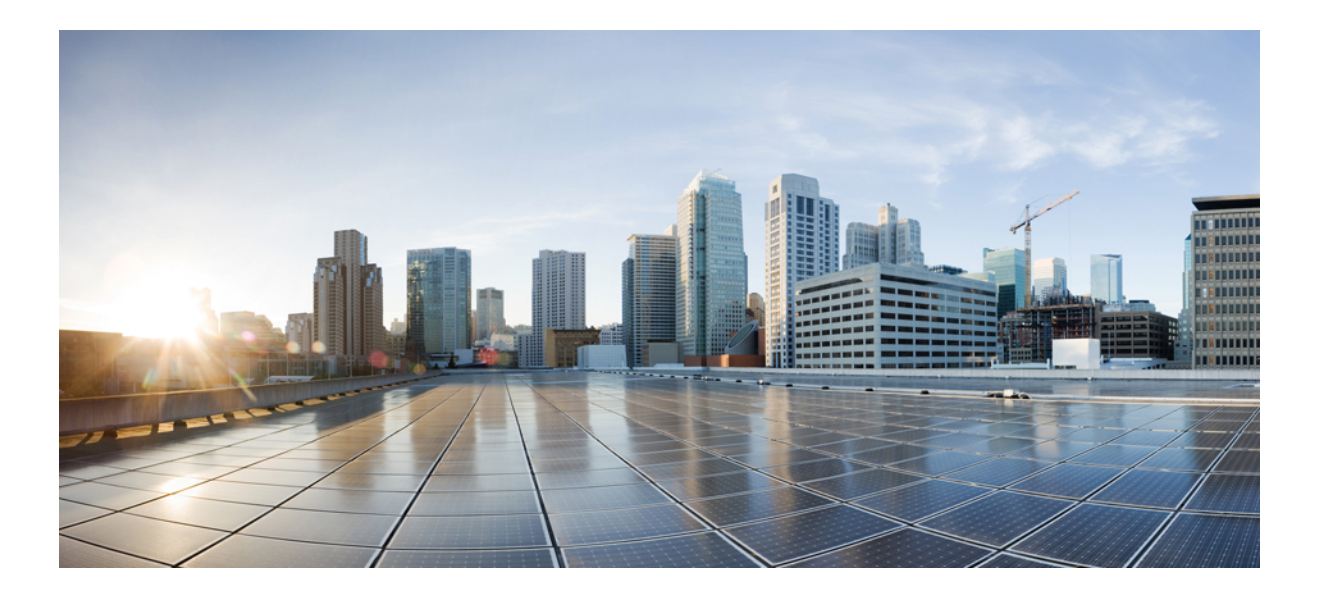

### **Cisco Unified Communications Manager 10.0(SCCP** 및 **SIP)**용 **Cisco Unified IP Phone 6921, 6941, 6945, 6961** 사용 설명서

초판**:** 2013년 11월 14일

#### **Americas Headquarters**

Cisco Systems, Inc. 170 West Tasman Drive San Jose, CA 95134-1706 USA http://www.cisco.com Tel: 408 526-4000 800 553-NETS (6387) Fax: 408 527-0883

이 설명서의 제품 관련 사양 및 정보는 예고 없이 변경될 수 있습니다. 이 설명서의 모든 설명, 정보 및 권장 사항이 정확하다고 판단되더라도 어떠한 명시적이거나 묵시적인 보증도 하지 않습니다. 모든 제품의 사용에 대한 책임은 전적으로 사용자에게 있습니다.

동봉한 제품에 대한 소프트웨어 라이센스 및 제한된 보증은 제품과 함께 제공된 정보 패킷에 설명되어 있으며 참조를 위해 여기에 포함됩니다. 소프트웨어 라이센스 또는 제 한된 보증을 찾을 수 없는 경우 CISCO 담당자에게 문의하여 복사본을 요청하십시오.

다음 정보는 클래스 A 기기의 FCC 준수를 위한 것입니다. 이 장비는 테스트를 거쳐 FCC 규정 15부에 의거하여 클래스 A 디지털 장치 제한 규정을 준수함이 확인되었습니다. 이러한 제한은 장비가 상업 환경에서 작동될 때 유해한 전파 혼선으로부터 적정한 수준의 보호를 제공하기 위해 고안되었습니다. 이 장비는 무선 주파수 에너지를 생성, 사 용 및 방사하므로 지침에 따라 설치하여 사용하지 않을 경우 무선 통신에서 유해한 전파 혼선을 일으킬 수 있습니다. 주거 지역에서 이 장비의 작동은 유해한 전파 혼선을 야 기할 가능성이 있으며, 그 경우에 사용자는 자비로 전파 혼선을 시정할 것이 요구됩니다.

다음 정보는 클래스 B 기기의 FCC 준수를 위한 것입니다. 이 장비는 테스트를 거쳐 FCC 규정 15부에 의거하여 클래스 B 디지털 장치 제한 규정을 준수함이 확인되었습니다. 이러한 제한은 주거용 설치 시 유해한 전파 혼선으로부터 적정한 수준의 보호를 제공하기 위해 고안되었습니다. 이 장비는 무선 주파수 에너지를 생성, 사용 및 방사하므로 지침에 따라 설치하여 사용하지 않을 경우 무선 통신에서 유해한 전파 혼선을 일으킬 수 있습니다. 특정한 설치에서 전파 혼선이 발생하지 않는다는 보장은 없습니다. 본 장 비를 켜거나 끌 때 라디오 또는 TV 수신에 전파 혼선을 일으키는 경우, 다음 중 하나 이상의 조치를 수행하여 전파 혼선을 해결해 보십시오.

- 수신 안테나의 방향을 조정하거나 재설치합니다.
- 장비와 수신기 사이의 간격을 늘립니다.
- 장비를 수신기가 연결된 회로와 다른 회로의 콘센트에 연결합니다.
- 판매업체나 숙련된 라디오/TV 기술자에게 문의합니다.

Cisco의 승인 없이 본 제품을 수정할 경우 FCC 승인이 무효화되고 제품을 조작할 수 있는 권한이 무효화될 수 있습니다.

Cisco의 TCP 헤더 압축은 UNIX 운영 체제의 UCB 공개 도메인 버전의 일부로서 University of California, Berkeley(UCB)에서 개발된 프로그램을 적용하여 구현합니다. All rights reserved. Copyright © 1981, Regents of the University of California.

여기에 언급된 기타 모든 보증에도 불구하고 이러한 공급자의 모든 문서 및 소프트웨어는 모든 결함이 포함된 "있는 그대로" 제공됩니다. CISCO 및 위에서 언급한 공급자는 상품성, 특정 목적에의 적합성 및 비침해에 대한 보증을 포함하되 이에 제한되지 않으며 거래 과정, 사용 또는 거래 관행으로부터 발생되는 모든 명시적이거나 묵시적인 보 증을 부인합니다.

CISCO 또는 그 공급자는 이 설명서의 사용 또는 사용할 수 없음으로 인한 모든 파생적, 부수적, 직접, 간접, 특별, 징벌적 또는 기타 모든 손해(영업 이익 손실, 영업 중단, 영업 정보 손실, 또는 그 밖의 금전적 손실로 인한 손해를 포함하되 이에 제한되지 않음)에 대하여 어떠한 경우에도 책임을 지지 않으며, 이는 CISCO 또는 그 공급자가 그와 같은 손해의 가능성을 사전에 알고 있던 경우에도 마찬가지입니다.

이 문서에서 사용되는 모든 인터넷 프로토콜(IP) 주소와 전화 번호는 실제 주소와 전화 번호가 아닙니다. 이 문서에 포함된 예, 명령 디스플레이 출력, 네트워크 토폴로지 다 이어그램 및 기타 그림은 설명을 위한 목적으로만 표시됩니다. 그림 내용에서 실제 IP 주소 또는 전화 번호 사용은 의도되지 않은 사항입니다.

Cisco <sup>및</sup> Cisco 로고는 미국 <sup>및</sup> 기타 국가에서 Cisco <sup>및</sup>/또는 해당 계열사의 상표 또는 등록 상표입니다. Cisco 상표 목록을 보려면 다음 URL<sup>을</sup> 방문하십시오. [http://](http://www.cisco.com/go/trademarks) [www.cisco.com/go/trademarks](http://www.cisco.com/go/trademarks). 문서에 언급된 타사 상표는 <sup>각</sup> 소유자의 자산입니다. 파트너라는 용어의 사용이 Cisco<sup>와</sup> 다른 업체 사이의 제휴 관계를 의미하는 것은 아닙니다. (1110R)

© 2013 Cisco Systems, Inc. All rights reserved.

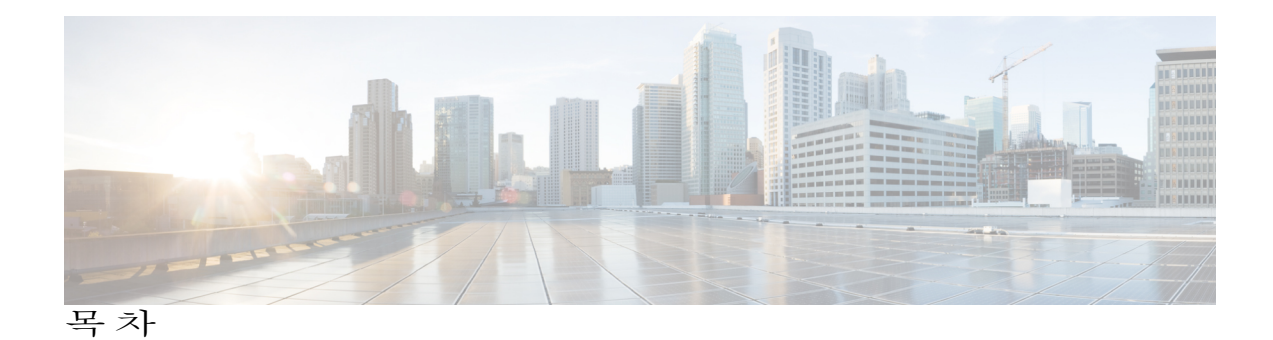

```
Cisco Unified IP Phone의 기능 1
  Cisco Unified IP Phone 6921 1
      전화기 연결부 2
      단추 및 하드웨어 3
      전화기 화면 6
  Cisco Unified IP Phone 6941 6
      전화기 연결부 6
      단추 및 하드웨어 8
      전화기 화면 11
  Cisco Unified IP Phone 6945 12
      전화기 연결부 13
      단추 및 하드웨어 14
      전화기 화면 17
      보조 포트를 사용하는 무선 헤드셋 18
  Cisco Unified IP Phone 6961 18
      전화기 연결부 19
      단추 및 하드웨어 20
      전화기 화면 23
   일반 전화기 정보 23
      받침대 23
      핸드셋 거치대 조정 26
      절전 모드 26
      전화 서비스용 HTTPS 27
애플리케이션 29
  서비스 29
     서비스 액세스 30
   통화 기록 30
```
Г

**Cisco Unified Communications Manager 10.0(SCCP** 및 **SIP)**용 **Cisco Unified IP Phone 6921, 6941, 6945, 6961** 사용

[통화](#page-38-0) 기록 보기 **31** 통화 기록 [상세정보](#page-38-1) 보기 **31** 통화 기록 [필터링](#page-38-2) **31** 통화 [기록에서](#page-39-0) 전화 걸기 **32** [전화](#page-39-1) 번호 편집 **32** 통화 기록 [지우기](#page-40-0) **33** [통화](#page-40-1) 기록 삭제 **33** [기본](#page-40-2) 설정 **33** [벨소리](#page-40-3) **33** [벨소리](#page-41-0) 변경 **34** [명암조절](#page-41-1) **34** [명암조절](#page-41-2) **34** [헤드셋](#page-41-3) 측음 **34** [헤드셋](#page-42-0) 측음 조정 **35** [전화기](#page-42-1) 정보 **35** [전화기](#page-43-0) 정보 보기 **36** [관리자](#page-43-1) 설정 **36** Cisco Unified [Communications](#page-43-2) 셀프 케어 포털에 로그인 **36** [연락처](#page-46-0) **39** 회사 [디렉터리](#page-46-1) **39** 검색 [연락처로](#page-46-2) 전화 걸기 **39** 통화 도중 검색의 [연락처에](#page-47-0) 전화 걸기 **40** 개인 [디렉터리](#page-48-0) **41** 개인 [디렉터리](#page-48-1) 옵션 **41** 개인 [디렉터리](#page-48-2) 로그인 및 로그아웃 **41** 개인 [디렉터리](#page-49-0) 항목 추가 **42** 개인 [디렉터리에서](#page-49-1) 항목 검색 **42** 개인 [디렉터리의](#page-50-0) 번호로 전화 걸기 **43** 개인 [디렉터리](#page-50-1) 항목 삭제 **43** 개인 [디렉터리](#page-51-0) 항목 편집 **44** 개인 [디렉터리의](#page-51-1) 고속 다이얼 코드 **44** 개인 [디렉터리](#page-51-2) 항목에 고속 다이얼 코드 지정 **44**

```
고속 다이얼 코드를 사용하여 전화 발신 45
       고속 다이얼 코드 삭제 45
메시지 47
  음성 메일 사용자 정의 47
  음성 메시지 확인 47
  음성 메시지 액세스 48
전화 걸기 기능 49
  기능 단추 및 소프트키 50
    SRST(Survivable Remote Site Telephony) 52
  상담원 인사말 54
  전화받기 55
  자동 응답 55
    헤드셋으로 자동 응답 56
    스피커폰으로 자동 응답 56
  콜백 56
    콜백 알림 설정 56
  통화 착신 전환 57
    통화 착신 전환 57
  통화 지정보류 58
    통화 지정보류 58
    수동 직접 통화 지정보류를 사용하여 통화 지정보류 59
    지원 직접 통화 지정보류를 사용하여 통화 지정보류 59
  통화 당겨받기 60
    당겨받기를 사용하여 통화에 응답 60
    그룹 당겨받기 및 그룹 당겨받기 번호를 사용하여 전화 받기 61
    그룹 당겨받기 및 전화 번호를 사용하여 전화 받기 61
    다른 당겨받기를 사용하여 전화 받기 62
  통화 대기 62
    통화 대기 알림에 응답 62
  회의끼기 62
    공유 회선의 전화회의에 참가 63
```
[코드](#page-70-1) **63**

Г

설명서

```
CMC(Client Matter Code)를 사용하여 전화 걸기 63
  FAC(Forced Authorization Code)를 사용하여 전화 걸기 63
전화회의 64
  전화회의에 제3자 추가 64
  통화를 결합하여 전화회의 만들기 64
  전화회의를 완료하기 전에 통화 간 전환 65
  전화회의 참가자 확인 65
  전화회의 참가자 삭제 65
전환 65
  통화 전환 66
방해사절 66
  방해사절 설정 및 해제 66
EM(내선 이동) 67
  내선 이동 활성화 67
고속 다이얼 67
  고속 다이얼을 사용하여 전화 발신 67
보류 68
  통화 보류 68
  보류 중 통화와 활성 통화 간 전환 68
  새 전화 받기 69
  공유 회선의 원격 보류 69
헌트 그룹 69
  헌트 그룹 로그인 및 로그아웃 69
보류 복귀 70
  보류 복귀 알림에 응답 70
인터콤 70
  인터콤 전화 걸기 71
  인터콤 전화 수신 71
회선 상태 71
  회선 상태 표시기 71
장난 전화 ID 72
  수상한 전화 추적 72
```
ι

사용 설명서

Г

```
회의개설 전화회의 72
  회의개설 전화회의 호스트 73
  회의개설 전화회의 참가 73
휴대폰 연결 73
  휴대폰 연결 활성화 74
  통화를 사무실 전화기에서 휴대폰으로 전환 74
  휴대폰 통화를 사무실 전화 통화로 전환 74
모니터링 및 녹음 74
MLPP(Multilevel Precedence and Preemption) 75
회선당 지원 가능한 통화 수 76
  동일한 회선에서 두 번째 전화 받기 76
  동일한 회선의 통화 간 전환 77
  다른 회선의 통화 간 전환 77
  다수의 통화가 있는 회선의 통화 종료 77
  발신 전화 최대값 77
  동일한 회선에 있는 두 개의 통화로 전화회의 만들기 77
  동일한 회선의 두 개 통화 전환 78
  다수의 수신 통화 78
  공유 회선 79
음소거 79
  전화기 음소거 79
온 훅 전화걸기 79
  온 훅 상태에서 번호로 전화 걸기 80
플러스(+) 다이얼 80
  국제 번호로 전화 걸기 80
프라이버시 80
  공유 회선에서 프라이버시 활성화 81
QRT(Quality Reporting Tool) 81
  전화기 문제 보고 81
재다이얼 81
  번호 재다이얼 82
공유 회선 82
바로 호출 83
```
**Cisco Unified Communications Manager 10.0(SCCP** 및 **SIP)**용 **Cisco Unified IP Phone 6921, 6941, 6945, 6961** 사용

**vii**

바로 호출 단추를 [사용하여](#page-90-1) 전화 걸기 **83**

바로 호출 코드를 [사용하여](#page-90-2) 전화 걸기 **83**

[호전환](#page-91-0) **84**

다른 [번호로](#page-91-1) 통화 전환 **84**

다른 [회선으로](#page-91-2) 통화 전환 **84**

[호전환을](#page-92-0) 완료하기 전에 통화 간 전환 **85**

웹 [다이얼러](#page-92-1) **85**

다른 온라인 회사 [디렉터리에서](#page-92-2) 웹 다이얼러 사용 **85**

웹 [다이얼러](#page-92-3) 기본 설정 변경 **85**

웹 [다이얼러](#page-93-0) 로그아웃 **86**

**[FAQ](#page-94-0)** 및 문제 해결 **87**

[자주](#page-94-1) 묻는 질문 **87**

[문제](#page-95-0) 해결 팁 **88**

[전화회의](#page-95-1) **88**

전화회의 단추 및 [소프트키가](#page-95-2) 작동하지 않음 **88**

[회의개설](#page-95-3) 전화회의 통화 중 신호음 **88**

개인 [디렉터리](#page-96-0) **89**

개인 [디렉터리에](#page-96-1) 로그인할 수 없음 **89**

[공유](#page-96-2) 회선 **89**

원격 보류 [상태에서](#page-96-3) 발신자 ID 없음 **89**

셀프 케어 포털에 [액세스할](#page-96-4) 수 없음 **89**

Cisco [Unified](#page-97-0) IP Phone 청소 **90**

제품 안전**,** 보안**,** [접근성](#page-98-0) 기능 및 관련 정보 **91**

[안전](#page-98-1) 및 성능 정보 **91**

[정전](#page-98-2) **91**

```
외부 장치 91
```
[Cisco](#page-99-0) 제품 보안 개요 **92**

[접근성](#page-99-1) 기능 **92**

[추가](#page-99-2) 정보 **92**

[보증](#page-102-0) **95**

Cisco [하드웨어](#page-102-1) 1년 제한적 보증 조건 **95**

사용 설명서 **viii**

<span id="page-8-0"></span>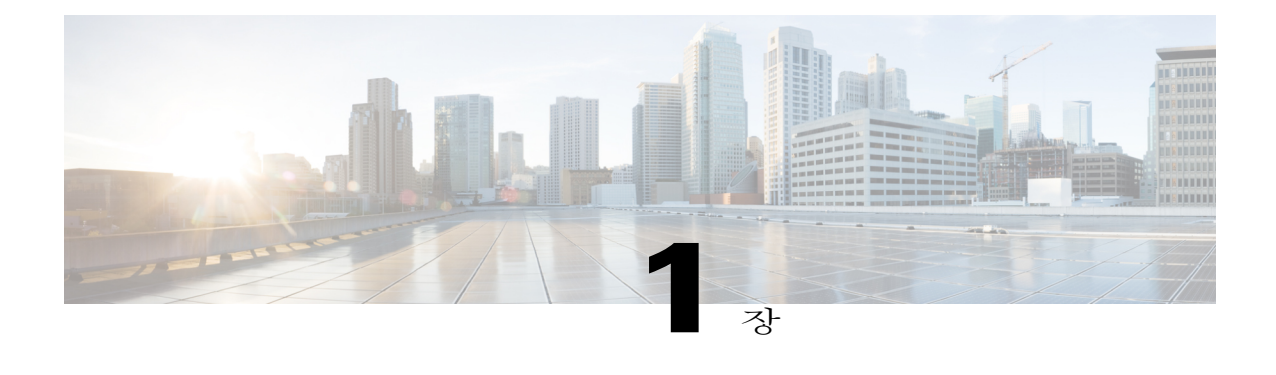

# **Cisco Unified IP Phone**의 기능

이 장에서는 Cisco Unified IP Phone 6921, 6941, 6945, 6961의 기능에 대해 설명합니다.

- Cisco [Unified](#page-8-1) IP Phone 6921, 1 페이지
- Cisco [Unified](#page-13-1) IP Phone 6941, 6 페이지
- Cisco [Unified](#page-19-0) IP Phone 6945, 12 페이지
- Cisco [Unified](#page-25-1) IP Phone 6961, 18 페이지
- 일반 [전화기](#page-30-1) 정보, 23 페이지

# <span id="page-8-1"></span>**Cisco Unified IP Phone 6921**

Г

다음 섹션에서는 Cisco Unified IP Phone 6921에서 사용할 수 있는 기능에 대해 설명합니다.

설명서

T

## <span id="page-9-0"></span>전화기 연결부

전화기를 작동하려면 기업 IP 텔레포니 네트워크에 연결되어 있어야 합니다.

그림 **1: Cisco IP Phone 6921** 및 **6941** 연결

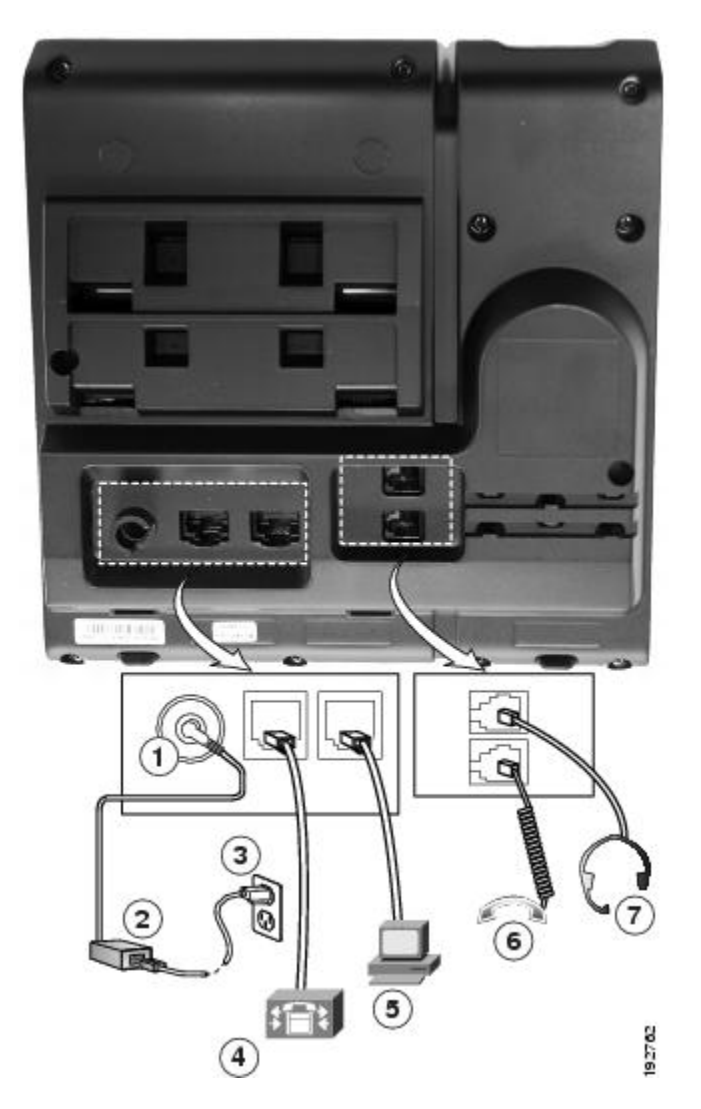

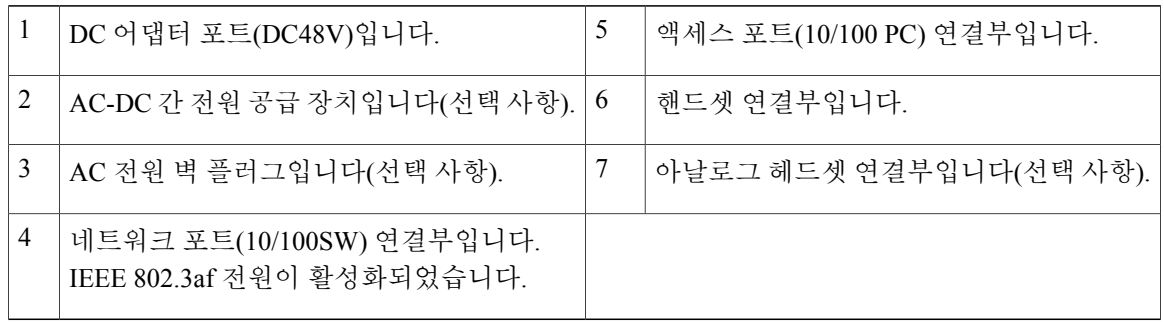

<span id="page-10-0"></span>단추 및 하드웨어

 $\overline{\mathsf{I}}$ 

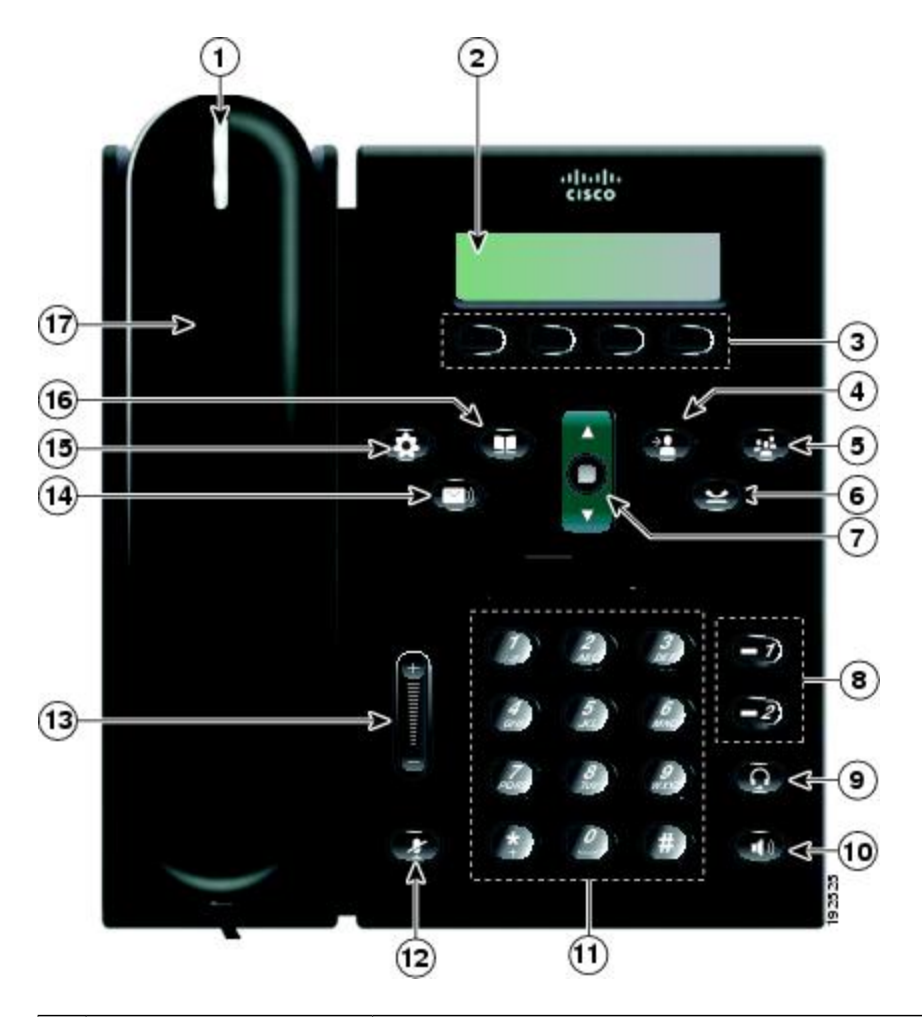

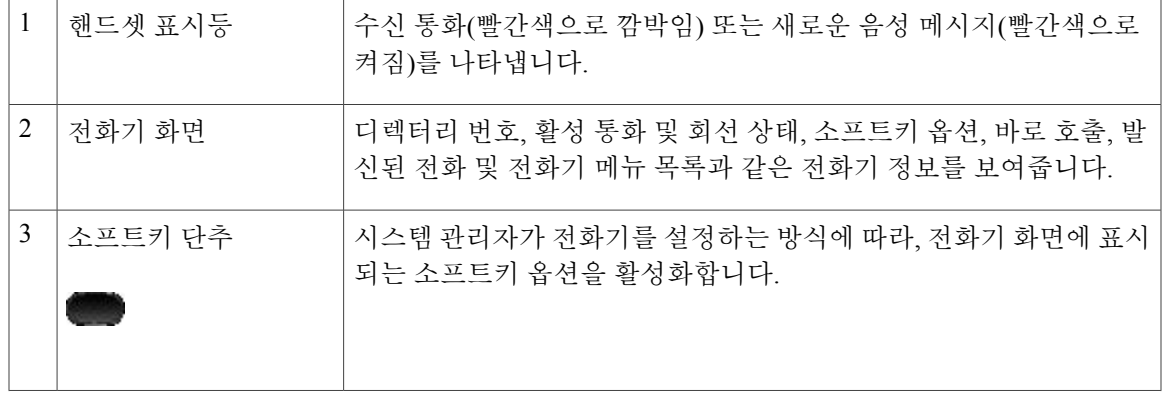

설명서

 $\overline{\phantom{a}}$ 

 $\mathbf I$ 

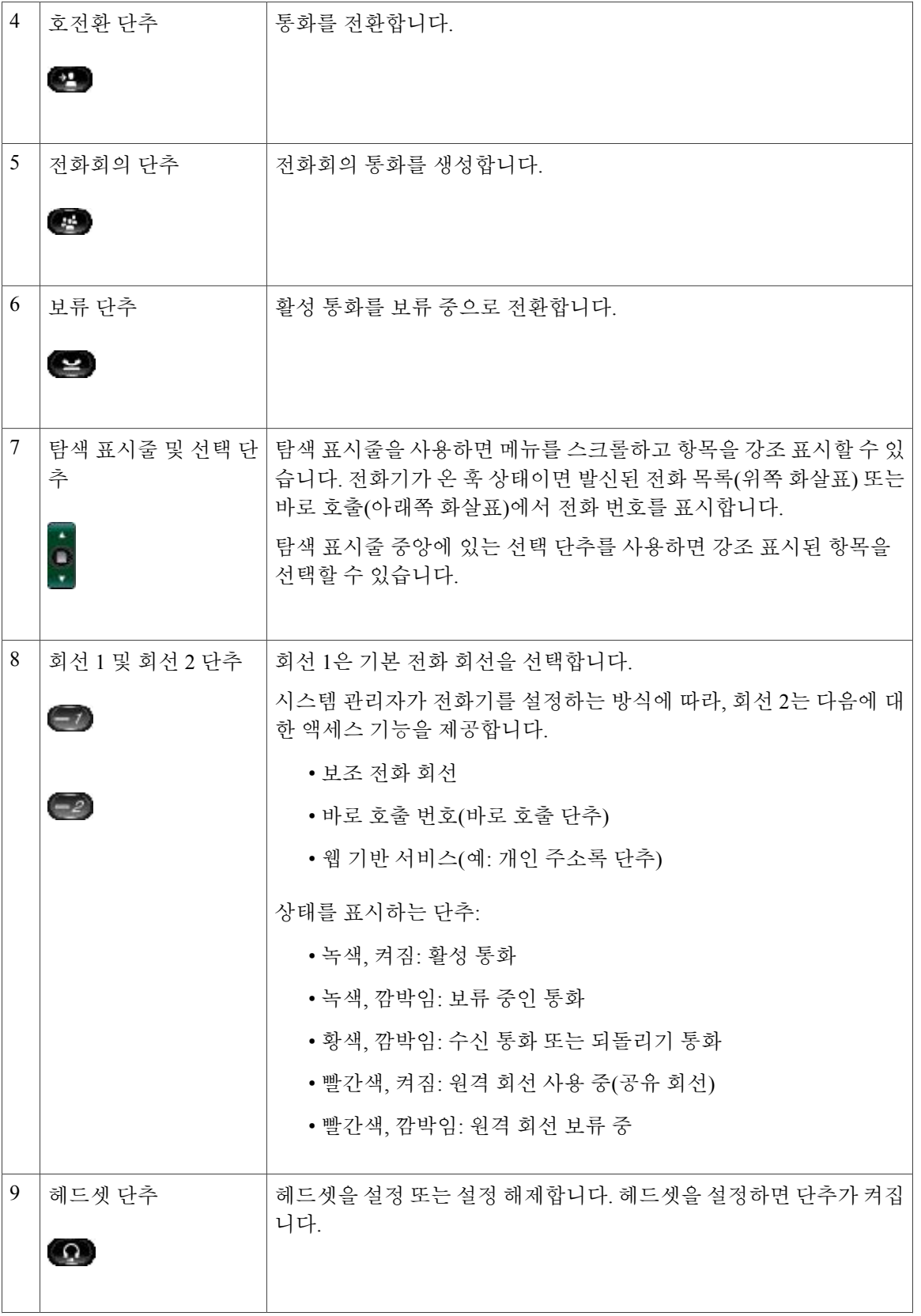

#### **Cisco Unified Communications Manager 10.0(SCCP** 및 **SIP)**용 **Cisco Unified IP Phone 6921, 6941, 6945, 6961** 사용 설명서

 $\overline{\mathsf{I}}$ 

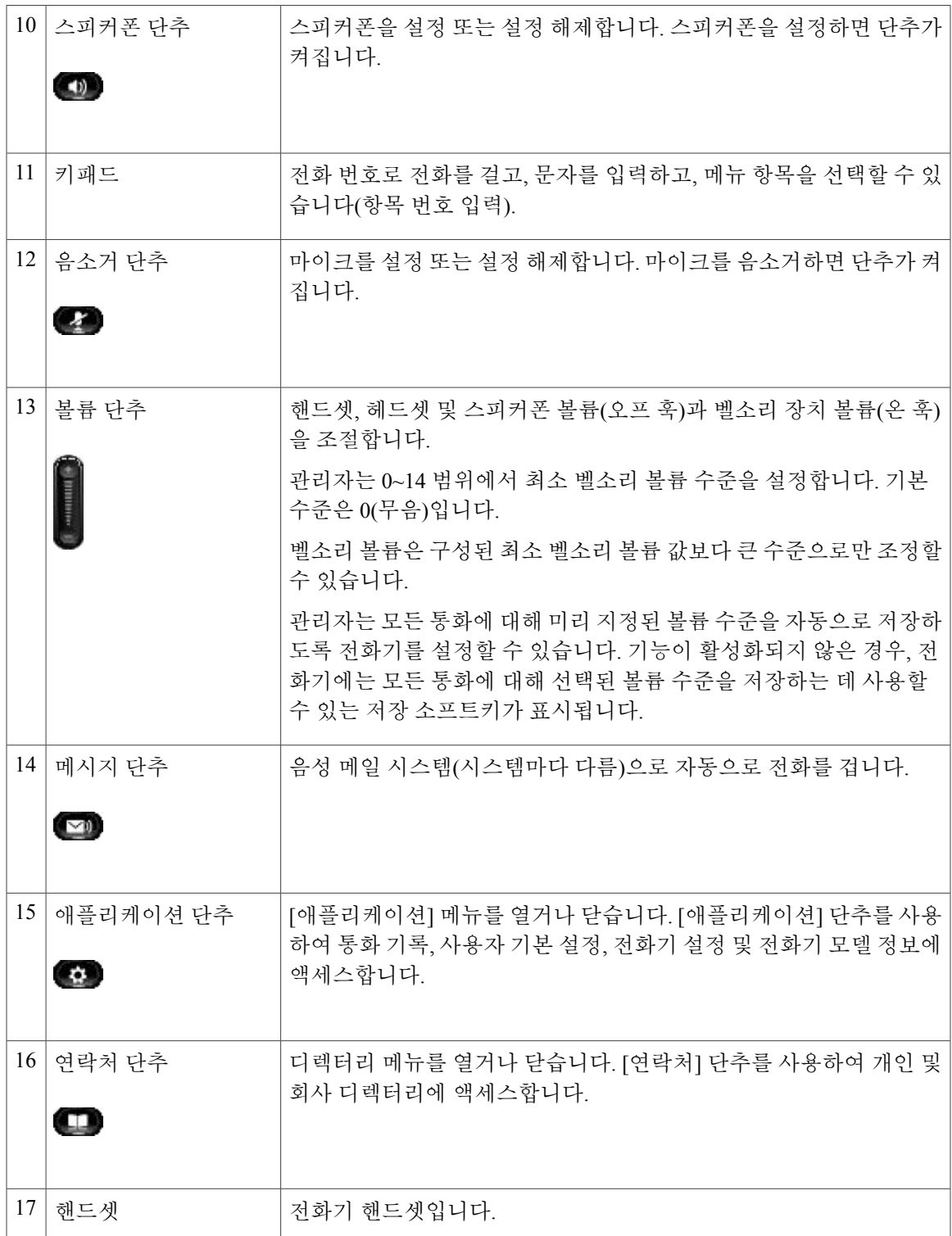

**Cisco Unified Communications Manager 10.0(SCCP** 및 **SIP)**용 **Cisco Unified IP Phone 6921, 6941, 6945, 6961** 사용

**5**

T

## <span id="page-13-0"></span>전화기 화면

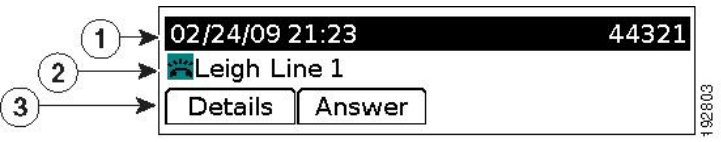

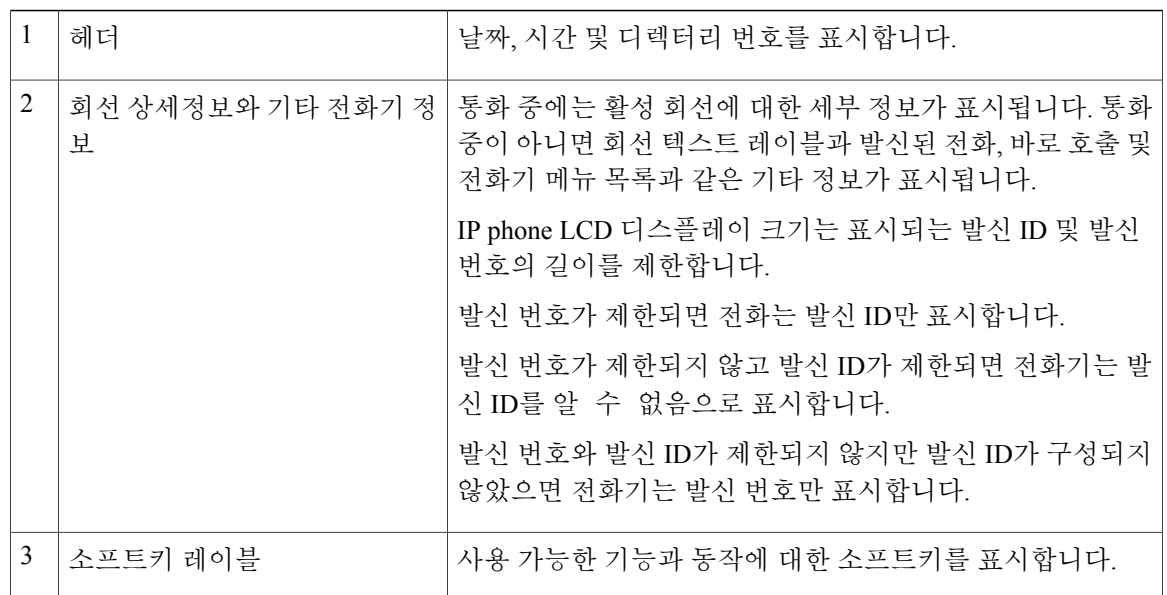

# <span id="page-13-2"></span><span id="page-13-1"></span>**Cisco Unified IP Phone 6941**

Cisco Unified IP Phone 6941에서 제공하는 기능은 다음과 같습니다.

전화기 연결부

전화기를 작동하려면 기업 IP 텔레포니 네트워크에 연결되어 있어야 합니다.

 $\overline{\mathsf{I}}$ 

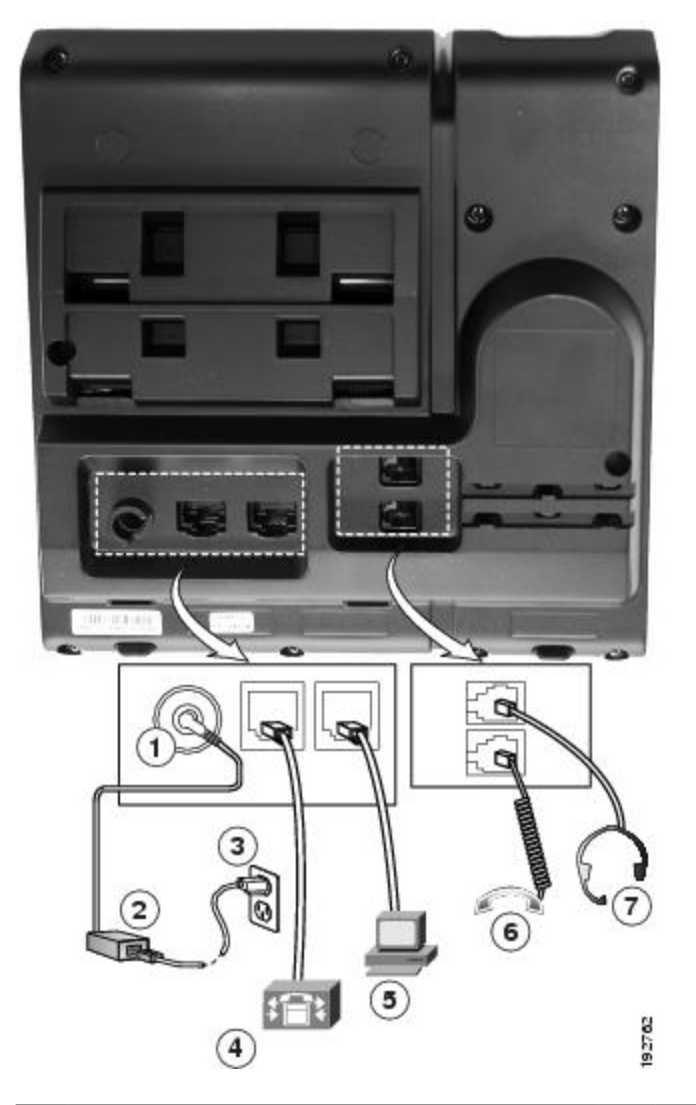

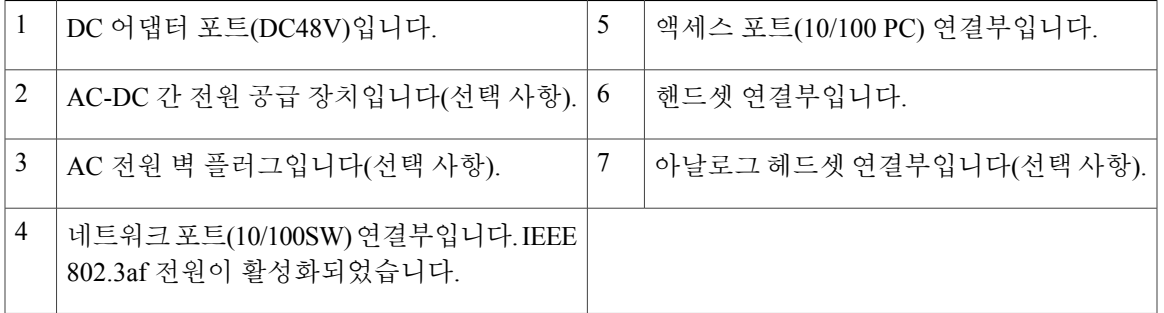

**7**

 $\mathbf{I}$ 

<span id="page-15-0"></span>단추 및 하드웨어

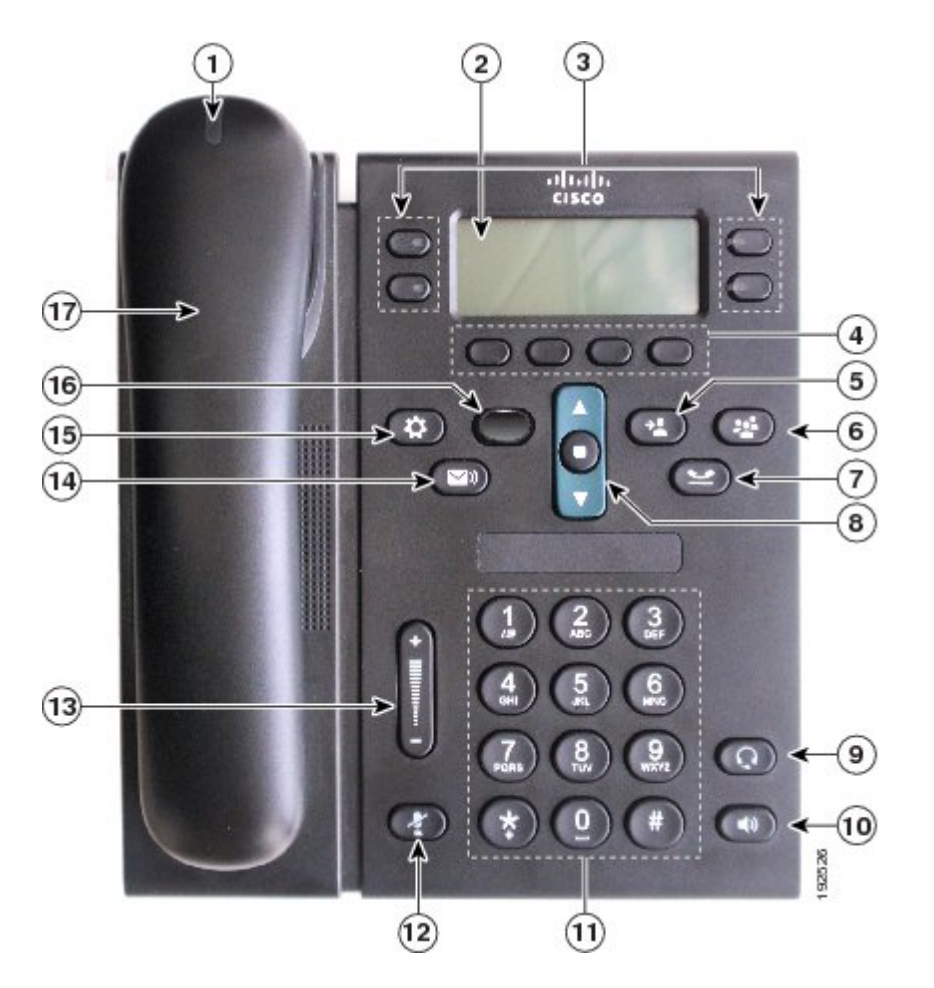

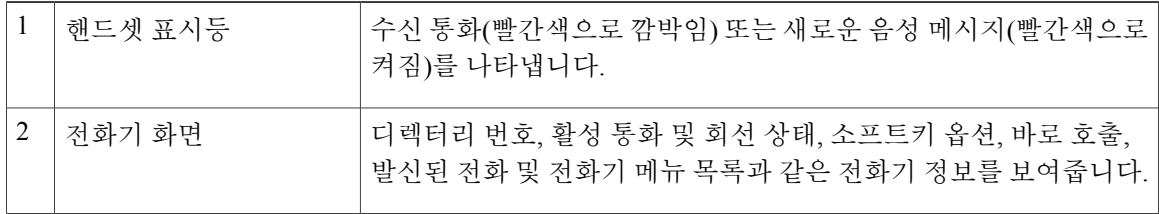

 $\overline{\mathsf{I}}$ 

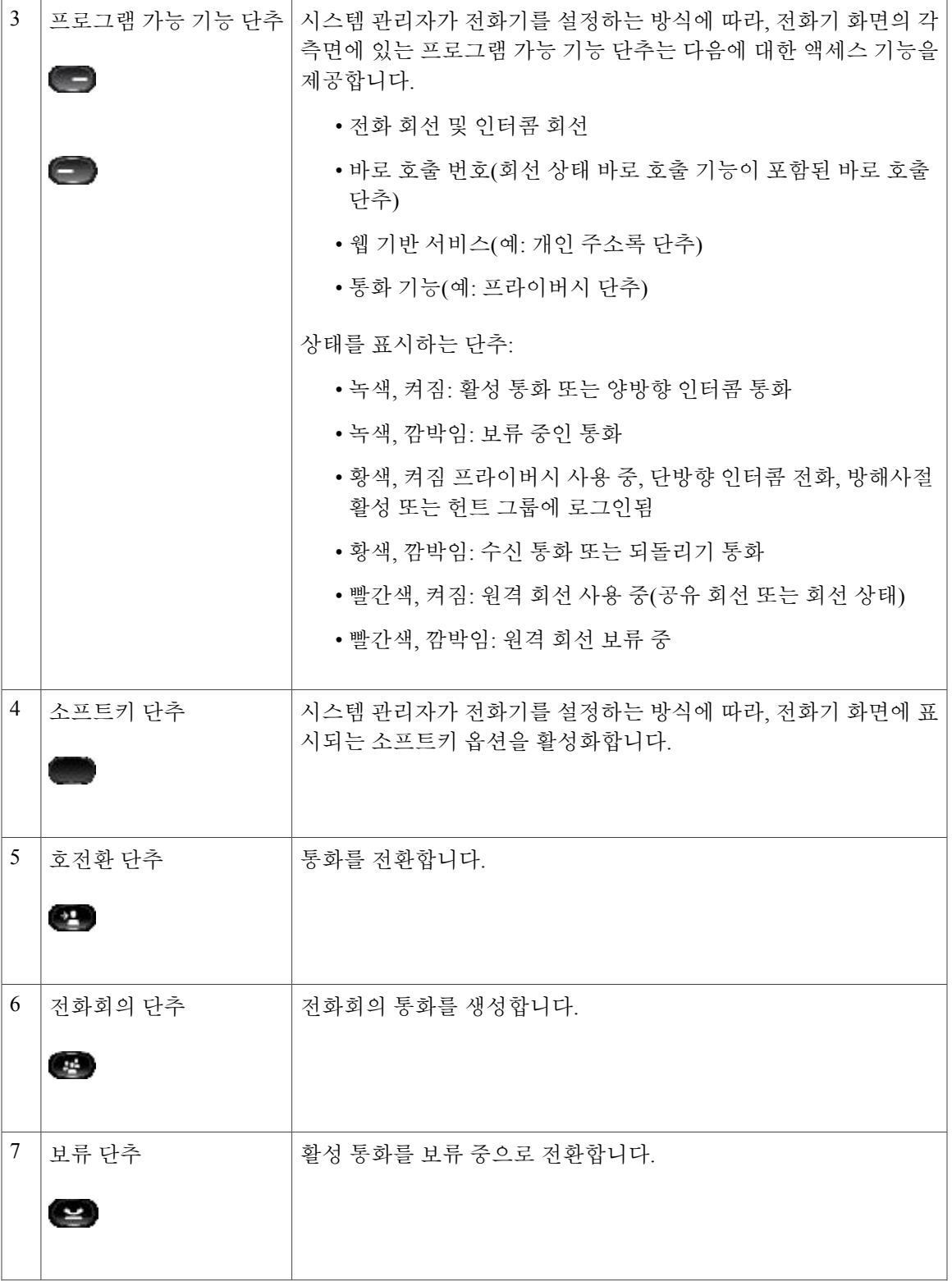

**Cisco Unified Communications Manager 10.0(SCCP** 및 **SIP)**용 **Cisco Unified IP Phone 6921, 6941, 6945, 6961** 사용

**9**

 $\overline{\phantom{a}}$ 

 $\mathbf I$ 

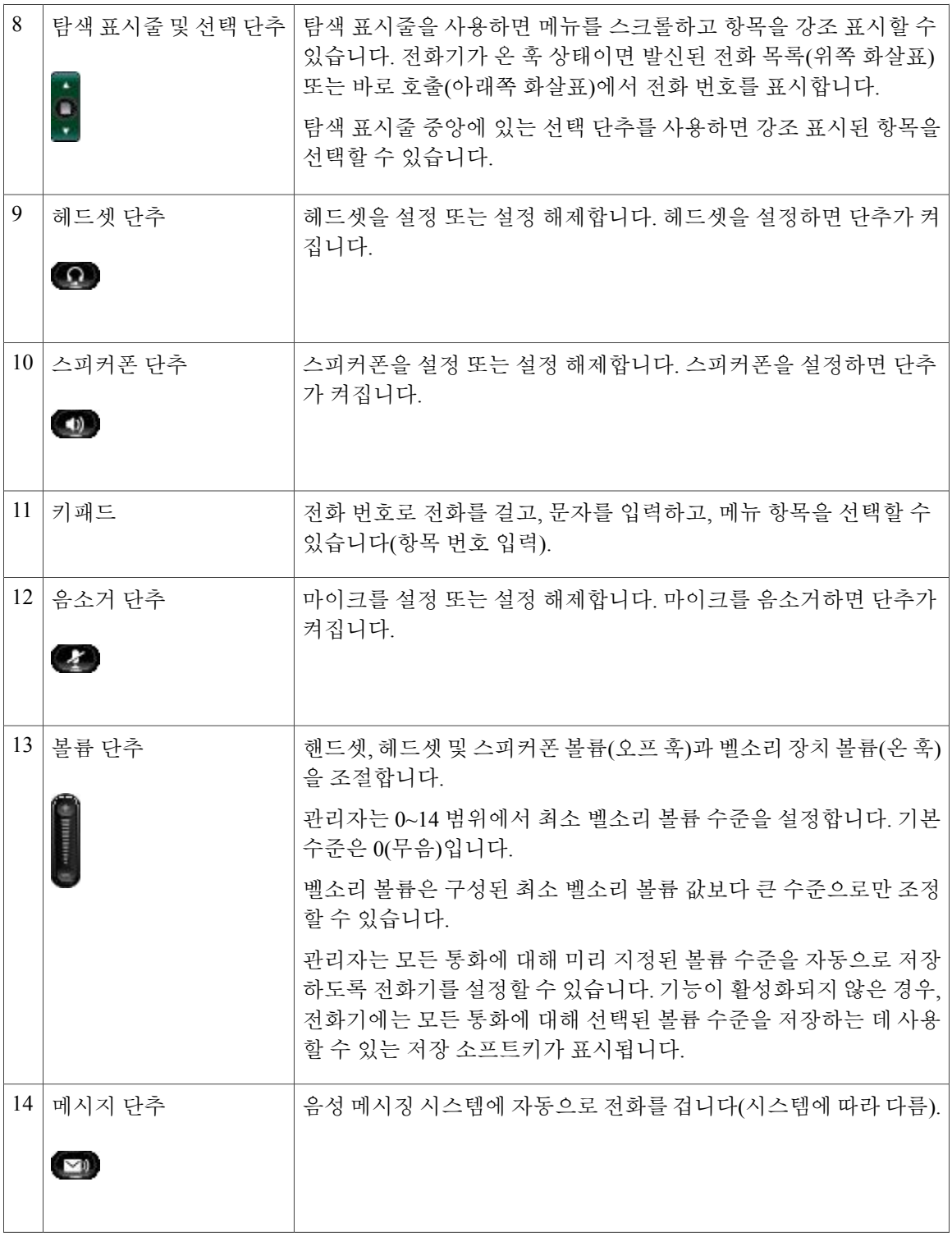

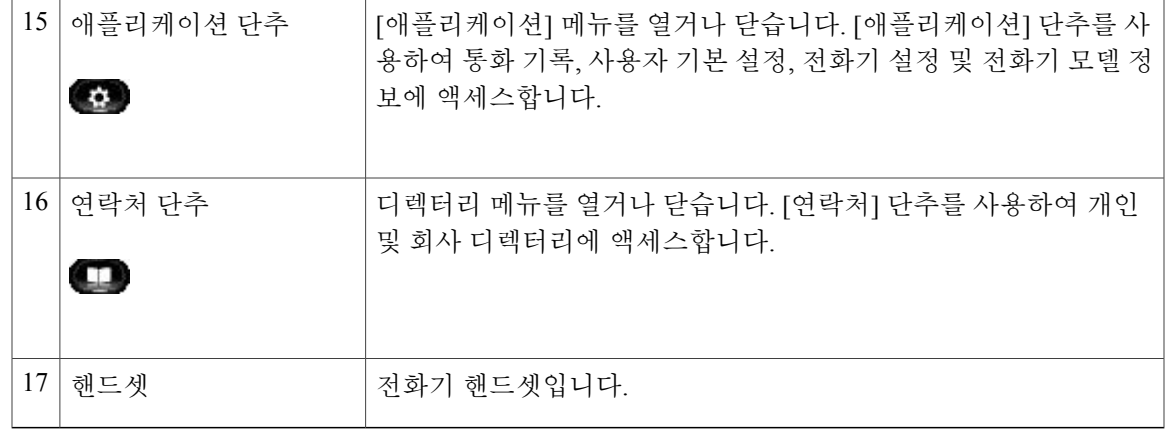

## <span id="page-18-0"></span>전화기 화면

 $\overline{\phantom{a}}$ 

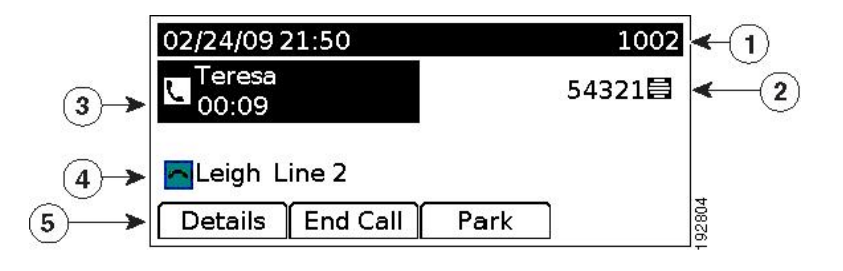

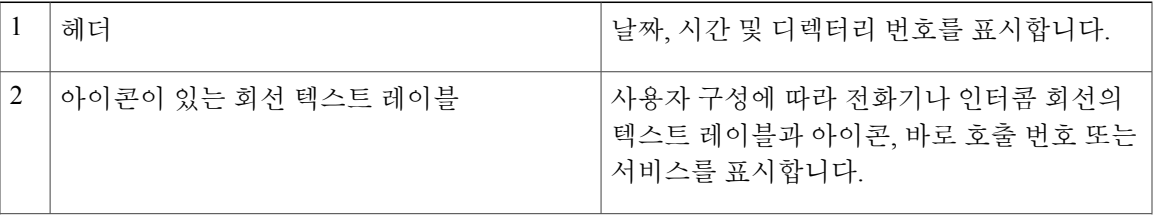

**11**

T

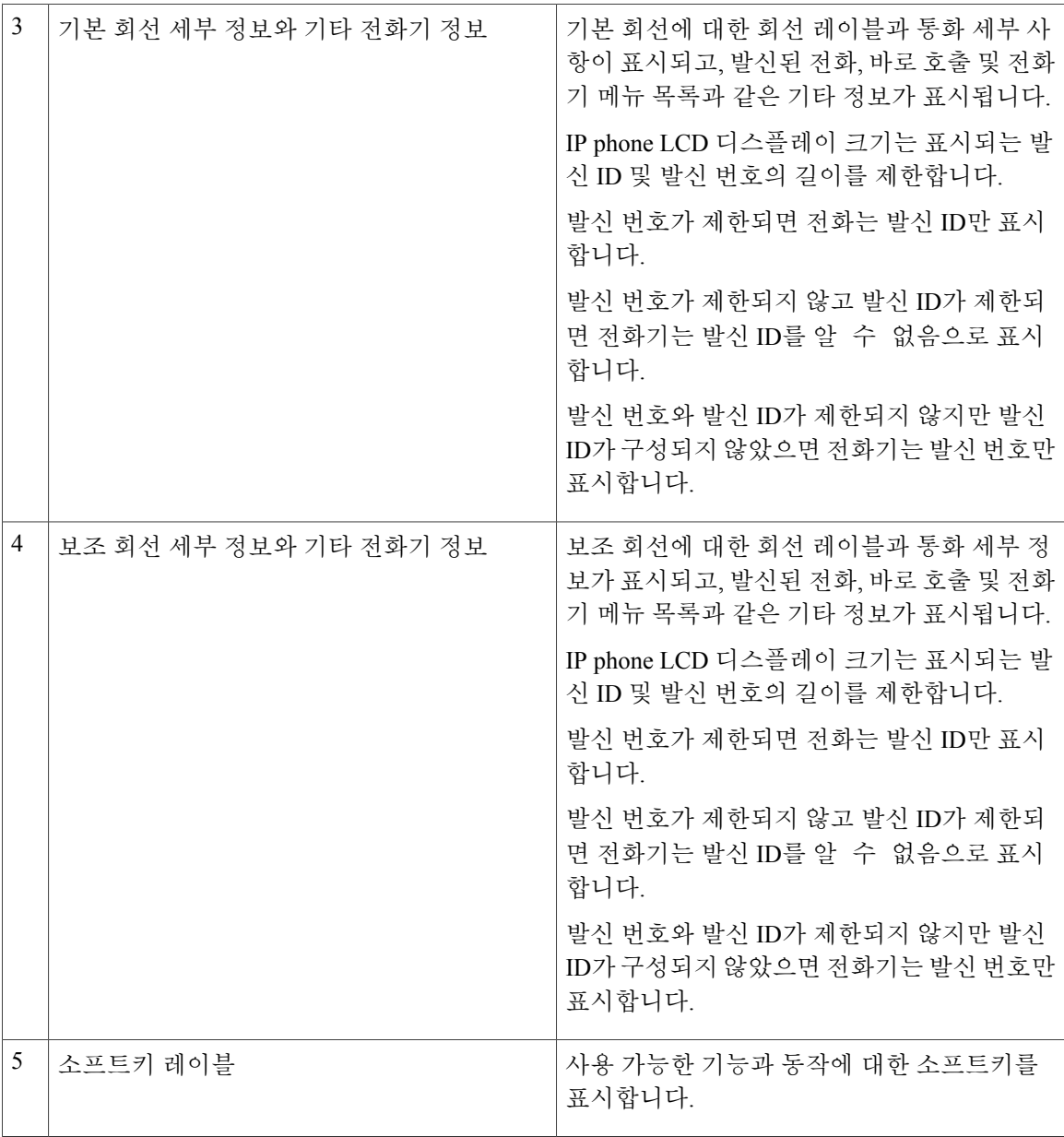

# <span id="page-19-0"></span>**Cisco Unified IP Phone 6945**

Cisco Unified IP Phone 6945에서 제공하는 기능은 다음과 같습니다.

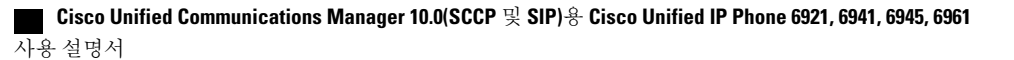

## <span id="page-20-0"></span>전화기 연결부

 $\mathbf{I}$ 

전화기를 작동하려면 기업 IP 텔레포니 네트워크에 연결되어 있어야 합니다.

그림 **2: Cisco IP Phone 6945** 연결

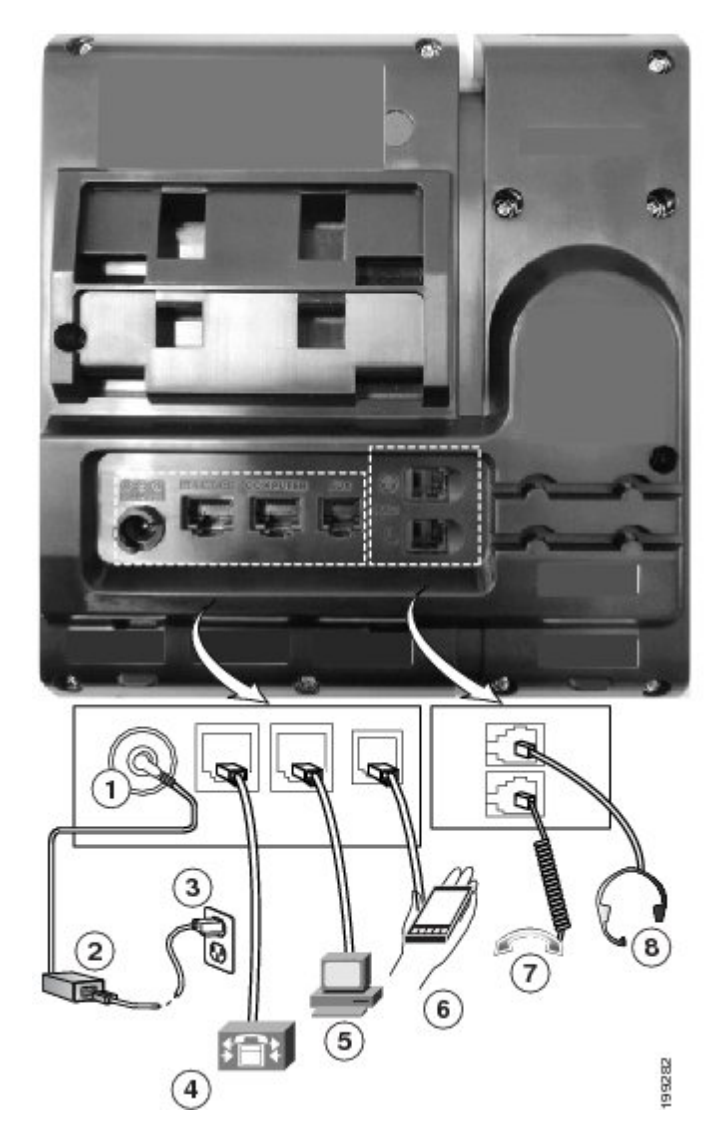

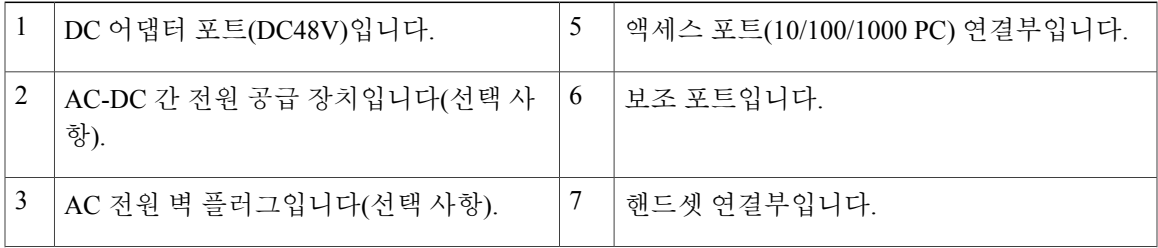

설명서 |

Ī

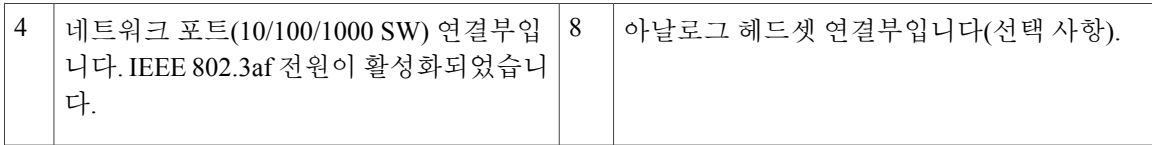

# <span id="page-21-0"></span>단추 및 하드웨어

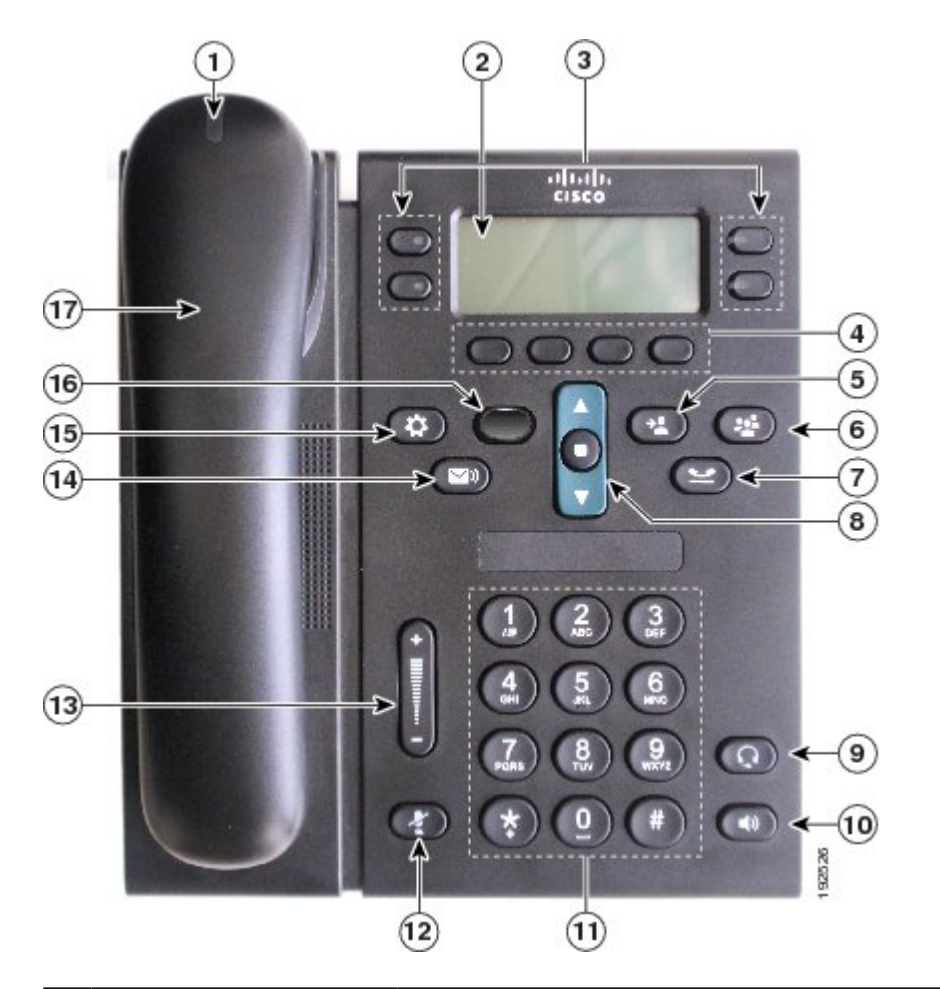

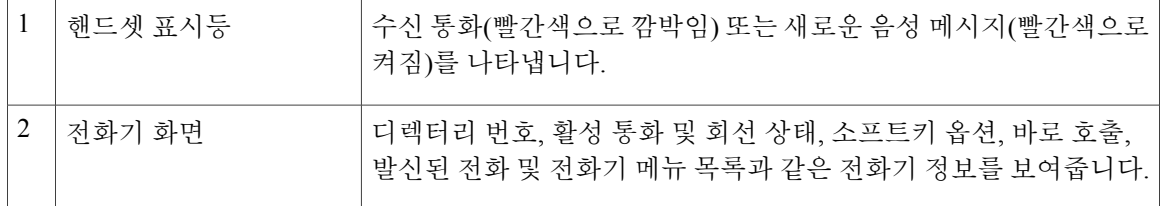

 $\overline{\mathsf{I}}$ 

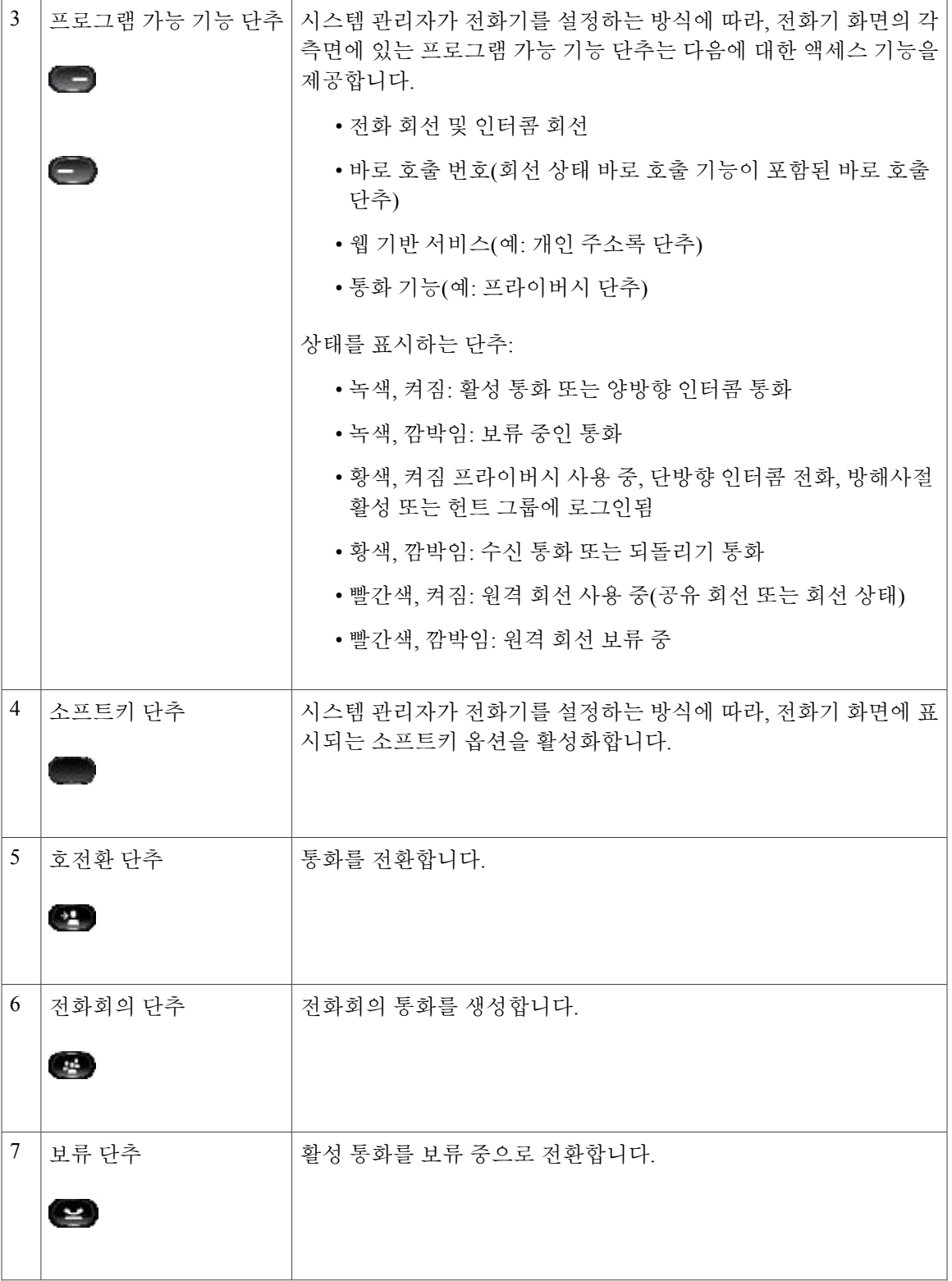

**Cisco Unified Communications Manager 10.0(SCCP** 및 **SIP)**용 **Cisco Unified IP Phone 6921, 6941, 6945, 6961** 사용

**15**

 $\overline{\phantom{a}}$ 

 $\mathbf I$ 

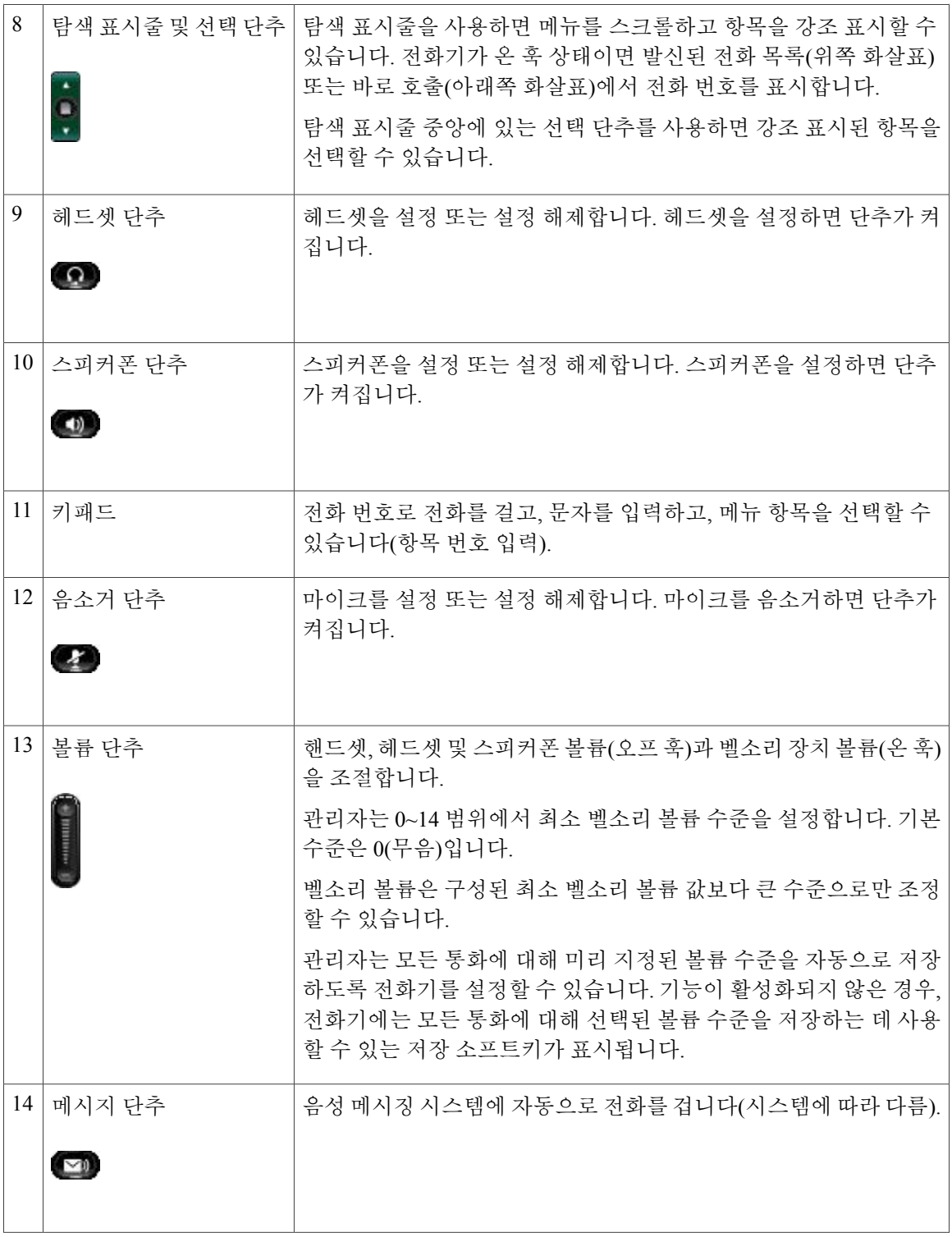

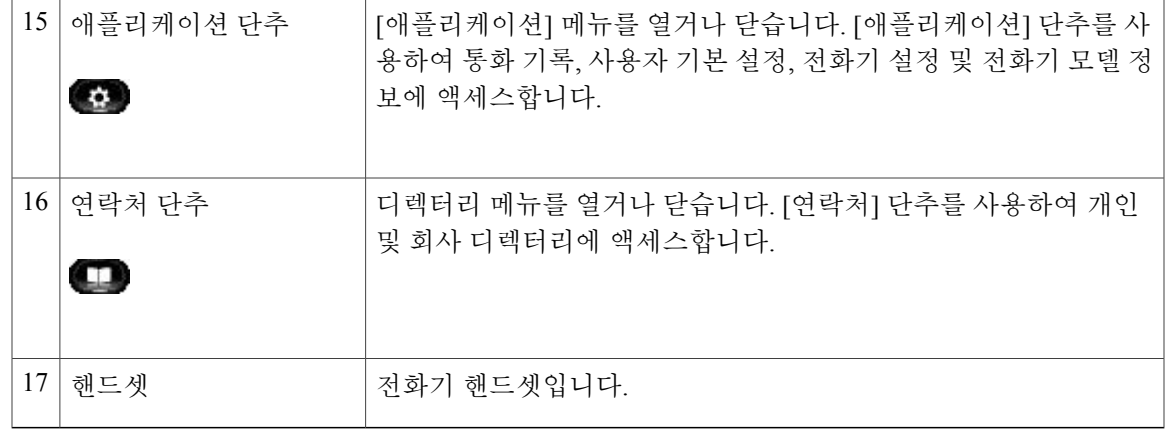

## <span id="page-24-0"></span>전화기 화면

 $\overline{\phantom{a}}$ 

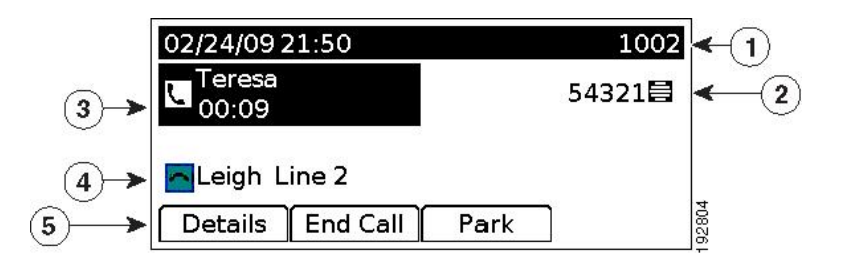

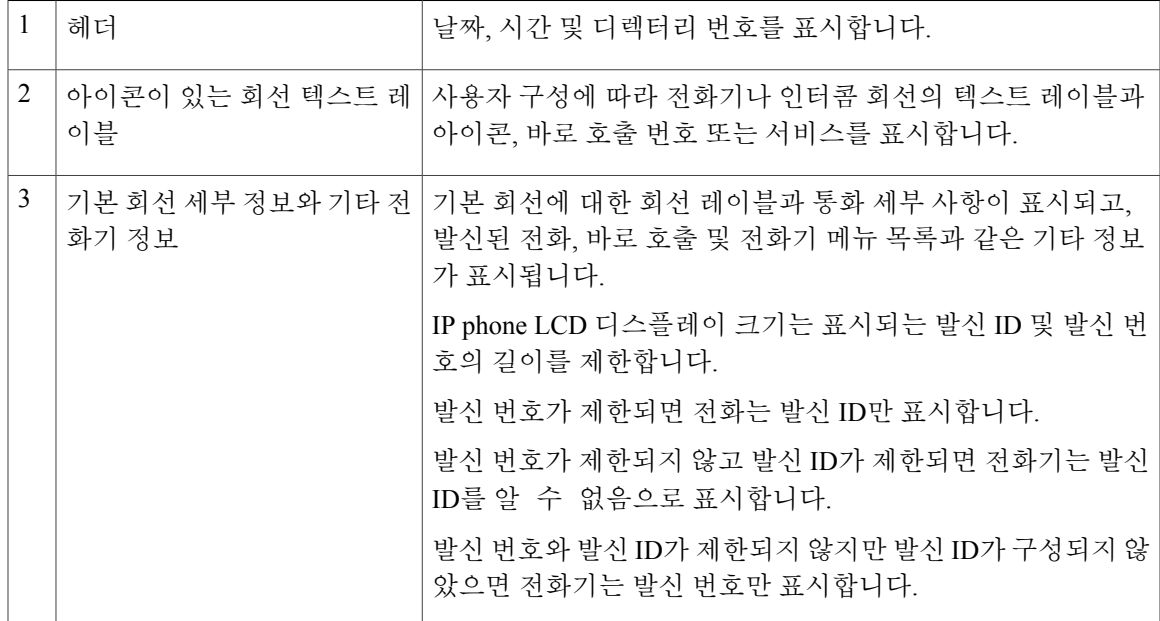

**Cisco Unified Communications Manager 10.0(SCCP** 및 **SIP)**용 **Cisco Unified IP Phone 6921, 6941, 6945, 6961** 사용

설명서 |

**17**

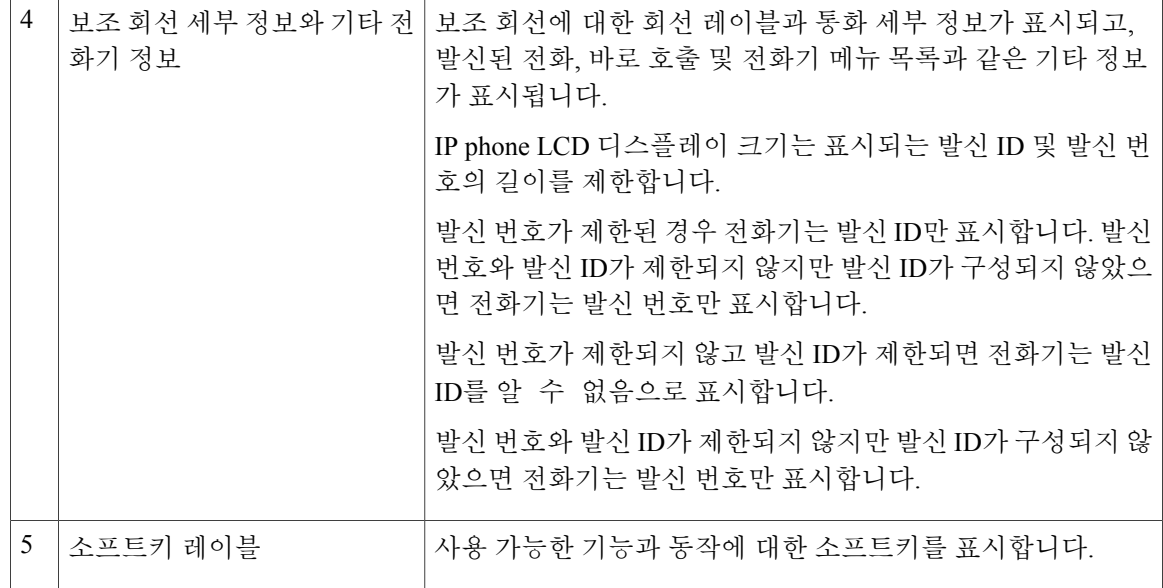

### <span id="page-25-0"></span>보조 포트를 사용하는 무선 헤드셋

Cisco Unified IP Phone 6945는 보조 포트에 연결된 기지국을 사용하는 무선 아날로그 헤드셋을 지원 합니다. 기지국은 무선 아날로그 헤드셋과 통신합니다.

기지국과 헤드셋을 사용하여 오프훅, 벨소리 표시, 오디오 볼륨 제어 및 음소거를 포함하여 기본 IP Phone 기능을 원격으로 제어할 수 있습니다.

전화기의 볼륨 단추를 사용하여 헤드셋의 기본 볼륨을 설정합니다. 통화 중 헤드셋의 볼륨 컨트롤을 사용하여 볼륨을 조절할 수 있습니다.

헤드셋 사용에 대한 자세한 내용은 헤드셋 제조업체의 설명서를 참조하십시오.

# <span id="page-25-1"></span>**Cisco Unified IP Phone 6961**

Cisco Unified IP Phone 6961에서 제공하는 기능은 다음과 같습니다.

## <span id="page-26-0"></span>전화기 연결부

 $\mathbf I$ 

전화기를 작동하려면 기업 IP 텔레포니 네트워크에 연결되어 있어야 합니다.

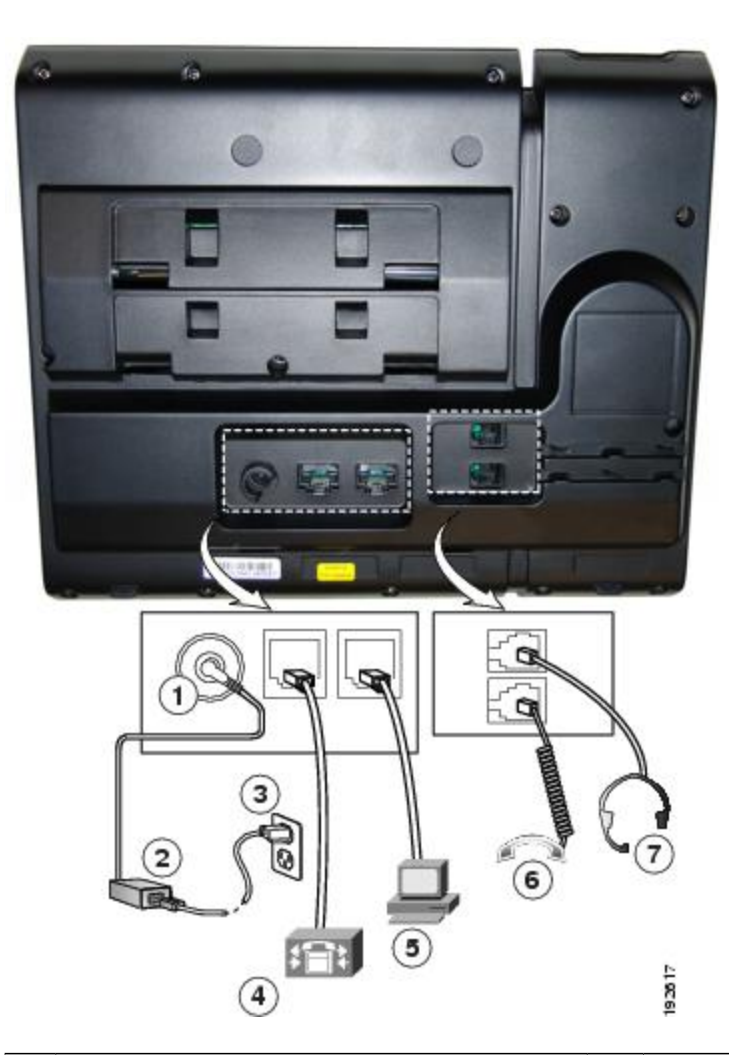

그림 **3: Cisco IP Phone 6961** 연결

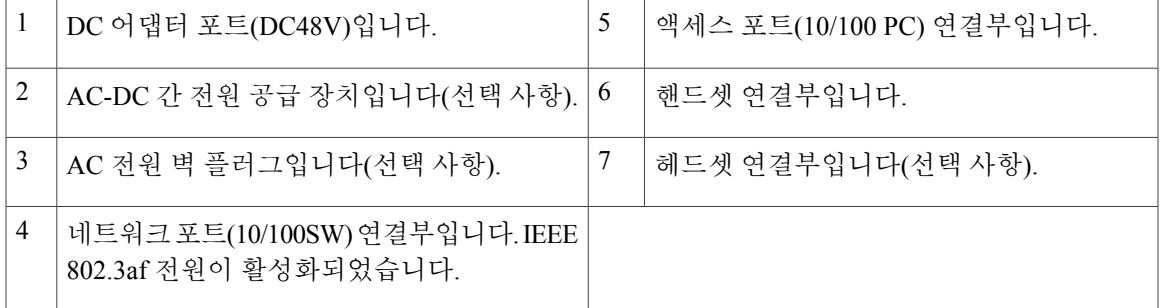

설명서

T

<span id="page-27-0"></span>단추 및 하드웨어

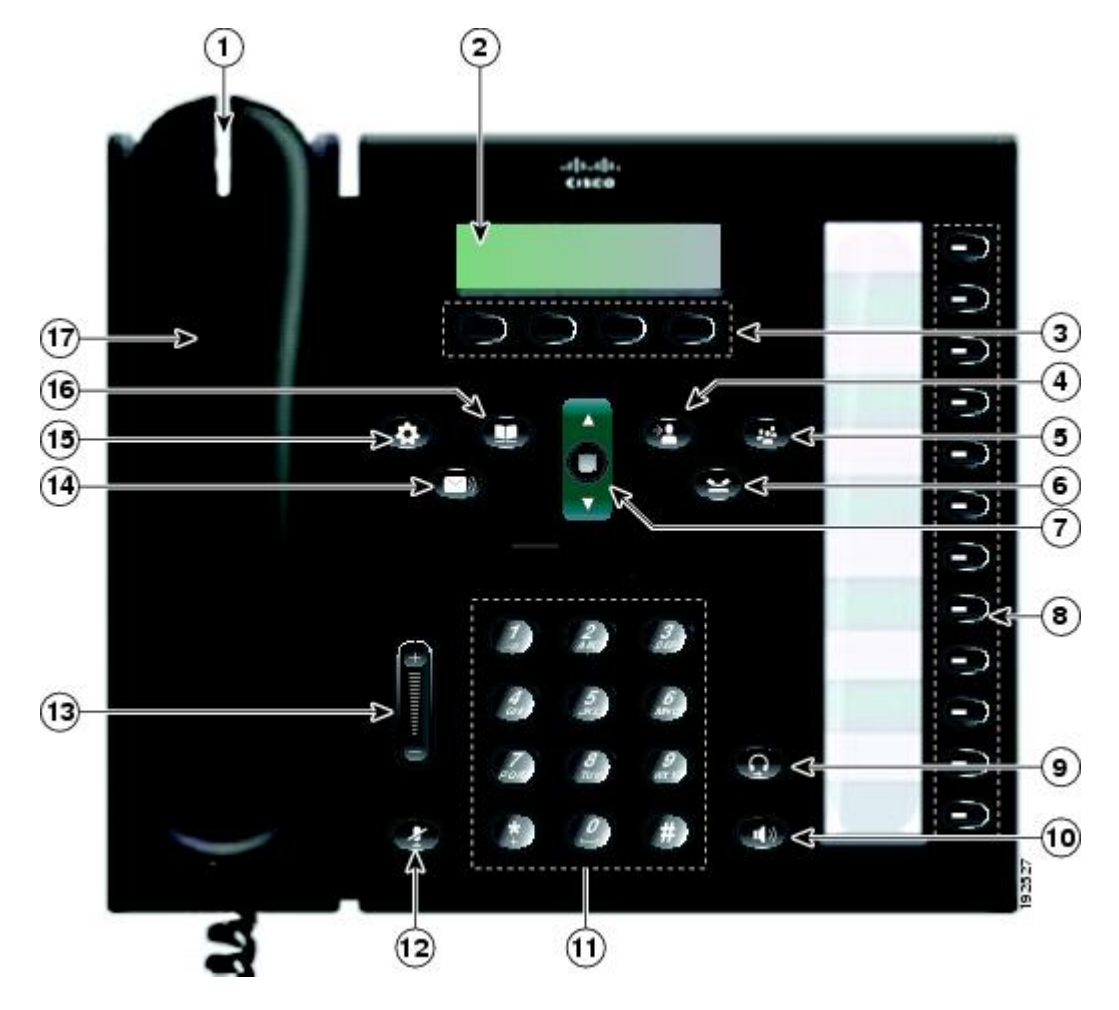

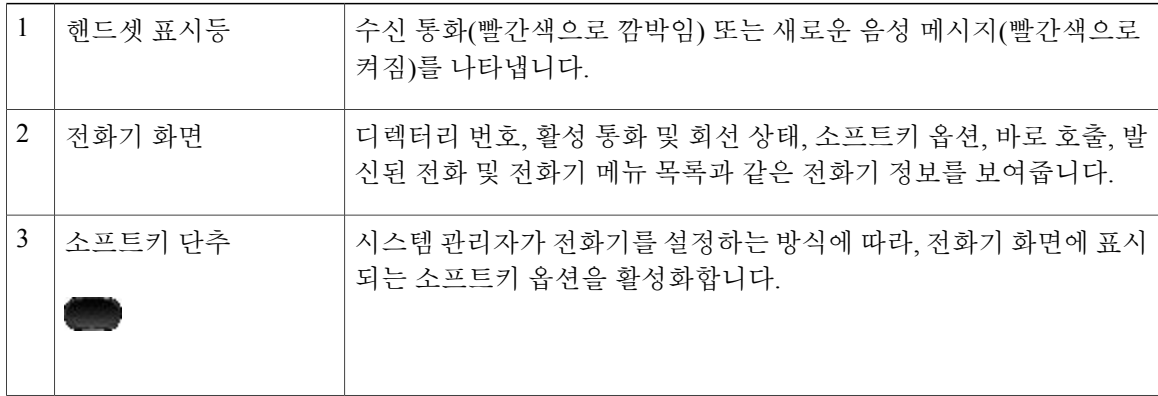

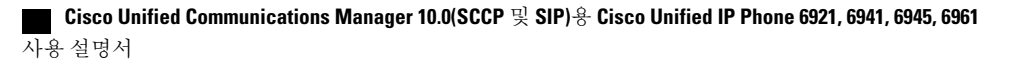

 $\overline{\mathsf{I}}$ 

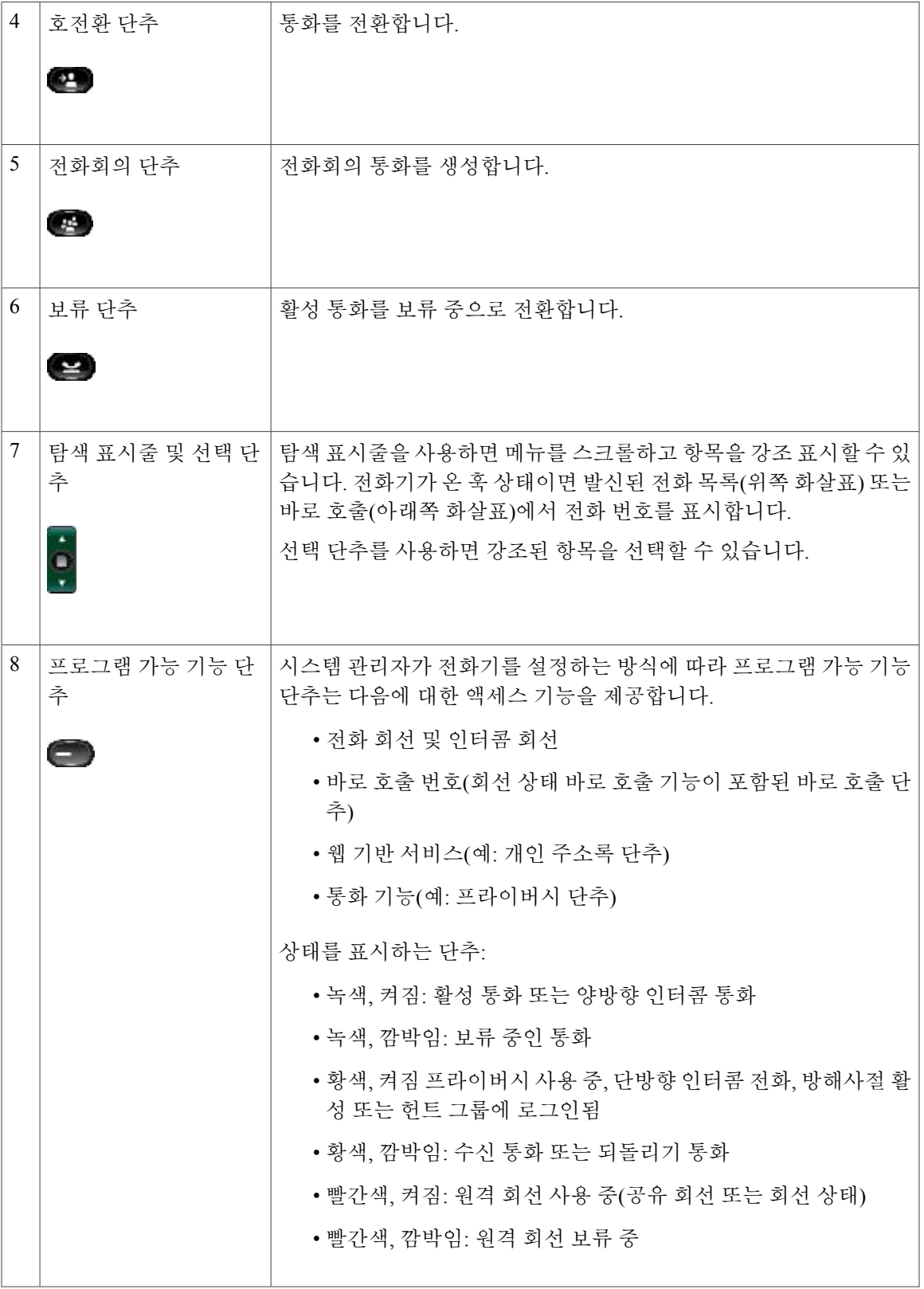

 $\mathbf l$ 

 $\mathbf I$ 

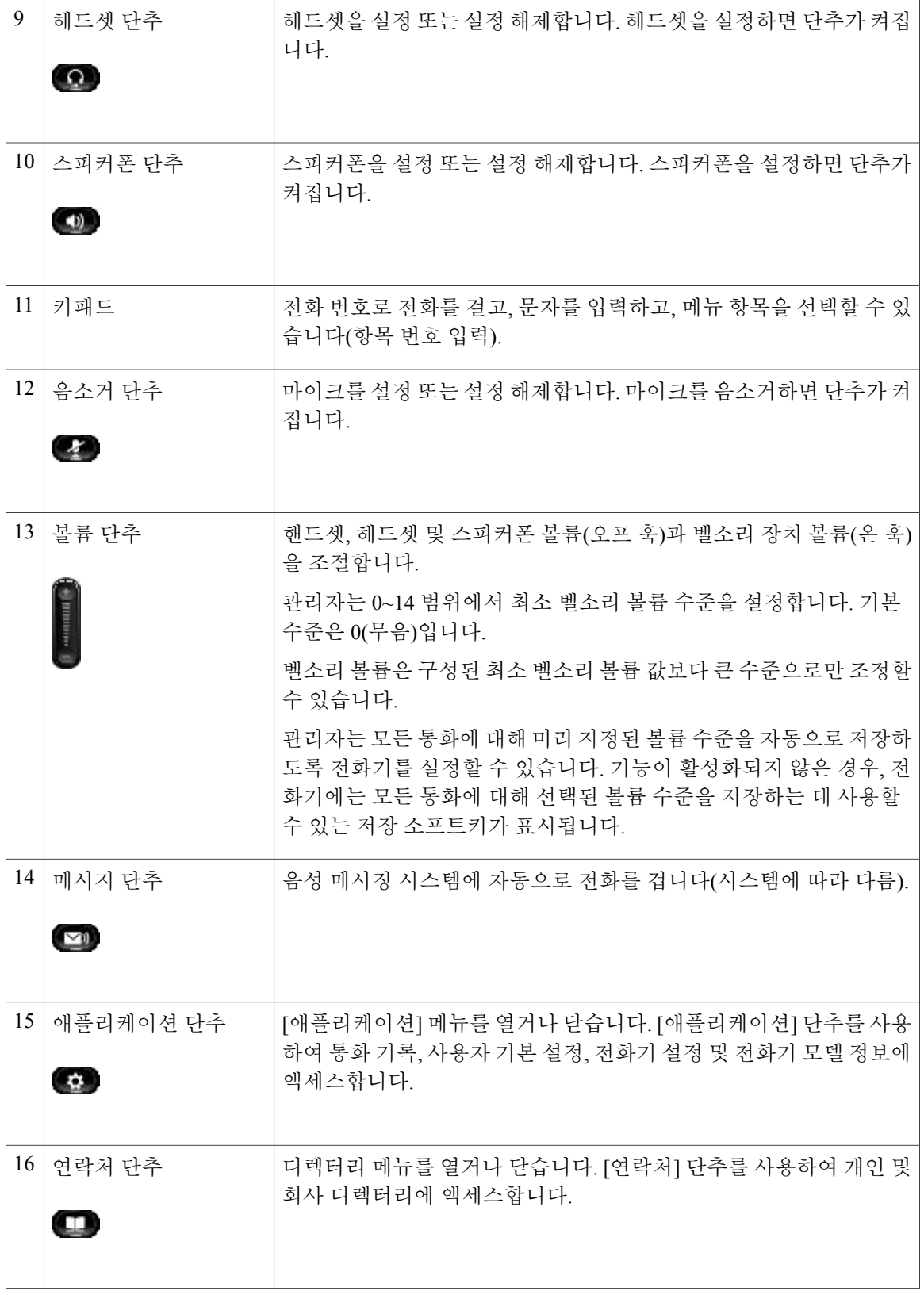

#### **Cisco Unified Communications Manager 10.0(SCCP** 및 **SIP)**용 **Cisco Unified IP Phone 6921, 6941, 6945, 6961** 사용 설명서

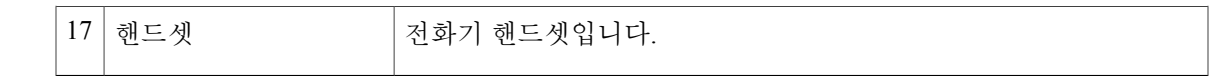

<span id="page-30-0"></span>전화기 화면

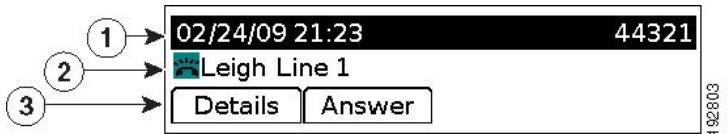

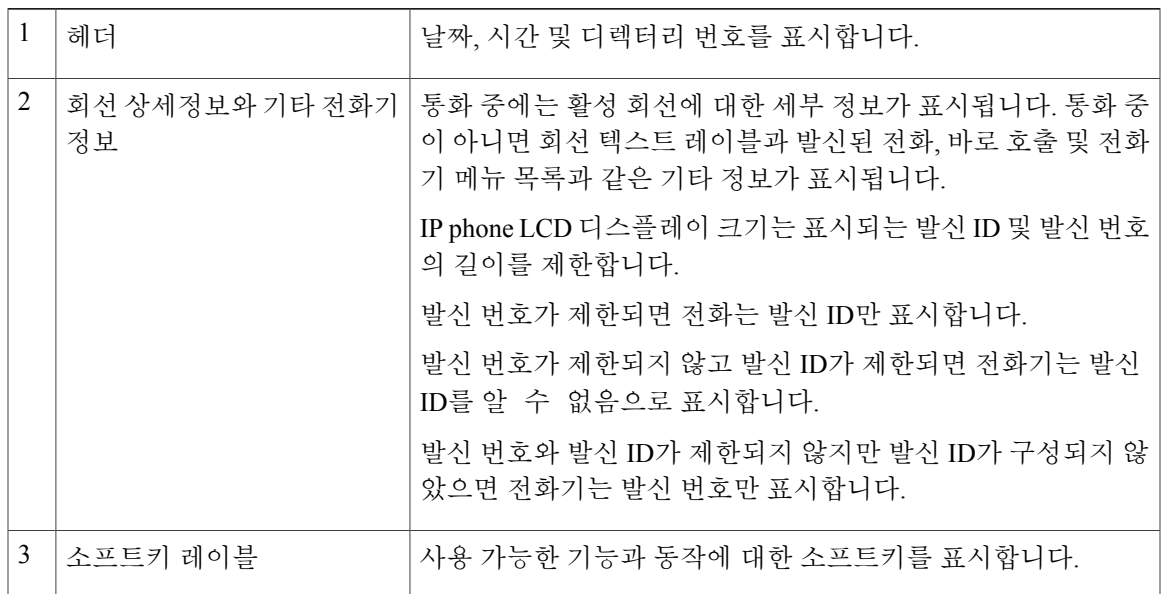

<span id="page-30-2"></span><span id="page-30-1"></span>일반 전화기 정보

받침대

 $\mathbf{I}$ 

전화기를 테이블이나 책상에 올려놓는 경우 받침대를 전화기 뒤에 연결하여 사용자 기본 설정에 따 라 보기 각도를 더 높거나 더 낮게 조절할 수 있습니다.

설명서

T

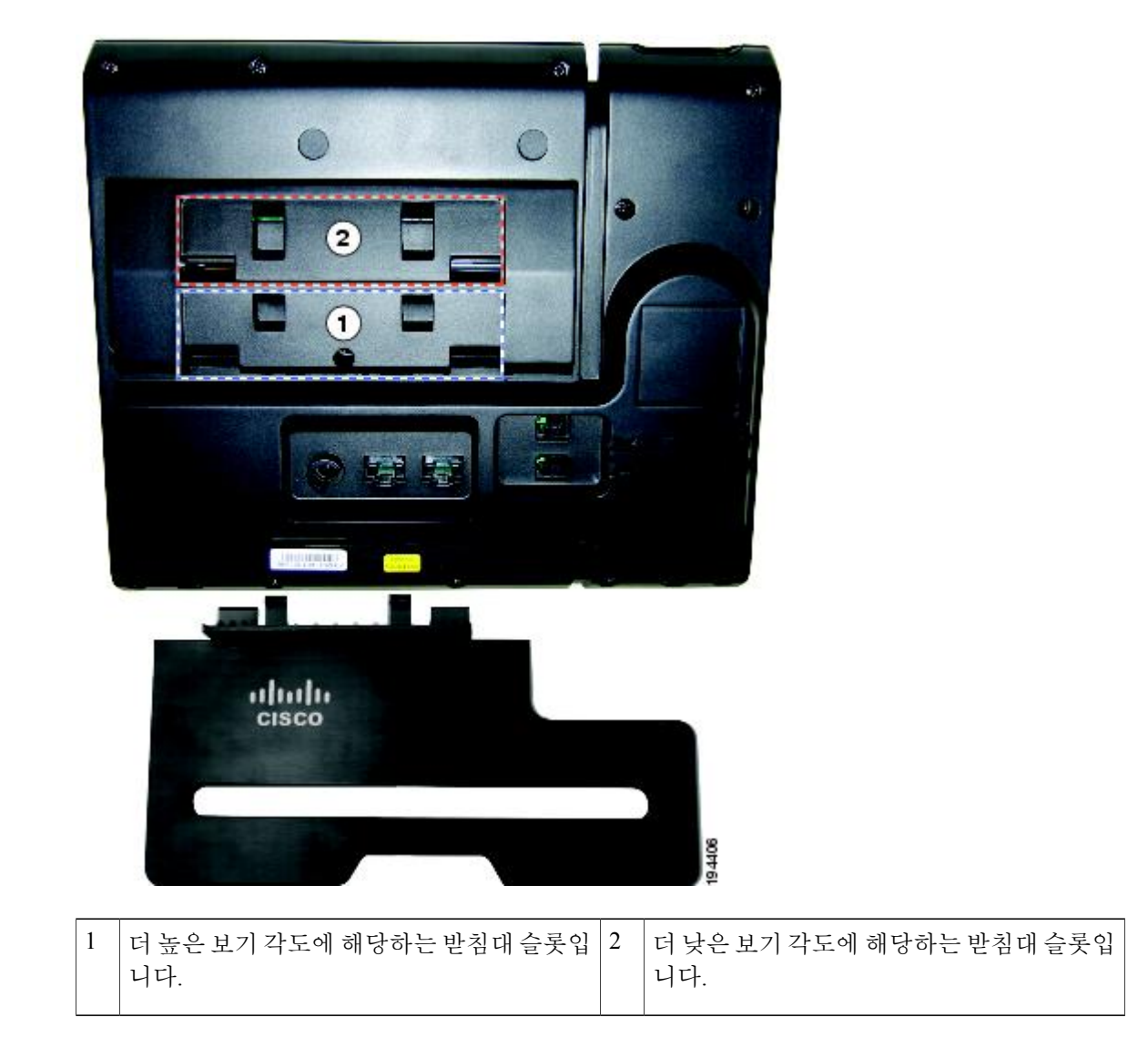

 $\overline{\mathsf{I}}$ 

보기 각도를 더 높게 설정

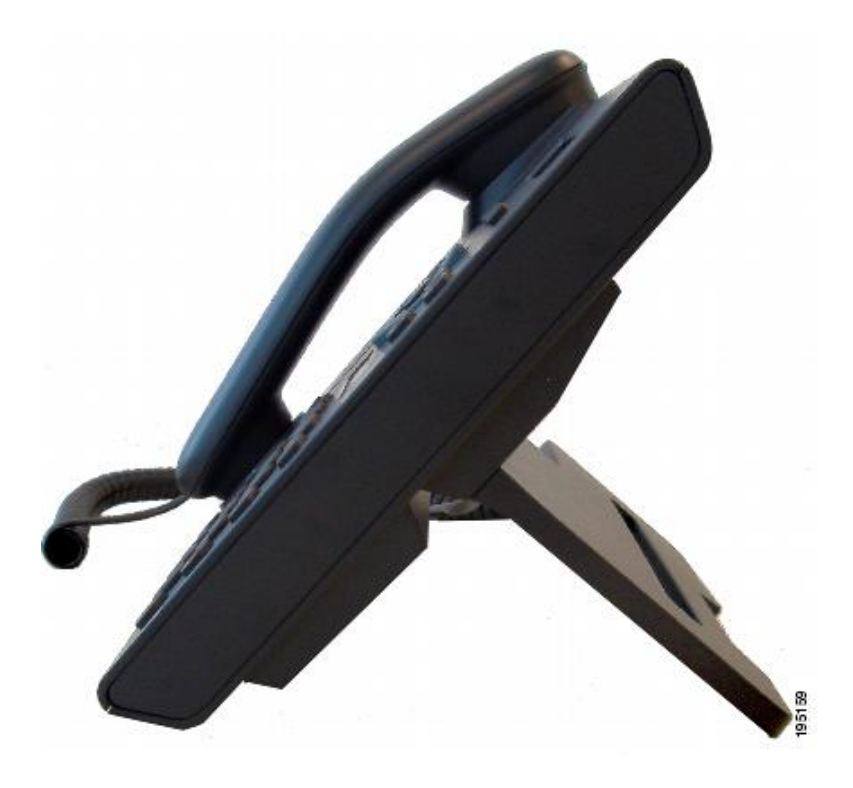

보기 각도를 더 낮게 설정

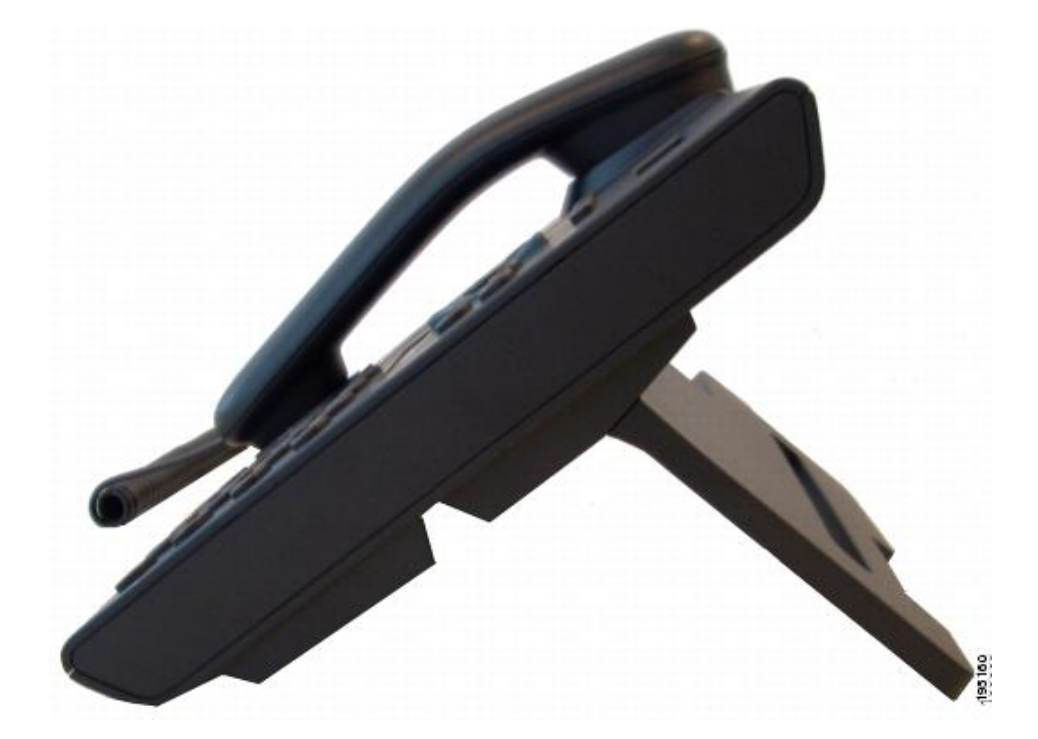

### <span id="page-33-0"></span>핸드셋 거치대 조정

벽에 장착된 전화기의 경우 수신기가 거치대에서 미끄러지지 않도록 핸드셋 거치대를 조정해야 할 수 있습니다.

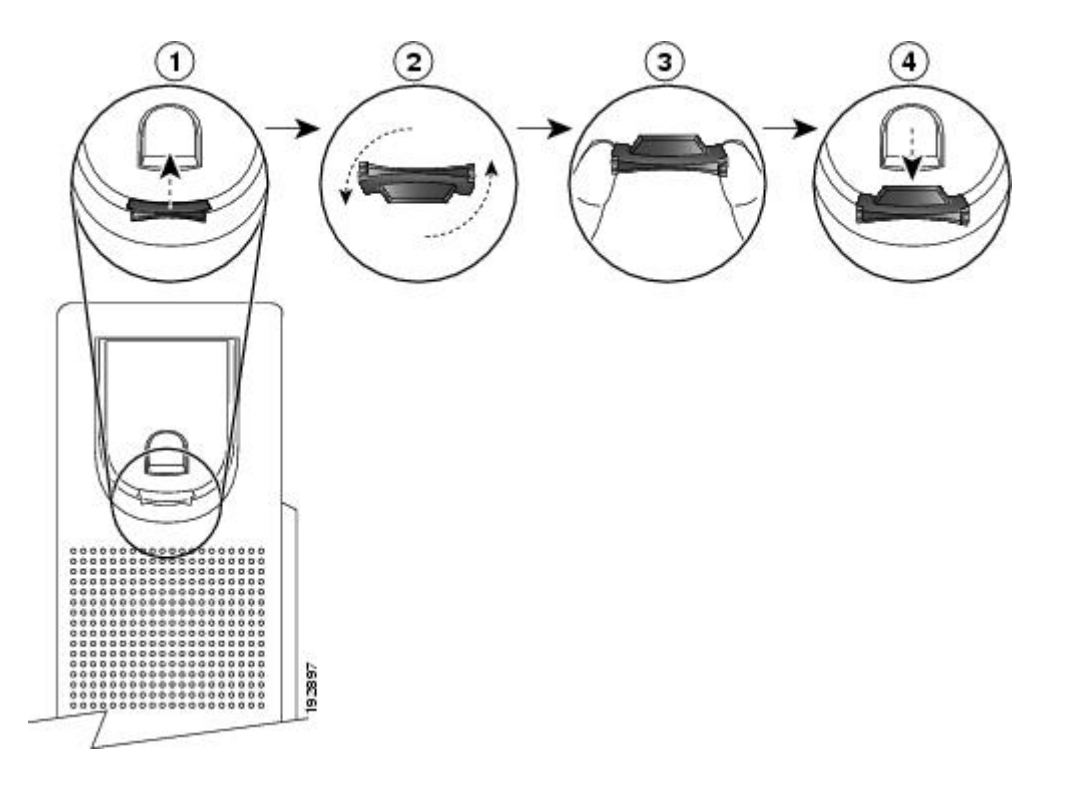

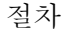

- 단계 **1** 받침대에서 핸드셋을 분리하고 핸드셋 거치대의 플라스틱 탭을 잡아 당깁니다.
- 단계 **2** 탭을 180도 돌립니다.
- 단계 **3** 톱니 모양의 모서리가 사용자를 향하도록 두 손가락으로 탭을 고정합니다.
- <span id="page-33-1"></span>단계 **4** 탭을 받침대의 슬롯과 일렬로 놓고 균일한 힘으로 눌러 슬롯 안으로 밀어 넣습니다. 회전된 탭의 상 단에 연장 부분이 돌출됩니다.
- 단계 **5** 핸드셋을 다시 거치대에 놓습니다.

#### 절전 모드

사용자의 전화기는 Cisco EnergyWise(EW) 프로그램을 지원합니다. 에너지 절약을 위해 시스템 관리 자가 전화기에 대기(절전) 및 활성화(작동) 시간을 설정합니다.

예약된 대기 시간 10분 전에 [선택] 단추가 깜박이고 지정된 시간에 전화기 전원이 꺼진다는 메시지 가 수신됩니다. 시스템 관리자가 절전 모드를 활성화한 경우 벨소리가 재생됩니다. 벨소리는 다음과 같은 일정에 따라 재생됩니다.

- 전원이 꺼지기 10분 전에 벨소리가 4번 재생됩니다.
- 전원이 꺼지기 7분 전에 벨소리가 4번 재생됩니다.
- 전원이 꺼지기 4분 전에 벨소리가 4번 재생됩니다.
- 전원이 꺼지기 30초 전에 벨소리가 15번 또는 전화기 전원이 꺼질 때까지 재생됩니다.

대기 시간에 전화기가 비활성(유휴) 상태인 경우 전화기는 꺼집니다. 전화기가 활성 상태인 경우(예: 통화 중) 전화기의 비활성 상태가 일정 시간 동안 지속될 때까지 기다렸다가 전화기의 전원이 꺼집니 다.

전화기가 대기 상태로 전환된 후 [선택] 단추를 누르면 전화기를 활성화할 수 있습니다. 일정 기간 동 안 전화기가 비활성 상태로 유지되면 전화기는 대기 상태로 돌아갑니다. 설정된 활성화 시간에 전화 기 전원이 켜집니다.

활성화 및 대기 시간은 정상 근무일로 구성된 날과도 연결되어 있습니다. 요구 사항이 변경되는 경우 (예: 근무 시간이나 근무일 변경) 시스템 관리자가 전화기를 재구성하도록 하십시오.

EnergyWise 및 전화기에 대한 자세한 내용은 시스템 관리자에게 문의하십시오.

#### <span id="page-34-0"></span>전화 서비스용 **HTTPS**

이 기능은 전화기 화면에 아이콘을 제공하여 전화기가 HTTPS를 통해 서비스에 연결되었는지를 나 타냅니다. 전화기가 HTTPS를 사용하여 서비스 페이지를 로드하면 서비스의 헤더에 잠금 아이콘이 표시됩니다. 전화기가 HTTP를 사용하여 연결하는 경우 아이콘은 표시되지 않습니다.

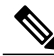

참고 HTTPS를 통해 서버에 보안 연결이 된 후에만 잠금 아이콘이 표시됩니다.

설명서

 $\overline{\phantom{a}}$ 

 $\mathbf I$
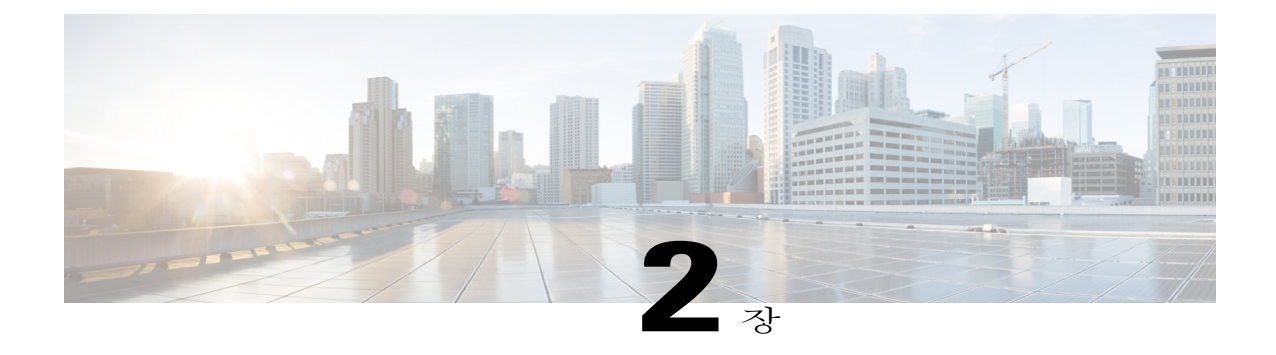

# 애플리케이션

전화기 애플리케이션을 사용하면 다음에 액세스할 수 있습니다.

- [서비스](#page-36-0), 29 페이지
- 통화 기록, 30 [페이지](#page-37-0)
- 기본 설정, 33 [페이지](#page-40-0)
- [전화기](#page-42-0) 정보, 35 페이지
- [관리자](#page-43-0) 설정, 36 페이지
- Cisco Unified [Communications](#page-43-1) 셀프 케어 포털에 로그인, 36 페이지

# <span id="page-36-0"></span>서비스

П

특수 전화 기능, 네트워크 데이터 및 웹 기반 정보(예: 주식 시세 및 영화 목록) 등이 전화 서비스에 포 함될 수 있습니다. 전화기에서 사용할 수 있는 서비스는 전화기 시스템 구성 및 가입된 서비스에 따 라 다릅니다. 자세한 내용은 시스템 관리자에게 문의하십시오.

시스템 관리자가 전화 서비스를 위해 HTTPS를 활성화한 경우 전화기가 HTTPS를 사용하여 서비스 에 연결되었는지를 나타내는 잠금 아이콘이 전화기 화면에 표시됩니다. 전화기가 HTTP를 사용하여 서비스에 연결하는 경우 아이콘이 표시되지 않습니다.

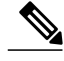

참고 HTTPS를 사용하여 전화기가 서버에 연결된 후에만 잠금 아이콘이 표시됩니다.

### 서비스 액세스

절차

- 단계 **1** 애플리케이션 을 누릅니다.
- 단계 **2** 탐색 표시줄과 선택 단추를 사용하여 스크롤하고 액세스할 서비스를 선택합니다.
- 단계 **3** 선택 소프트키를 누르거나 종료를 눌러 애플리케이션 화면으로 돌아갑니다.

## <span id="page-37-0"></span>통화 기록

통화 기록을 사용하면 전화기에서 최근 150개의 통화에 대한 정보를 볼 수 있습니다. 통화 아이콘이 표시되어 다음 통화 유형을 나타냅니다.

- 수신 전화
- 발신 전화
- 부재중 전화

통화 아이콘과 함께 발신자 ID가 표시됩니다. 발신자 ID를 사용할 수 없는 경우 전화 번호가 표시됩 니다. 전화 번호를 사용할 수 없는 경우 "알 수 없음"이 표시됩니다. 모든 통화 기록 항목은 하나의 목 록으로 통합되며 시간순으로 정렬됩니다(최신 통화부터 오래된 통화순으로).

회선이 아닌 전화기당 150개의 통화 제한이 있습니다. 예를 들어 전화기에 여러 개의 회선이 있는 경 우 모든 회선을 통합하여 150개 통화로 제한됩니다.

통화 기록 목록은 모든 회선, 각 회선 또는 부재중 전화별로 정렬할 수 있습니다. 통화 기록 목록에 있 는 번호로 직접 전화를 걸 수도 있습니다.

관리자가 설정한 경우에는 각 통화 기록 항목 옆에 아이콘이 표시됩니다. 이 아이콘은 발신자의 상태 (알 수 없음, 유휴, 통화 중 또는 방해사절)를 표시합니다.

관리자가 설정한 경우에는 공유 회선의 수신 및 발신 통화가 통화 기록에 기록됩니다. 모든 통화 기 록 로그를 보려면 [통화 기록] 화면을 엽니다.

전화는 통화 기록 세부 정보에 발신 및 수신 전화의 통화 기간을 표시합니다. 기간이 1시간 이상이면 시간은 시간, 분, 초(HH:MM:SS) 형식으로 표시됩니다. 기간이 1시간 미만이면 시간은 분, 초(MM:SS) 형식으로 표시됩니다.

## 통화 기록 보기

절차

- 단계 **1** 애플리케이션 을 누릅니다.
- 단계 **2** 탐색 표시줄과 선택 단추를 사용하여 스크롤하고 통화 기록을 선택합니다.
- 단계 **3** 모든 회선 또는 확인할 회선을 선택합니다.
- 단계 4 5을 눌러 [통화 기록] 화면으로 돌아갑니다.

통화 기록 상세정보 보기

절차

- 단계 **1** 애플리케이션 을 누릅니다.
- 단계 **2** 탐색 표시줄과 선택 단추를 사용하여 스크롤하고 통화 기록을 선택합니다.
- 단계 **3** 모든 회선 또는 확인할 회선을 선택합니다.
- 단계 **4** 통화 기록을 하나 선택하고 세부 정보를 누릅니다. 다음을 먼저 눌러야 할 수도 있습니다.
- 단계 **5** 을 눌러 [통화 기록] 목록으로 돌아갑니다.

### 통화 기록 필터링

Г

절차

단계 **1** 애플리케이션 을 누릅니다.

- 단계 **2** 탐색 표시줄과 선택 단추를 사용하여 스크롤하고 통화 기록을 선택합니다.
- 단계 **3** 모든 회선 또는 확인할 회선을 선택합니다.
- 단계 **4** 선택한 회선의 부재 중 통화를 기준으로 정렬하려면 부재 중 전화를 누릅니다.
- 단계 **5** 통화 기록 목록에 있는 모든 통화를 보려면 모든 통화를 누릅니다.
- 단계 **6** 을 눌러 [통화 기록] 화면으로 돌아갑니다.

## 통화 기록에서 전화 걸기

절차

단계 **1** 애플리케이션 을 누릅니다.

- 단계 **2** 탐색 표시줄과 선택 단추를 사용하여 스크롤하고 통화 기록을 선택합니다.
- 단계 **3** 모든 회선 또는 확인할 회선을 선택합니다.
- 단계 **4** [통화 기록] 목록에서 다이얼할 통화를 선택하고 다음 작업 중 하나를 수행합니다.
	- 통화를 누릅니다.
	- 회선 키를 누릅니다.
	- 핸드셋을 듭니다.
	- 스피커폰 또는 헤드셋 단추를 누릅니다.

전화 번호 편집

절차

- 단계 **1** 애플리케이션 을 누릅니다.
- 단계 **2** 탐색 표시줄과 선택 단추를 사용하여 스크롤하고 통화 기록을 선택합니다.
- 단계 **3** 모든 회선 또는 확인할 회선을 선택합니다.
- 단계 **4** 편집할 통화를 선택합니다.
- 단계 **5** 번호 편집을 누릅니다(다음을 먼저 눌러야 할 수 있음).
- 단계 **6 >>**을 눌러 커서를 오른쪽으로 이동하고 **<<**을 눌러 커서를 왼쪽으로 이동합니다.
- 단계 7 숫자를 삭제하려면 **3**을 누릅니다.
- 단계 **8** 편집된 번호로 전화를 걸려면 다이얼을 누릅니다(다음을 먼저 눌러야 할 수 있음).
- 단계 **9** 을 눌러 [통화 기록] 목록으로 돌아갑니다.

### 통화 기록 지우기

절차

- 단계 **1** 애플리케이션 을 누릅니다.
- 단계 **2** 탐색 표시줄과 선택 단추를 사용하여 스크롤하고 통화 기록을 선택합니다.
- 단계 **3** 모든 회선 또는 확인할 회선을 선택합니다.
- 단계 **4** 지우기를 누릅니다. 다음 소프트키를 먼저 눌러야 할 수도 있습니다.
- 단계 **5** 삭제를 눌러 통화 기록 목록을 삭제하거나 취소를 눌러 [통화 기록] 화면으로 돌아갑니다.

## 통화 기록 삭제

절차

- 단계 **1** 애플리케이션 을 누릅니다.
- 단계 **2** 탐색 표시줄과 선택 단추를 사용하여 스크롤하고 통화 기록을 선택합니다.
- 단계 **3** 모든 회선 또는 확인할 회선을 선택합니다.
- 단계 **4** 삭제할 통화를 선택합니다.
- 단계 **5** 통화 삭제를 누릅니다. 다음을 먼저 눌러야 할 수 있습니다.
- 단계 **6** 삭제를 눌러 통화를 삭제하거나 취소를 눌러 [통화 기록] 화면으로 돌아갑니다.

## <span id="page-40-0"></span>기본 설정

다음 섹션에서는 사용자 기본 설정에 대해 설명합니다.

벨소리

Г

전화기에서 수신 통화 및 새 음성 메일 메시지를 표시하는 방법을 사용자 정의할 수 있습니다. 전화 기의 벨소리 장치 볼륨을 조정할 수도 있습니다.

북미 벨소리 패턴을 사용하도록 전화기를 설정한 경우, 전화기에 수신 통화 및 새 음성 메일 메시지 를 나타내는 방법을 사용자 정의할 수 있습니다.

일본 벨소리 패턴을 사용하도록 전화기를 설정한 경우, 벨소리를 사용자 정의할 수 없습니다.

**33**

#### 벨소리 변경

절차

- 단계 **1** 애플리케이션 을 누릅니다.
- 단계 **2** 탐색 표시줄과 선택 단추를 사용하여 스크롤하고 기본 설정을 선택합니다.
- 단계 **3** 벨소리를 선택합니다.
- 단계 **4** 벨소리를 선택합니다
- 단계 **5** 재생을 눌러 샘플을 재생합니다.
- 단계 **6** 설정을 눌러 벨소리를 선택합니다.
- 단계 **7** 적용을 눌러 선택을 확인하거나 취소를 눌러 [벨소리] 화면으로 돌아갑니다.
- 단계 8 [기본 설정] 화면으로 돌아가려면 5을 누릅니다.

명암조절

전화기 화면의 명암 수준을 조절할 수 있습니다. 기본 명암 수준 설정은 50%입니다.

#### 명암조절

#### 절차

- 단계 **1** 애플리케이션 을 누릅니다.
- 단계 **2** 탐색 표시줄과 선택 단추를 사용하여 스크롤하고 기본 설정을 선택합니다.
- 단계 **3** 명암조절을 선택합니다.
- 단계 **4** 명암을 밝게 하려면 탐색 표시줄에서 위쪽 화살표를 누릅니다. 명암을 어둡게 하려면 아래쪽 화살표 를 누릅니다.
- 단계 **5** 저장을 눌러 명암조절 수준을 설정하거나 취소를 눌러 종료합니다.

## 헤드셋 측음

시스템 관리자가 설정한 경우에는 전화기에서 헤드셋 볼륨을 지정할 수 있습니다.

#### 헤드셋 측음 조정

절차

- 단계 **1** 애플리케이션을 누릅니다.
- 단계 **2** 탐색 표시줄과 선택 단추를 사용하여 기본 설정을 선택합니다.
- 단계 **3** 헤드셋 측음을 선택합니다.
- 단계 **4** 다음 측음 수준 중 하나를 선택합니다.
	- 높음
	- 보통
	- 낮음
	- 끄기

단계 5 [기본 설정] 화면으로 돌아가려면 5을 누릅니다.

# <span id="page-42-0"></span>전화기 정보

 $\mathbf I$ 

전화기 정보를 사용하면 전화기의 다음 모델 정보를 볼 수 있습니다.

- 모델 번호
- IP 주소
- MAC 주소
- Unified Video Advantage
- 활성 로드
- 비활성 로드
- 마지막 업그레이드
- 활성 서버
- 대기 서버
- 백라이트 켜짐 시간
- 백라이트 켜짐 기간
- 백라이트 유휴 시간 초과
- 백라이트 비활성화 일수

**35**

전화기 정보 보기

절차

- 단계 **1** 애플리케이션 을 누릅니다.
- 단계 **2** 탐색 패드와 선택 단추를 사용하여 스크롤하고 전화 정보를 선택합니다.
- 단계 **3** 종료 소프트키를 눌러 [애플리케이션] 화면으로 돌아갑니다.

<span id="page-43-1"></span><span id="page-43-0"></span>관리자 설정

관리자 설정 액세스 및 변경에 대한 자세한 내용은 시스템 관리자에게 문의하십시오.

# **Cisco Unified Communications** 셀프 케어 포털에 로그인

사용자의 전화기는 개인 컴퓨터를 포함하여 회사에 있는 다른 네트워크 장치와 정보를 공유할 수 있 는 네트워크 장치입니다. 컴퓨터를 사용하여 전화기의 기능, 설정 및 서비스를 제어할 수 있는 Cisco Unified Communications 셀프 케어 포털에 로그인할 수 있습니다. 예를 들어, 전화기 표시 언어를 관리 하고, 서비스를 설정하고, 항목을 개인 주소록에 추가하고, 바로 호출 코드를 설정할 수 있습니다.

바로 호출 또는 개인 주소록과 같은 옵션에 액세스하려면 먼저 로그인해야 합니다. 포털 사용을 마치 면 로그아웃해야 합니다.

경우에 따라 로그인하지 않고도 Cisco Unified Communications 셀프 케어 포털에 액세스할 수 있습니 다. 자세한 내용은 시스템 관리자에게 문의하십시오.

포털 사용에 대한 도움말은 [http://www.cisco.com/en/US/products/sw/voicesw/ps556/products\\_user\\_guide\\_](http://www.cisco.com/en/US/products/sw/voicesw/ps556/products_user_guide_list.html) [list.html](http://www.cisco.com/en/US/products/sw/voicesw/ps556/products_user_guide_list.html)에 있는 *Cisco Unified Communications* 셀프 케어 포털 사용 설명서를 참조하십시오.

절차

- 단계 **1** 시스템 관리자에게 포털 URL, 사용자 ID 및 기본 암호를 요청합니다. 일반적으로 포털 URL은 http://<ip\_address or hostname>/ucmuser입니다.
- 단계 **2** 컴퓨터에서 웹 브라우저를 열고 URL을 입력합니다.
- 단계 **3** 보안 설정 허용 여부를 묻는 메시지가 표시되면 예 또는 인증서 설치를 클릭합니다.
- 단계 **4** 사용자 이름 필드에 사용자 ID를 입력합니다.
- 단계 **5** 암호 필드에 암호를 입력합니다.
- 단계 **6** 로그인을 선택합니다.
- 단계 **7** 로그아웃하려면 로그아웃을 선택합니다.

 $\overline{\mathsf{I}}$ 

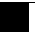

 $\mathbf I$ 

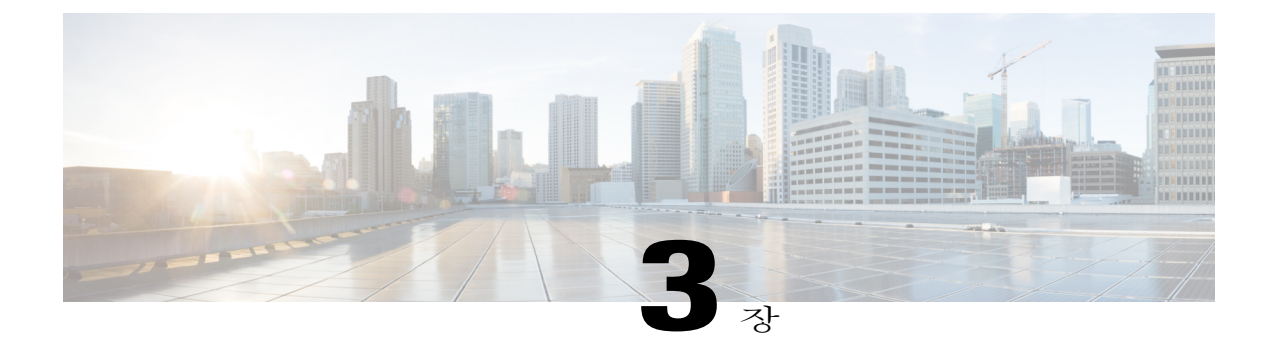

# 연락처

Cisco Unified IP Phone 6921, 6941, 6945 및 6961은 다음 디렉터리를 사용하여 회사 및 개인 연락처에 액세스할 수 있게 해줍니다.

- 회사 [디렉터리](#page-46-0), 39 페이지
- 개인 [디렉터리](#page-48-0), 41 페이지

# <span id="page-46-0"></span>회사 디렉터리

회사 디렉터리에는 전화기에서 액세스할 수 있는 회사 연락처가 포함되어 있습니다. 시스템 관리자 가 회사 디렉터리를 설정하고 유지 관리합니다.

HTTPS를 사용하여 전화기를 서비스에 연결하면 서비스 헤더의 오른쪽에 잠금 아이콘이 표시됩니다.

## 검색 연락처로 전화 걸기

절차

- 단계1 여락처<sup>(11)</sup>를 누릅니다.
- 단계 **2** 탐색 표시줄과 선택 단추를 사용하여 스크롤하고 회사 디렉터리를 선택합니다.
- 단계 **3** 다음 기준 중 하나를 선택하여 동료를 검색합니다.
	- 이름
	- 성
	- 번호
- 단계 **4** 검색 기준 정보를 입력하고 제출을 누른 다음 연락처를 선택합니다.
- 단계 **5** 연락처로 전화를 걸려면 다음 작업 중 하나를 수행합니다.

- 다이얼을 누릅니다.
- 선택을 누릅니다.
- 연락처 레이블 번호를 누릅니다.
- 회선 단추를 누릅니다.
- 스피커폰 (5) 을 누릅니다.
- 헤드셋 을 누릅니다.
- 핸드셋을 듭니다.

## 통화 도중 검색의 연락처에 전화 걸기

#### 절차

- 단계1 여락처<sup>(11</sup>)를 누릅니다.
- 단계 **2** 탐색 표시줄과 선택 단추를 사용하여 스크롤하고 회사 디렉터리를 선택합니다.
- 단계 **3** 다음 기준 중 하나를 선택하여 동료를 검색합니다.
	- 이름
	- 성
	- 번호
- 단계 **4** 정보를 입력한 다음 검색 > 다이얼을 선택합니다.
- 단계 **5** 다음 작업 중 하나를 수행하여 원래 통화를 처리합니다.
	- 보류 그 를 눌러 첫 번째 통화를 대기 중으로 설정하고 두 번째 전화를 겁니다.
	- 호전화 • 을 눌러 첫 번째 상대방을 두 번째로 호전환하고 통화에서 자신을 제거합니다. 작업 을 완료하려면 전화를 건 후에 호전환을 누릅니다.
	- 저화회의 또 를 눌러 자신을 포함하여 모든 참가자가 참여하는 전화회의를 만듭니다. 작업을 완료하려면 전화를 걸고 나서 전화회의를 다시 누릅니다.
	- 통화종료를 눌러 첫 번째 통화를 종료하고 두 번째 전화를 겁니다.

## <span id="page-48-0"></span>개인 디렉터리

개인 디렉터리에는 개인 연락처 목록이 포함되어 있습니다. 고속 전화 걸기를 위해 고속 다이얼 코드 를 개인 디렉터리 항목에 지정할 수 있습니다.

개인 디렉터리를 설정하고 유지 관리하는 방법은 두 가지가 있습니다.

- 전화기를 사용하여 다음을 수행할 수 있습니다.
	- 개인 디렉터리 설정 및 사용
	- 고속 다이얼 코드 지정 및 사용
- 셀프 케어 포털을 사용하여 개인 디렉터리를 설정하고 사용할 수도 있습니다.

HTTPS를 사용하여 전화기를 서비스에 연결하면 서비스 헤더의 오른쪽에 잠금 아이콘이 표시됩니다.

관련 항목

Cisco Unified [Communications](#page-43-1) 셀프 케어 포털에 로그인, 36 페이지

개인 디렉터리 옵션

 $\blacksquare$ 

다음 섹션에서는 개인 디렉터리 옵션을 설명합니다.

개인 디렉터리 로그인 및 로그아웃

이 전화기는 일정한 시간이 지나면 자동 로그아웃됩니다. 이 시간 제한은 다를 수 있습니다. 자세한 내용은 시스템 관리자에게 문의하십시오.

절차

- 단계1 여락처<sup>(11)</sup>를 누릅니다.
- 단계 **2** 탐색 패드와 선택 단추를 사용하여 스크롤하고 개인 디렉터리를 선택합니다.
- 단계 **3** 시스템 관리자가 제공한 사용자 ID 및 PIN을 입력하고 제출을 누릅니다.
- 단계 **4** 로그아웃하려면 로그아웃을 선택하고 선택을 누른 다음 확인을 누릅니다.

**41**

개인 디렉터리 항목 추가

절차

- 단계1 여락처<sup>1</sup>를 누릅니다.
- 단계 **2** 개인 디렉터리에 로그인합니다.
- 단계 **3** 개인 주소록을 선택합니다. 항목 검색 화면이 표시됩니다.
- 단계 **4** 제출을 누릅니다.
- 단계 **5** 새로 만들기를 누릅니다. 먼저 다음을 눌러야 할 수도 있습니다.
- 단계 **6** 별칭 정보를 입력합니다. 이름을 입력할 수도 있습니다.
- 단계 **7** 전화를 누르고 전화 번호를 입력합니다. 9나 1과 같은 필수 액세스 코드를 포함해야 합니다.
- 단계 **8** 제출을 눌러 개인 디렉터리에 항목을 추가합니다.

개인 디렉터리에서 항목 검색

절차

- 단계1 연락처<sup>1</sup>를 누릅니다.
- 단계 **2** 개인 디렉터리에 로그인합니다.
- 단계 **3** 개인 주소록을 선택합니다.
- 단계 **4** 다음 기준 중 하나 또는 모두를 선택하거나 아무 것도 선택하지 않고 항목을 검색합니다.
	- 성
	- 이름
	- 별칭
- 단계 **5** 검색 조건 정보를 입력하고 제출을 누릅니다. 이름이 표시됩니다.

개인 디렉터리의 번호로 전화 걸기

절차

- 단계1 여락처<sup>1</sup>를 누릅니다.
- 단계 **2** 개인 디렉터리에 로그인합니다.
- 단계 **3** 개인 주소록을 선택하고 항목을 검색합니다.
- 단계 **4** 다이얼할 개인 주소록 항목을 선택합니다.
- 단계 **5** 다이얼을 누릅니다.

개인 디렉터리 항목 삭제

절차

- 단계1 여락처<sup>1</sup>를 누릅니다. 단계 **2** 개인 디렉터리에 로그인합니다.
- 단계 **3** 개인 주소록을 선택하고 항목을 검색합니다.
- 단계 **4** 선택을 누릅니다.
- 단계 **5** 편집을 누릅니다.
- 단계 **6** 삭제를 누릅니다.
- 먼저 다음을 눌러야 할 수도 있습니다.
- 단계 **7** 확인을 눌러 삭제를 확인합니다.

설명서

 $\mathbf I$ 

개인 디렉터리 항목 편집

절차

- 단계1 여락처<sup>1</sup>를 누릅니다.
- 단계 **2** 개인 디렉터리에 로그인합니다.
- 단계 **3** 개인 주소록을 선택하고 항목을 검색합니다.
- 단계 **4** 선택을 누릅니다.
- 단계 **5** 편집을 누릅니다.
- 단계 **6** 항목 정보를 수정합니다.
- 단계 **7** 전화를 눌러 전화 번호를 수정합니다.
- 단계 **8** 업데이트를 누릅니다.

## 개인 디렉터리의 고속 다이얼 코드

다음 섹션에서는 개인 디렉터리의 고속 다이얼 코드 사용을 설명합니다.

#### 개인 디렉터리 항목에 고속 다이얼 코드 지정

절차

- 단계 **1** 개인 디렉터리에 로그인합니다. (탐색 표시줄과 단추를 사용하여 스크롤하여 선택)
- 단계 **2** 이름 정보를 입력하고, 제출 소프트키를 누릅니다.
- 단계 **3** 이름을 선택한 다음 고속 다이얼 소프트키를 누릅니다.
- 단계 **4** 번호를 선택하고 선택 소프트키를 누릅니다.
- 단계 **5** 다음 소프트키를 누릅니다.
- 단계 **6** 번호에 지정할 새 고속 다이얼 코드에 대해 지정 소프트키를 누릅니다.

연락처

고속 다이얼 코드를 사용하여 전화 발신

절차

- 단계 **1** 개인 디렉터리에 로그인하고 고속 다이얼 코드를 검색합니다. (탐색 표시줄과 단추를 사용하여 스크 롤하여 선택)
- 단계 **2** 다이얼할 고속 다이얼 코드를 선택합니다.
- 단계 **3** 다이얼 소프트키를 누릅니다.

고속 다이얼 코드 삭제

절차

- 단계 **1** 개인 디렉터리에 로그인하고 고속 다이얼 코드를 검색합니다. (탐색 표시줄과 단추를 사용하여 스크 롤하여 선택)
- 단계 **2** 삭제할 고속 다이얼 코드를 선택합니다.
- 단계 **3** 제거 소프트키를 누릅니다.

설명서

 $\mathbf I$ 

 $\mathbf I$ 

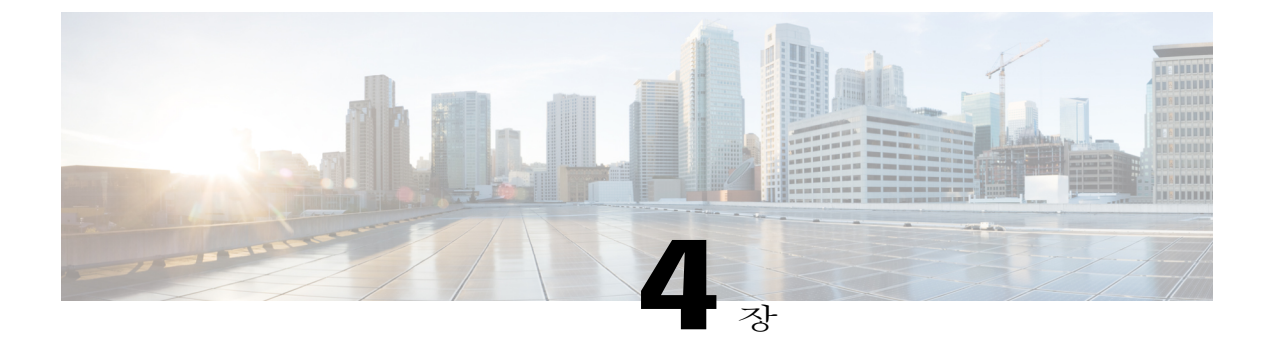

# 메시지

음성 메시지는 음성 메일 시스템에 저장됩니다. 전화기에 사용되는 음성 메일 시스템은 회사에서 결정합니다.

음성 메일 서비스에서 지원하는 명령에 대한 내용은 음성 메일 서비스 사용 설명서를 참조하십시오.

- 음성 메일 [사용자](#page-54-0) 정의, 47 페이지
- 음성 [메시지](#page-54-1) 확인, 47 페이지
- 음성 [메시지](#page-55-0) 액세스, 48 페이지

# <span id="page-54-0"></span>음성 메일 사용자 정의

절차

단계1 메시지<sup>(20)</sup>를 누릅니다.

단계 **2** 음성 안내를 따르십시오.

# <span id="page-54-1"></span>음성 메시지 확인

Г

음성 메시지 경고는 다음 방법을 사용합니다.

- 핸드셋의 시각적 메시지 표시기 램프를 살펴봅니다.
- 셀프 케어 포털을 사용하여 시각적 메시지 표시기 램프를 구성할 수 있습니다.
- 다음을 확인합니다.

 $\degree$  (Cisco Unified IP Phone 6941 및 6945만 해당) 메시지 대기 아이콘 ② 입니다.

ι

◦ (Cisco Unified IP Phone 6921 및 6961만 해당) 텍스트 메시지입니다.

• 전화를 걸 때 핸드셋, 헤드셋 또는 스피커폰에서 Stutter 신호음을 들어 봅니다.

Stutter 신호음은 회선에 좌우됩니다. 대기 중 메시지가 있는 회선을 사용할 때만 이 신호음이 들 립니다.

셀프 케어 포털을 사용하여 음성 메시지 표시기를 구성할 수 있습니다.

관련 항목

Cisco Unified [Communications](#page-43-1) 셀프 케어 포털에 로그인, 36 페이지

# <span id="page-55-0"></span>음성 메시지 액세스

절차

다음 작업 중 하나를 수행합니다.

- 회선에 남아 있는 음성 메시지를 들으려면 메시지 █️ 를 누릅니다.
- 해당 회선에 대한 음성 메시지만 들으려면 회선 단추를 누르고 메시지를 누릅니다.

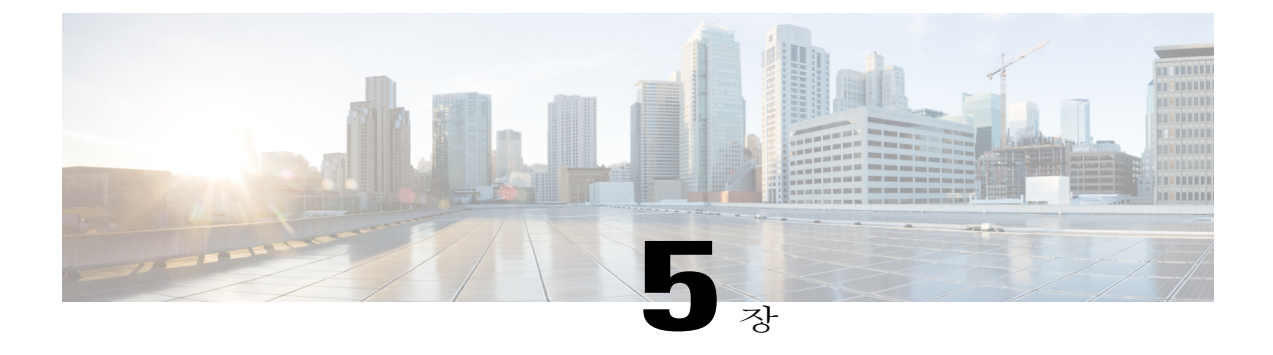

# 전화 걸기 기능

이 장에서는 전화기에서 사용할 수 있는 전화 걸기 기능을 설명합니다.

- 기능 단추 및 [소프트키](#page-57-0), 50 페이지
- [상담원](#page-61-0) 인사말, 54 페이지
- [전화받기](#page-62-0), 55 페이지
- 자동 응답, 55 [페이지](#page-62-1)
- 콜백, 56 [페이지](#page-63-0)
- 통화 착신 전환, 57 [페이지](#page-64-0)
- 통화 [지정보류](#page-65-0), 58 페이지
- 통화 [당겨받기](#page-67-0), 60 페이지
- 통화 대기, 62 [페이지](#page-69-0)
- [회의끼기](#page-69-1), 62 페이지
- 코드, 63 [페이지](#page-70-0)
- [전화회의](#page-71-0), 64 페이지
- 전환, 65 [페이지](#page-72-0)
- [방해사절](#page-73-0), 66 페이지
- EM(내선 이동), 67 [페이지](#page-74-0)
- 고속 [다이얼](#page-74-1), 67 페이지
- 보류, 68 [페이지](#page-75-0)
- 헌트 그룹, 69 [페이지](#page-76-0)
- 보류 복귀, 70 [페이지](#page-77-0)
- [인터콤](#page-77-1), 70 페이지

 $\mathbf I$ 

**Cisco Unified Communications Manager 10.0(SCCP** 및 **SIP)**용 **Cisco Unified IP Phone 6921, 6941, 6945, 6961** 사용

- 회선 상태, 71 [페이지](#page-78-0)
- 장난 전화 ID, 72 [페이지](#page-79-0)
- 회의개설 [전화회의](#page-79-1), 72 페이지
- 휴대폰 연결, 73 [페이지](#page-80-0)
- [모니터링](#page-81-0) 및 녹음, 74 페이지
- [MLPP\(Multilevel](#page-82-0) Precedence and Preemption), 75 페이지
- 회선당 지원 [가능한](#page-83-0) 통화 수, 76 페이지
- 음소거, 79 [페이지](#page-86-0)
- 온 훅 [전화걸기](#page-86-1), 79 페이지
- 플러스(+) [다이얼](#page-87-0), 80 페이지
- [프라이버시](#page-87-1), 80 페이지
- [QRT\(Quality](#page-88-0) Reporting Tool), 81 페이지
- [재다이얼](#page-88-1), 81 페이지
- 공유 회선, 82 [페이지](#page-89-0)
- 바로 호출, 83 [페이지](#page-90-0)
- 호전환, 84 [페이지](#page-91-0)
- 웹 [다이얼러](#page-92-0), 85 페이지

# <span id="page-57-0"></span>기능 단추 및 소프트키

시스템 관리자가 전화기를 설정하는 방법에 따라 이 설명서에 포함된 일부 기능을 사용하지 못할 수 도 있습니다.

이 표에서는 전용 기능 단추에서 사용할 수 있는 몇 가지 기능과, 프로그램 가능 기능 단추 또는 소프 트키에서 시스템 관리자가 설정한 몇 가지 기능 정보에 대해 설명합니다.

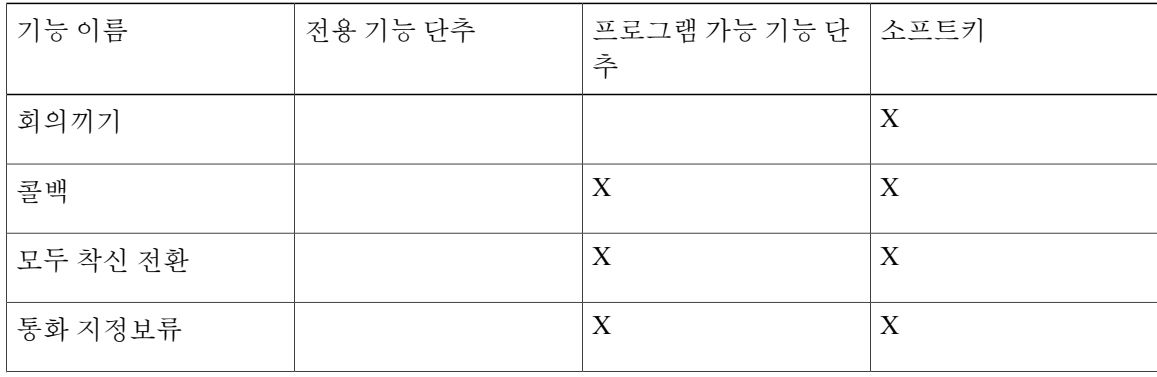

 **Cisco Unified Communications Manager 10.0(SCCP** 및 **SIP)**용 **Cisco Unified IP Phone 6921, 6941, 6945, 6961** 사용 설명서

 $\overline{\phantom{a}}$ 

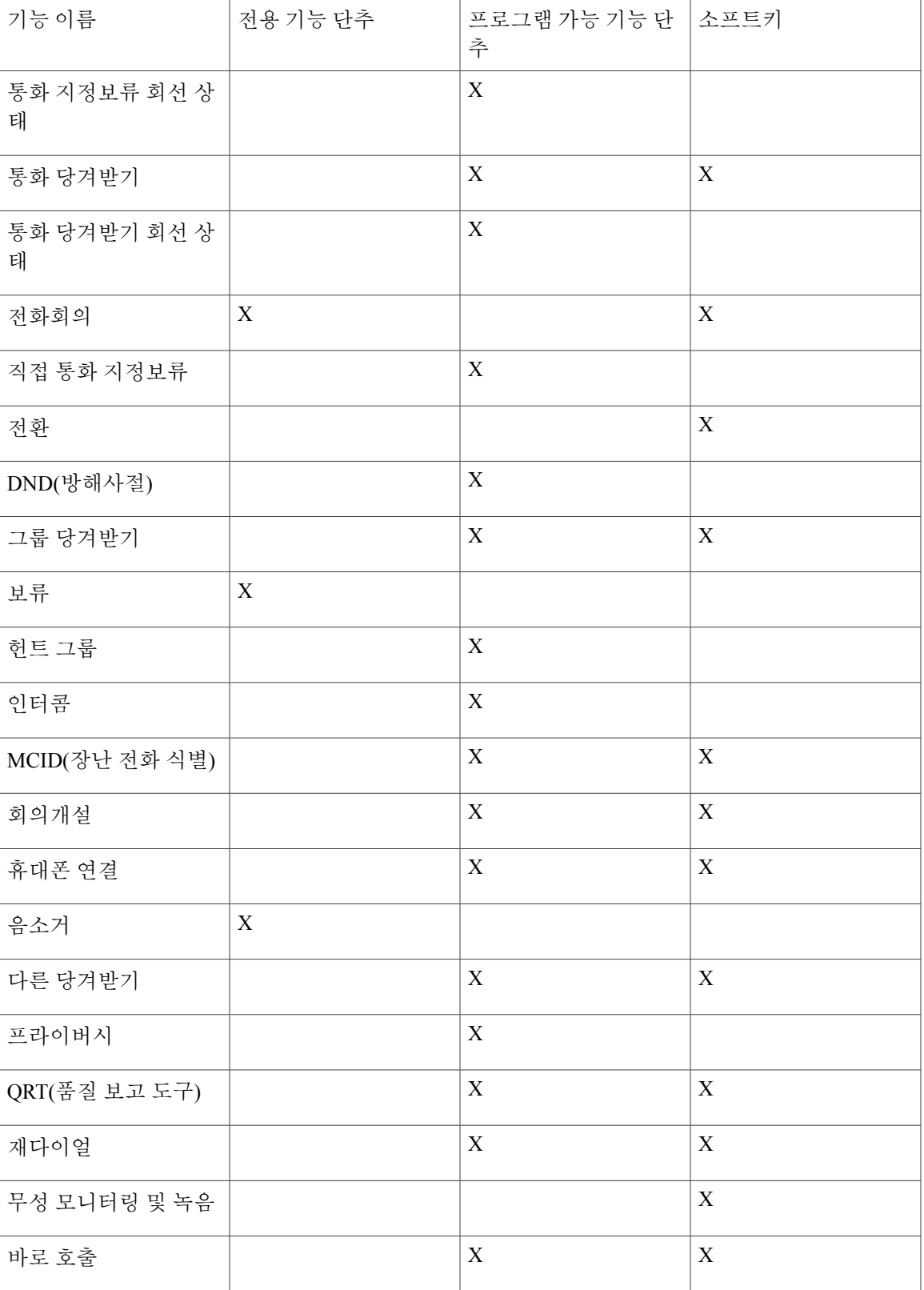

**Cisco Unified Communications Manager 10.0(SCCP** 및 **SIP)**용 **Cisco Unified IP Phone 6921, 6941, 6945, 6961** 사용

ι

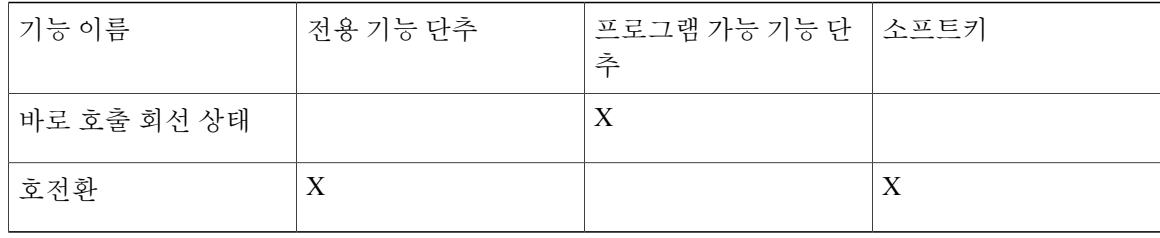

## **SRST(Survivable Remote Site Telephony)**

전화기와 Cisco Unified Communications Server 간 통신이 중단된 경우 전화기에 경고 메시지가 표시 됩니다. 활성 통화 상태에서는 통화가 설정된 상태로 유지되면서 장애 조치 상황으로 전환됩니다. 이 장애 조치를 SRST(Survivable Remote Site Telephony) 기능이라고 합니다.

장애 조치 상태에서는 전화기의 일부 기능만 사용할 수 있습니다. 다음 표에는 일반적인 기능 및 기 능 사용 가능 여부가 나와 있지만, 일부 기능은 사용자 전화기에서 지원되지 않을 수도 있습니다. 장 애 조치 중 기능 사용 가능 여부에 대한 자세한 내용은 시스템 관리자에게 문의하십시오.

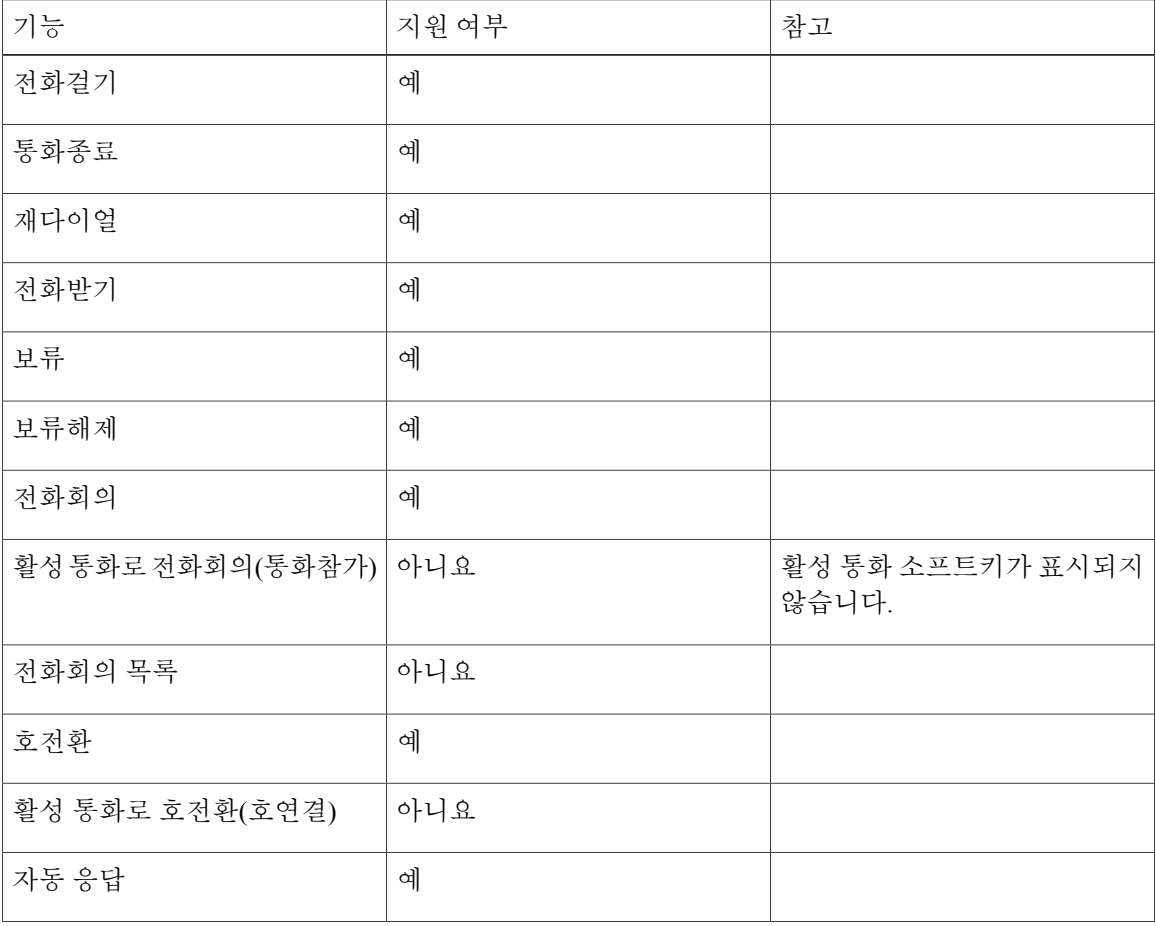

표 **1:** 장애 조치 중 기능 지원

 $\overline{\phantom{a}}$ 

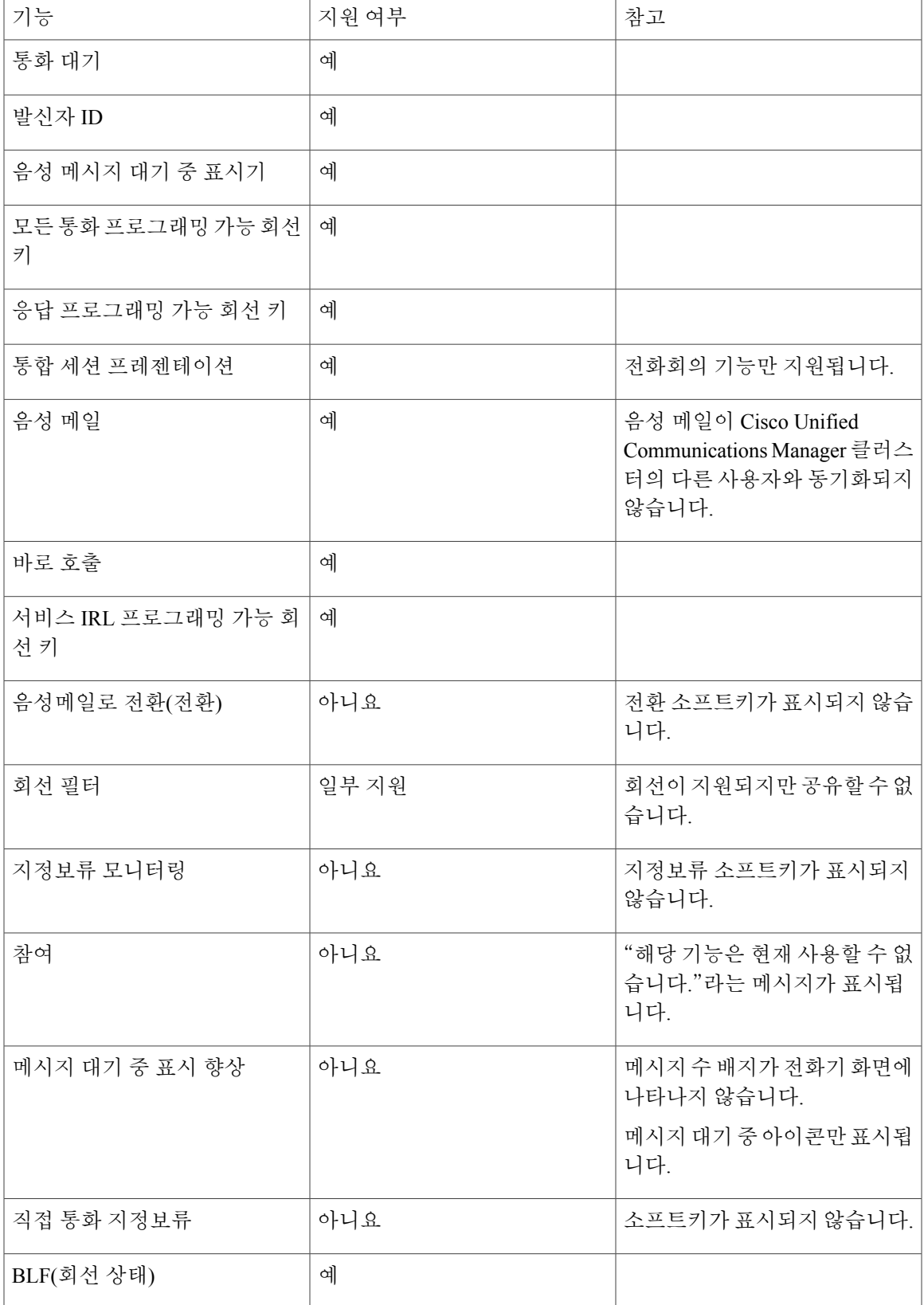

**Cisco Unified Communications Manager 10.0(SCCP** 및 **SIP)**용 **Cisco Unified IP Phone 6921, 6941, 6945, 6961** 사용

설명서 |

T

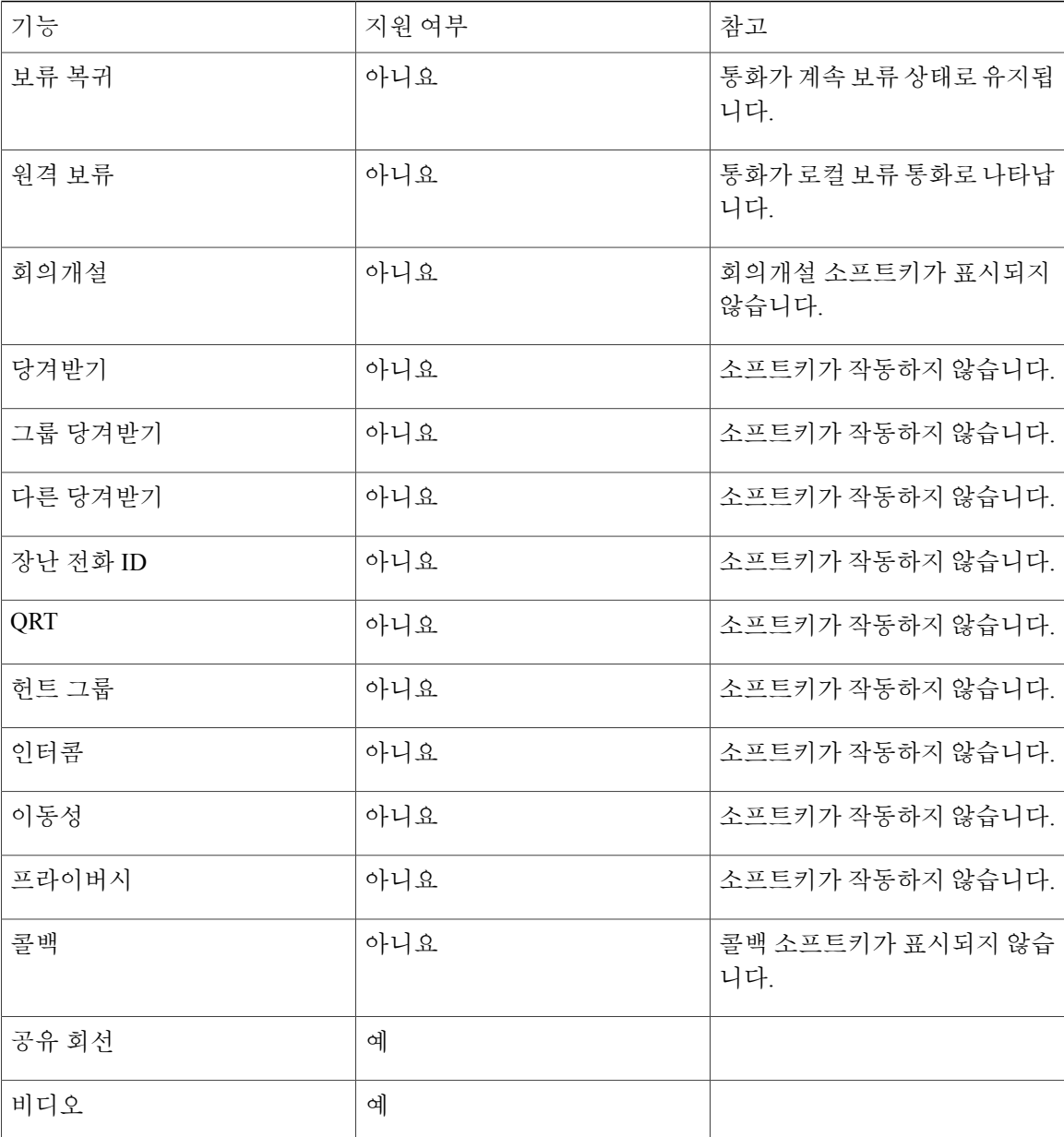

전화기에서 연결이 끊길 경우 전화기에 다음과 같은 메시지가 표시될 수 있음: 서비스 일시중단. 일부 기능을 사용할 수 없음.

# <span id="page-61-0"></span>상담원 인사말

상담원 인사말을 사용하여 발신자와 대화를 시작하기 전에 고객 통화 등의 통화가 시작되면 재생되 는 미리 녹음된 인사말을 만들어서 업데이트할 수 있습니다. 필요에 따라 인사말을 한 개 또는 여러 개 미리 녹음할 수 있습니다.

고객이 전화를 걸면 양쪽 상대방에게 미리 녹음된 인사말이 들립니다. 인사말이 끝나거나 인사말 도 중 전화에 응답할 때까지 음소거 상태를 유지할 수 있습니다.

자세한 내용은 시스템 관리자에게 문의하십시오.

## <span id="page-62-0"></span>전화받기

전화받기 기능을 사용하면 경고 상태인 보류 복귀 및 지정보류 복귀 통화를 포함하여 전화기의 모든 회선 표시에 나타나는 가장 먼저 걸려온 전화에 응답할 수 있습니다. 수신 전화는 보류 복귀 통화나 지정보류 복귀 통화보다 항상 우선 순위가 높게 지정됩니다. 시스템 관리자는 사용자의 전화 처리 요 구와 작업 환경에 따라 [전화받기] 단추를 설정합니다. 이 기능은 일반적으로 여러 회선을 가진 사용 자에 대해 설정됩니다.

통화가 걸려오면 통화 알림이라고 불리는 알림 창이 전화기 화면에 표시됩니다. 통화 알림은 미리 설 정된 시간 동안 계속 표시됩니다. 시스템 관리자가 기본 시간을 설정합니다.

수신 통화가 다른 전화기에서 착신 전환된 통화인 경우 착신 전환된 통화임을 알려주는 추가 정보를 볼 수 있습니다. 표시되는 추가 정보의 양은 시스템 관리자가 제어합니다. 추가 정보를 통해 통화를 착신전환한 사람 및 발신자 정보를 알 수 있습니다.

전화를 받으면 화면에 표시된 전화 번호에 발신자에게 연락할 때 전화를 걸 수 있는 숫자 문자열이 포함됩니다. 이 숫자 문자열에는 필요한 경우 다음 숫자가 포함될 수 있습니다.

- 외부 회선을 가져오는 코드(예: 9로 전화를 걸어야 하는 경우)
- 장거리 코드
- 지역 코드
- 도시 코드
- 전화 번호

전화기의 통화 기록에 전체 숫자 문자열이 저장되며, 개인 주소록에 해당 번호를 저장할 수 있습니다.

# <span id="page-62-1"></span>자동 응답

자동 응답 기능을 설정하면 전화벨이 한 번 울린 후 걸려오는 전화에 자동으로 응답합니다. 시스템 관리자는 자동 응답을 스피커폰 또는 헤드셋에서 작동하도록 설정합니다.

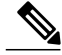

스피커폰에 대해 자동 응답을 설정한 경우 통화를 헤드셋으로 변경하면 다음 번에 걸려오는 전화 는 헤드셋에서 울립니다. 헤드셋에 대해 자동 응답을 설정한 경우 통화를 스피커폰으로 변경하면 다음 번에 걸려오는 전화는 스피커폰에서 울립니다. 자동 응답은 전화에 응답하도록 하며, 이전 통화와 상호 작용한 위치를 재지정하지 않습니다. 참고

### 헤드셋으로 자동 응답

다음 조건에 해당하는 경우 수신 통화에 대해 헤드셋으로 자동 응답됩니다.

• 시스템 관리자가 [헤드셋으로 자동 응답]을 활성화한 경우

- 헤드세 다추 • 기 켜지 경우
- 헤드셋이 전화기에 연결된 경우

그렇지 않으면 평소와 마찬가지로 전화가 울리며 수동으로 전화를 받습니다.

헤드셋 단추를 켜진 상태로 유지하려면 헤드셋 단추 대신 단추와 소프트키를 사용하여 통화를 연결 및 종료합니다. 관리자가 헤드셋을 자동 응답에 대한 기본 오디오 경로로 설정합니다.

### 스피커폰으로 자동 응답

해드셋을 거치대에 두고 헤드셋 단추 <sup>(62)</sup>를 끕니다. 그렇지 않으면 평소와 마차가지로 전화가 울리 며 수동으로 전화에 응답해야 합니다.

# <span id="page-63-0"></span>콜백

콜백을 사용하면 통화 중이거나 전화를 받을 수 없는 상대방이 전화를 받을 수 있게 될 때 음성 및 시 각적 알림 메시지를 받을 수 있습니다.

콜백이 전화기에 기능 단추 또는 소프트키로 나타날 수 있습니다. 자세한 내용은 시스템 관리자에게 문의하십시오.

## 콜백 알림 설정

콜백을 사용하면 통화 중이거나 전화를 받을 수 없는 상대방이 전화를 받을 수 있게 될 때 음성 및 시 각적 알림 메시지를 받을 수 있습니다.

콜백이 전화기에 기능 단추 또는 소프트키로 나타날 수 있습니다. 자세한 내용은 시스템 관리자에게 문의하십시오.

절차

- 단계 **1** 통화 중 신호음 또는 벨소리가 들리는 동안 콜백을 누릅니다. 전화기에 확인 화면이 표시됩니다.
- 단계 **2** 종료를 눌러 확인 화면을 종료합니다. 회선이 사용 가능한 경우 전화기에서 알려줍니다.

단계 **3** 다이얼을 눌러 다시 전화를 겁니다.

# <span id="page-64-0"></span>통화 착신 전환

[통화 착신 전환]을 사용하면 사용자 전화기에서 다른 번호로 통화를 착신 전환할 수 있습니다.

사용자 전화기에서 기본 회선에 대해 [모두 착신 전환]을 직접 설정할 수 있습니다. 다른 모든 회선에 대해 또는 [모두 착신 전환]에 원격으로 액세스하려면 셀프 케어 포털로 이동합니다.

시스템 관리자가 사용자 전화기에 설정할 수 있는 통화 착신 전환 기능에는 다음 두 가지 유형이 있 습니다.

- 비조건부 통화 착신 전환(모두 착신 전환): 사용자가 수신한 모든 통화에 적용됩니다.
- •
- 조건부 통화 착신 전환(응답 없음 착신 전환, 통화 중 착신 전환, 통화권 아님 착신 전환): 조건에 따라 사용자가 수신한 특정 통화에 적용하며, 셀프 케어 포털에서만 액세스할 수 있습니다.

전화기에서 전화를 착신 전환할 때:

- 사용자 전화기에서 거는 번호와 정확히 일치하는 통화 착신 전환 대상 번호를 입력합니다. 예를 들어, 필요 시 액세스 코드 또는 지역 코드를 입력합니다.
- 통화 착신 전환은 전화 회선에 따라 다릅니다. 통화 착신 전환을 사용할 수 없는 회선에서 통화 가 연결되는 경우 해당 통화의 벨소리가 평소와 같이 울립니다.
- 시스템 관리자는 다음과 같은 기타 통화 착신 전환 옵션을 설정할 수 있습니다.
	- 통화 착신 전환 대상 번호에서 전화기로 걸려온 전화를 착신 전환하지 않고 통화가 걸려올 수 있게 합니다.
	- 통화 착신 전환 루프 생성 또는 통화 착신 전환 체인에서의 최대 링크 수 초과를 방지합니 다.

관련 항목

Cisco Unified [Communications](#page-43-1) 셀프 케어 포털에 로그인, 36 페이지

## 통화 착신 전환

Г

절차

단계 **1** 착신 전환을 누릅니다.

단계 **2** 대상 전화 번호를 입력합니다.

음성 메일 시스템이 설정된 방식에 따라, 메시지 <sup>[57]</sup>를 눌러 모든 통화를 음성 메일로 착신 전환할 수도 있습니다.

기능이 활성화되어 있으면 화면에 시각적 확인 메시지가 표시됩니다.

단계 **3** 통화 착신 전환을 취소하려면 전환끔을 누릅니다.

# <span id="page-65-0"></span>통화 지정보류

통화 지정보류를 사용하면 전화기에서 통화를 지정보류(일시 저장)한 다음 다른 전화기(예: 동료 책 상 또는 회의실의 전화기)에서 검색할 수 있습니다.

통화를 지정보류하는 방법은 다음 두 가지입니다.

지정보류

사용자의 전화에서 받은 활성 통화를 지정보류하고, Cisco Unified Communications Manager 시 스템에서 또 다른 전화를 사용하여 활성 통화를 검색할 수 있습니다.

직접 통화 지정보류

두 가지 방법으로 활성 통화를 지정보류하고 검색할 수 있습니다.

• 지원 직접 통화 지정보류 - 시스템 관리자가 바로 호출 회선으로 설정한 기능 단추를 사용 하여 활성 통화를 지정보류할 수 있습니다.

이 직접 통화 유형에서는 회선 상태 표시기를 사용하여 회선의 상태(사용 중, 유휴, 방해사 절)를 모니터링할 수 있습니다.

• 수동 직접 통화 지정보류 - 시스템 관리자가 설정한 직접 통화 번호로 호전환하여 활성 통 화를 지정보류할 수 있습니다.

시스템 관리자가 제공한 지정보류 검색 접두사 번호로 전화를 건 다음 통화를 지정보류하 는 데 사용한 직접 통화 번호로 전화를 걸어 다른 전화기에서 통화를 검색할 수 있습니다.

시스템 관리자는 사용자의 전화기에 직접 통화 지정보류와 지정보류 기능 중 하나만 설정합니다.

관련 항목

회선 [상태](#page-78-0), 71 페이지

## 통화 지정보류

절차

단계 **1** 통화 중에 지정보류 소프트키를 누릅니다. 시스템에서 통화를 저장한 통화 지정보류 번호가 전화기에 표시됩니다.

- 단계 **2** 전화기 화면에 표시된 통화 지정보류 번호를 기록해 두십시오. 통화를 검색하는 데 이 번호가 사용됩니다.
- 단계 **3** 전화를 끊습니다. 제한된 시간 내에 지정보류된 통화를 검색하지 못하면 지정보류된 통화가 원래 번호로 복귀됩니다.
- 단계 **4** 네트워크에 있는 다른 Cisco Unified IP Phone에서 통화 지정보류 번호를 입력하여 통화를 검색합니 다.

## 수동 직접 통화 지정보류를 사용하여 통화 지정보류

절차

- 단계 **1** 통화 중에 호전환 을 누릅니다.
- 단계 **2** 통화를 지정보류할 직접 통화 번호를 입력합니다.
- 단계 **3** 호전환을 다시 눌러 통화를 지정보류한 다음 전화를 끊습니다. 제한된 시간 내에 지정보류된 통화를 검색하지 못하면 지정보류된 통화가 원래 번호로 복귀됩니다.
- 단계 **4** 네트워크에 있는 다른 Cisco Unified IP Phone에서 다음과 같이 통화를 검색합니다. a) 지정보류 검색 접두사를 입력합니다.
	- b) 직접 통화 번호로 전화를 겁니다.

예제**:**

예를 들어 지정보류 검색 접두사가 "99"이고 직접 통화 번호가 "1234"이면 991234를 입력합니다.

## 지원 직접 통화 지정보류를 사용하여 통화 지정보류

절차

I

단계 **1** 통화 중에 지원 직접 통화 지정보류 단추를 누르면 유휴 상태인 회선 상태 표시기가 나타납니다.

단계 **2** 지원 직접 통화 지정보류 번호에서 지정보류된 통화를 검색하려면 깜박이는 지원 직접 통화 지정보 류 단추를 누릅니다. 관리자가 복귀 디렉터리 번호를 설정하지 않은 경우, 지정보류된 통화는 통화를 지정보류하는 전화 기로 복귀됩니다.

# <span id="page-67-0"></span>통화 당겨받기

통화 당겨받기를 사용하면 동료의 전화기에서 울리는 통화를 사용자의 전화기로 재전송하여 통화에 응답할 수 있습니다.

동료와 통화 처리 작업을 공유하는 경우 통화 당겨받기를 사용할 수도 있습니다.

통화를 당겨받을 수 있는 방법은 다음 3가지입니다.

• 당겨받기: 통화 당겨받기 그룹에 있는 다른 전화기에서 울리는 전화에 응답할 수 있습니다.

여러 통화를 당겨받을 수 있는 경우, 전화기는 가장 먼저 걸려온 통화(가장 오래 울린 통화)를 먼 저 당겨받습니다.

• 그룹 당겨받기: 통화 당겨받기 그룹 외부에 있는 전화기에서 다음 방법을 통해 통화에 응답할 수 있습니다.

◦ 그룹 당겨받기 번호 사용(시스템 관리자가 제공)

- 벨이 울리는 전화기의 번호로 전화 걸기
- 다른 당겨받기: 통화 당겨받기 그룹 또는 연결된 통화 당겨받기 그룹에 있는 다른 전화기에서 울리는 전화에 응답할 수 있습니다.

시스템 관리자는 전화 처리 요구와 작업 환경에 따라 사용자가 속해 있는 통화 당겨받기 그룹과 통화 당겨받기 소프트키를 설정합니다.

시스템 관리자가 사용자를 위해 바로 호출 단추에 회선 상태 표시기를 설정한 경우 회선 상태 표시기 를 사용하여 벨소리가 울리는 통화를 모니터링하고 당겨받을 수도 있습니다. 회선 상태 표시기를 사 용하면 바로 호출 단추가 연결된 회선이 유휴, 사용 중, 방해사절 상태인지 아니면 벨이 울리는지 살 펴볼 수 있습니다.

#### 관련 항목

회선 [상태](#page-78-0), 71 페이지

## 당겨받기를 사용하여 통화에 응답

절차

단계 **1** 다음 작업 중 하나를 수행합니다.

- 당겨받기 그룹 내의 울려오는 통화를 사용자 전화기로 호전환하려면 당겨받기를 누릅니다.
- 여러 개의 전화 회선이 있고 기본 회선이 아닌 통화를 당겨받으려면 원하는 회선 단추를 먼저 누른 다음 당겨받기를 누릅니다.

전화기가 자동 당겨받기 기능을 지원하는 경우 해당 통화로 연결됩니다.

단계 **2** 전화 벨이 울리면 전화받기를 눌러 통화를 연결합니다.

## 그룹 당겨받기 및 그룹 당겨받기 번호를 사용하여 전화 받기

절차

- 단계 **1** 다음 작업 중 하나를 수행합니다.
	- 그룹 당겨받기를 눌러 당겨받기 그룹 외부에 있는 전화기에서 전화를 받습니다.
	- 여러 개의 전화 회선이 있고 다른 회선의 통화를 당겨받으려면 원하는 회선 단추를 먼저 누른 다음 그룹 당겨받기를 누릅니다.
- 단계 **2** 그룹 당겨받기 번호를 입력합니다. 전화기에서 자동 당겨받기를 지원하는 경우 이렇게 하면 통화가 연결됩니다.
- 단계 **3** 전화 벨이 울리면 전화받기를 눌러 통화를 연결합니다.

그룹 당겨받기 및 전화 번호를 사용하여 전화 받기

절차

Г

- 단계 **1** 다음 작업 중 하나를 수행합니다.
	- 그룹 당겨받기를 누릅니다.
	- 여러 개의 전화 회선이 있고 기본 회선이 아닌 통화를 당겨받으려면 원하는 회선 단추를 먼저 누른 다음 그룹 당겨받기를 누릅니다.
- 단계 **2** 당겨받으려는 통화가 있는 전화 회선 번호를 입력합니다. 예를 들어 통화가 12345 회선에서 울리는 경우 12345를 입력합니다.

전화기에서 자동 당겨받기를 지원하는 경우 이렇게 하면 통화가 연결됩니다.

단계 **3** 전화 벨이 울리면 전화받기를 눌러 통화를 연결합니다.

## 다른 당겨받기를 사용하여 전화 받기

절차

- 단계 **1** 당겨받기 그룹 또는 연결된 그룹 내의 통화를 사용자의 전화기로 호전환하려면 **OPickup**을 누릅니다. 전화기에서 자동 당겨받기를 지원하는 경우 이렇게 하면 통화가 연결됩니다.
- 단계 **2** 전화 벨이 울리면 전화받기를 눌러 통화를 연결합니다.

# <span id="page-69-0"></span>통화 대기

통화 대기에서는 다음 방법을 통해 다른 통화에 연결되어 있을 때 새 통화가 전화기에서 울리고 있음 을 사용자에게 알립니다.

- 통화 대기 중 신호음(한 번 경고음 또는 음성 벨소리)
- 깜박이는 황색 회선 단추

이 기능은 관리자에 의해 구성됩니다.

## 통화 대기 알림에 응답

시작하기 전에

이 기능을 사용하려면 시스템 관리자가 먼저 사용자 전화기에 여러 회선을 설정해야 합니다.

절차

걸려오는 통화에 응답하려면 깜빡이는 황색 회선 단추를 누릅니다. 그러면 원래 통화가 자동으로 보류 중 상태로 전환되고 벨소리가 울리는 전화로 연결됩니다.

# <span id="page-69-1"></span>회의끼기

회의끼기 기능을 사용하면 공유 회선 통화에 나를 추가하여 표준(임시) 전화회의를 만들 수 있습니 다.

## 공유 회선의 전화회의에 참가

절차

사용 중인 공유 회선의 회선 단추를 누릅니다. 프라이버시가 활성화된 경우, 자신을 공유 회선에 추가할 수 없습니다.

### <span id="page-70-0"></span>코드

Г

코드를 사용하면 청구 또는 추적 코드를 사용하여 전화를 걸 수 있습니다. 전화는 관리자가 제공하는 2가지 유형의 코드를 지원합니다.

- CMC(Client Matter Code)를 사용하려면 통화가 특정 클라이언트 문제와 관련됨을 지정하는 코 드를 입력해야 합니다. 관리자는 통화 추적 및 청구 목적으로 Client Matter Code를 고객, 학생 또 는 다른 대상에게 지정할 수 있습니다.
- FAC(Forced Authorization Code)를 사용하면 통화 액세스와 추적을 관리할 수 있습니다. 관리자 는 사용자에게 통화를 연결하기 전에 올바른 인증 코드를 입력하도록 요청할 수 있습니다.

## **CMC(Client Matter Code)**를 사용하여 전화 걸기

절차

- 단계 **1** 번호를 다이얼합니다.
- 단계 **2** 신호음이 들리면 CMC를 입력합니다.

## **FAC(Forced Authorization Code)**를 사용하여 전화 걸기

절차

- 단계 **1** 번호를 다이얼합니다.
- 단계 **2** 신호음이 들리면 FAC를 입력합니다.

**63**

## <span id="page-71-0"></span>전화회의

전화회의를 사용하면 여러 명과 동시에 통화할 수 있습니다.

통화 중인 경우 전화회의를 사용하여 또 다른 참가자에게 전화를 걸어 통화에 추가할 수 있습니다.

전화 회선이 여러 개인 경우 대안으로 전화회의를 사용하여 두 회선에 있는 두 통의 전화를 결합할 수 있습니다. 예를 들어 회선 1에 한 통화가 있고 회선 2에 한 통화가 경우 두 통화를 전화회의로 결합 할 수 있습니다.

전화회의 절차를 완료하기 전에 [취소] 소프트키를 눌러 절차를 취소하거나, 각 상대방과 개인적으로 통화할 수 있게 하는 [통화 변경] 소프트키를 눌러 통화 간에 전환할 수 있습니다.

전화회의 호스트는 전화회의에서 개별 참가자를 제거할 수 있습니다.

모든 참가자가 전화를 끊으면 전화회의가 종료됩니다.

## 전화회의에 제**3**자 추가

절차

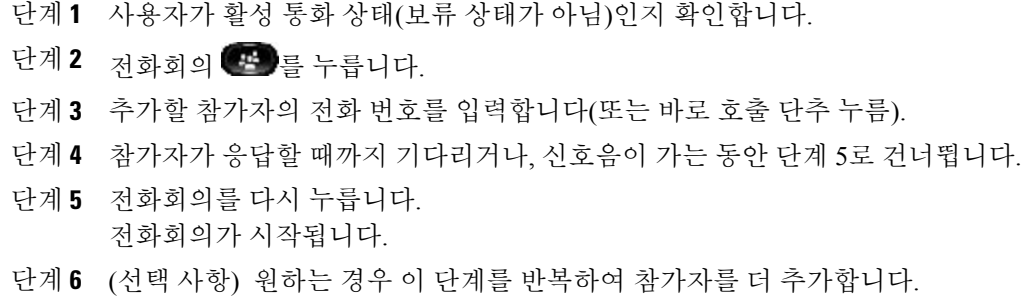

## 통화를 결합하여 전화회의 만들기

시작하기 전에

이 작업을 수행하려면 여러 전화 회선이 필요합니다.

절차

- 단계 **1** 연결된 통화가 두 통이고 그 중 하나가 활성 상태인지(보류 상태가 아님) 확인합니다.
- 단계 **2** 전화회의 를 누릅니다.
- 단계 **3** 다른(보류된) 통화의 회선 단추를 누릅니다. 전화회의가 시작됩니다. 전화회의는 활성 통화가 있는 회선에 설정됩니다.
### 전화회의를 완료하기 전에 통화 간 전환

이 절차를 사용하여 한 사람을 전화회의에 추가하기 전에 해당 개인 및 전화회의와 개인적으로 통화 할 수 있습니다.

절차

단계 **1** 새 전화회의 참가자에게 전화를 걸되, 해당 참가자를 전화회의에 추가하지 마십시오.

단계 **2** 통화변경을 눌러 참가자와 전화회의 간에 전환합니다.

### <span id="page-72-0"></span>전화회의 참가자 확인

절차

전화회의에 참가 중일 때 세부 정보 소프트키를 눌러 전화회의에 참가한 최근 16명의 참가자 목록을 봅니다.

전화회의 참가자 삭제

절차

단계 **1** 전화회의 중에 세부 정보 소프트키를 눌러 참가자 목록을 봅니다.

단계 **2** 삭제할 참가자를 강조 표시한 다음 제거 소프트키를 누릅니다.

# <span id="page-72-1"></span>전환

Г

전환을 사용하면 진행 중이거나, 벨소리가 울리는 통화를 음성 메일 시스템이나 미리 정해진 전화 번 호(시스템 관리자가 설정)로 전달할 수 있습니다.

**65**

### 통화 전환

절차

진행 중이거나, 벨소리가 울리거나, 보류 중인 통화를 음성 메일 시스템이나 시스템 관리자가 설정한 미리 지정된 전화 번호로 전달하려면 전환을 누릅니다.

## <span id="page-73-0"></span>방해사절

방해사절을 사용하여 수신 통화 알림을 해제할 수 있습니다. 전화기 벨울림뿐만 아니라 소리 알림과 시각적 알림을 해제할 수 있습니다.

벨소리와 알림이 꺼지면 통화가 직접 음성 메일 시스템으로 전송됩니다.

시스템 관리자가 DND용 전화기에 회선 단추나 소프트키를 설정하지만 [사용자 옵션] 웹 페이지에서 DND 옵션을 변경할 수 있습니다.

방해사절은 다른 통화 유형과 상호 작용합니다.

- 방해사절과 모두 착신 전환 기능이 둘 다 활성화되어 있는 경우 통화는 시각적 또는 음성 확인 없이 착신 전환됩니다.
- 방해사절은 인터콤 전화 또는 인터콤이 아닌 중요 통화에는 영향을 주지 않습니다.
- DND와 자동 응답이 모두 활성화된 경우 인터콤 전화에만 자동 응답합니다.

관련 항목

Cisco Unified [Communications](#page-43-0) 셀프 케어 포털에 로그인, 36 페이지

### <span id="page-73-1"></span>방해사절 설정 및 해제

절차

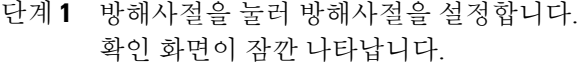

단계 **2** 방해사절을 다시 눌러 방해사절을 해제합니다. 확인 화면이 잠깐 나타납니다.

# <span id="page-74-2"></span>**EM(**내선 이동**)**

Cisco EM(내선 이동) 기능을 사용하여 Cisco Unified IP Phone을 원하는 방식대로 임시 구성할 수 있습 니다. EM에 로그인하면 전화기에 재설정 중. 기다리십시오 메시지가 표시된 다음 등록 중 메시지 가 표시됩니다. 재설정하면 전화기에서 전화 회선, 기능, 설정된 서비스 및 웹 기반 설정을 포함하여 사용자 프로파일을 채택합니다. 시스템 관리자가 사용자를 위해 EM을 설정합니다.

#### 내선 이동 활성화

절차

- 단계 **1** 애플리케이션 을 누릅니다.
- 단계 **2 EM** 서비스(이름이 다를 수도 있음)를 선택합니다.
- 단계 **3** 시스템 관리자가 제공한 사용자 ID 및 PIN을 입력합니다.
- 단계 **4** 메시지가 표시되면 장치 프로파일을 선택합니다.
- 단계5 로그아웃하려면 애플리케이션 <sup>20</sup>을 누릅니다.
- 단계 **6** 서비스를 선택합니다.
- 단계 **7 EM** 서비스(이름이 다를 수도 있음)를 선택합니다.
- 단계 **8** 로그아웃하라는 메시지가 나타나면 예를 누릅니다.

# <span id="page-74-1"></span>고속 다이얼

Г

고속 다이얼을 사용하면 전화기에서 고속 다이얼 서비스를 통해 전화 번호로 전화를 걸 수 있습니다. 전화기에서 고속 다이얼을 사용하려면 먼저 연락처 단추에서 고속 다이얼을 설정해야 합니다.

### <span id="page-74-0"></span>고속 다이얼을 사용하여 전화 발신

전화기에서 고속 다이얼을 사용하려면 먼저 개인 주소록의 연락처에 대해 고속 다이얼을 설정해야 합니다.

보류

#### 절차

- 단계1 여락처<sup>(11</sup>)를 누릅니다.
- 단계 **2** 개인 디렉터리에 로그인합니다.
- 단계 **3** 개인 고속 다이얼을 선택합니다.
- 단계 **4** 고속 다이얼 코드를 선택한 다음 다이얼을 누릅니다.

## <span id="page-75-1"></span>보류

보류 기능을 사용하면 활성 통화를 보류된 상태로 전환할 수 있습니다. 전화기에서 한 번에 하나의 통화만 활성화되고 나머지 통화는 보류 중 상태로 전환됩니다. 보류 기능은 전화기 핸드셋과 USB 헤드셋에서 모두 작동합니다.

#### <span id="page-75-2"></span>통화 보류

절차

- 단계<sup>1</sup> 통화를 보류 상태로 전화하려면 보류 를 누릅니다. 보류 아이콘 이 표시되며 회선 단추가 녹색으로 깜박입니다.
- 단계 **2** 통화를 재시작하려면 통화 보류 해제나 깜박이는 녹색 회선 단추를 누릅니다.

### <span id="page-75-0"></span>보류 중 통화와 활성 통화 간 전환

절차

전화기가 여러 회선을 지원하는 경우 회선 단추를 사용하여 보류 중 통화와 활성 통화 간에 전환할 수 있습니다.

예제**:**

보류된 통화가 회선 1에 있고, 활성 통화가 회선 2에 있는 경우, 회선 1 단추를 눌러 회선 1 통화를 활 성 상태로 만들고(보류 상태에서 해제) 자동으로 회선 2 통화를 보류 중으로 배치합니다.

#### <span id="page-76-1"></span>새 전화 받기

전화기가 여러 회선을 지원하고 이미 통화 중일 때 새로운 전화 벨소리가 울리는 경우, 새로 걸려오 는 전화를 받으면 첫 번째 통화가 자동으로 보류 중으로 전환됩니다.

절차

새 전화를 받으려면 다음 작업 중 하나를 수행합니다.

- 전화받기를 누릅니다.
- 깜박이는 황색 회선 단추를 누릅니다.

#### <span id="page-76-0"></span>공유 회선의 원격 보류

깜박이는 빨간색 회선 단추와 보류 아이콘 ■ 을 확인합니다. 이 표시기가 나타나면 공유 회선에 있 는 통화가 다른 사용자에 의해 원격으로 보류된 것입니다.

참고

전화기에 로컬로 두 개 이상의 전화가 보류 중이면 원격으로 보류된 전화를 재시작할 수 없습니 다.

# <span id="page-76-2"></span>헌트 그룹

I

헌트 그룹은 대규모의 수신 통화를 수신하는 조직에서 전화 로드를 공유하는 데 사용됩니다.

시스템 관리자가 일련의 디렉터리 번호를 사용하여 헌트 그룹을 설정합니다. 헌트 그룹의 첫 번째 디 렉터리 번호가 통화 중인 경우 시스템은 해당 그룹에서 사용 가능한 다음 디렉터리 번호를 찾아 통화 를 해당 전화기로 전송합니다.

사용자가 헌트 그룹의 구성원인 경우 통화를 수신하려고 할 때 헌트 그룹으로 로그인하고, 통화를 전 화기에서 울리지 않게 하려는 경우 그룹에서 로그아웃합니다.

관리자가 [대기열 상태] 단추를 설정하므로 헌트 그룹과 관련된 대기열에 대한 통계를 볼 수 있습니 다.

목록에 액세스하는 그룹 전화에 관계없이 그룹 통화 대기열의 통화는 동일한 통화 식별 번호를 표시 합니다.

#### 헌트 그룹 로그인 및 로그아웃

헌트 그룹에서 로그아웃해도 직접 통화가 전화기에서 울리지 못하게 할 수는 없습니다.

**69**

절차

- 단계 **1** 헌트 그룹을 눌러 로그인합니다. 확인 화면이 잠깐 나타납니다.
- 단계 **2** 헌트 그룹을 다시 눌러 로그아웃합니다.

# <span id="page-77-0"></span>보류 복귀

보류 복귀는 통화가 보류 상태로 있음을 사용자에게 알립니다.

보류 복귀 알림은 새 통화 알림과 유사하며 다음과 같은 단서가 포함되어 있습니다.

- 단일 벨소리, 간격을 두고 반복
- 깜박이는 황색 회선 단추
- 핸드셋에서 깜박이는 메시지 표시기
- 전화기 화면의 시각적 알림

## <span id="page-77-2"></span>보류 복귀 알림에 응답

절차

보류된 통화를 재시작하려면 깜박이는 황색 회선 단추 또는 전화 받기를 누릅니다.

# <span id="page-77-1"></span>인터콤

인터콤을 사용하면 전용 인터콤 회선을 사용하여 단방향 전화를 걸고 받을 수 있습니다.

인터콤 전화를 걸면 수신자 전화기에서 음소거가 활성화된 상태(귓속말)로 자동 응답하고 수신자의 스피커폰, 헤드셋, 핸드셋 중 활성화된 장치를 통해 메시지를 브로드캐스트합니다.

인터콤 전화를 수신하고 나면 수신자는 양방향 오디오(연결됨)를 시작하여 통화를 계속할 수 있습니 다.

#### <span id="page-78-3"></span>인터콤 전화 걸기

절차

- 단계 **1** 인터콤을 누릅니다. 전화기가 인터콤 코드를 자동으로 다이얼하면 경고음 이후에 대화를 시작합니다. 그렇지 않으면 단 계 2로 이동합니다.
- 단계 **2** 인터콤 코드를 입력하고 경고음 이후에 대화를 시작합니다.

#### <span id="page-78-2"></span>인터콤 전화 수신

인터콤 전화를 수신할 때 인터콤 경고음이 들리고 전화기가 통화에 자동으로 응답합니다. 내가 현재 수행 중인 모든 통화 활동이 동시에 계속되지만 인터콤 발신자는 내 목소리를 들을 수 없습니다.

#### 절차

인터콤 발신자와 대화하려면 활성 인터콤 단추를 누릅니다.

# <span id="page-78-4"></span><span id="page-78-0"></span>회선 상태

Г

회선 상태 표시기를 사용하면 바로 호출 단추와 연결된 전화 회선의 상태를 확인할 수 있습니다. 시스템 관리자가 사용자 전화기의 회선 상태 표시기를 설정합니다.

### <span id="page-78-1"></span>회선 상태 표시기

회선 상태 표시기에는 회선 상태가 나타납니다.

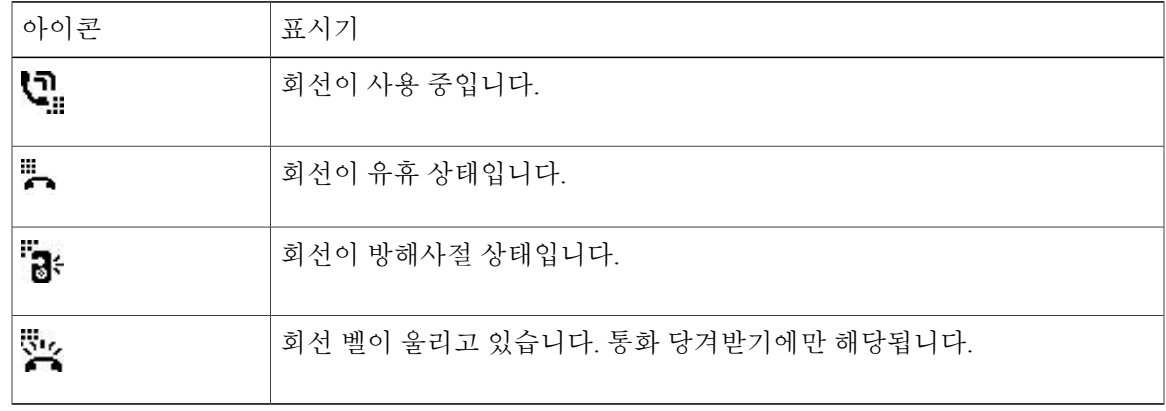

회선 상태 표시기는 시스템 관리자에 의해 바로 호출 단추에 설정할 수 있으며 다음 기능을 사용할 수 있습니다.

- 바로 호출: 바로 호출 단추에서 특정 번호의 상태를 모니터링(및 다이얼)할 수 있습니다.
- 통화 당겨받기: 바로 호출 단추의 회선 상태를 모니터링하고 벨소리가 울리는 통화를 당겨받을 수 있습니다.

시스템 관리자는 모니터링되는 회선에서 전화 벨소리가 울리면 전화기에서 경고음을 재생하도 록 설정할 수도 있습니다.

관련 항목

바로 [호출](#page-90-0), 83 페이지 통화 [지정보류](#page-65-0), 58 페이지 통화 [당겨받기](#page-67-0), 60 페이지

## <span id="page-79-2"></span>장난 전화 **ID**

MCID(장난 전화 ID)를 사용하면 진행 중인 통화가 수상한 통화인지 여부를 확인할 수 있으며 일련의 자동화된 추적 및 알림 메시지를 시작할 수 있습니다.

<span id="page-79-0"></span>수상한 전화 추적

절차

발신자 보고를 눌러 무성 알림 메시지를 시스템 관리자에게 전송합니다. 무음 알림 메시지가 전송되면 전화기에서 시각 및 음성 확인을 모두 제공합니다.

# <span id="page-79-1"></span>회의개설 전화회의

회의개설을 사용하면 예약된 시간에 미리 지정된 번호로 전화를 걸어 회의개설 전화회의를 호스트 하거나 참가할 수 있습니다.

회의개설 전화회의는 호스트가 연결할 때 시작됩니다. 호스트가 참가하기 전에 전화회의에 전화를 건 참가자는 통화 중 신호음이 들리므로 다시 전화를 걸어야 합니다.

호스트가 연결을 끊어도 전화회의가 자동으로 종료되지 않으며 모든 참가자가 전화를 끊어야 전화 회의가 종료됩니다.

#### 회의개설 전화회의 호스트

절차

- 단계 **1** 시스템 관리자로부터 회의개설 전화 번호를 받습니다.
- 단계 **2** 회의개설 전화 번호를 참가자에게 배포합니다.
- 단계 **3** 회의를 시작할 준비가 되면 핸드셋을 들어 발신 연결음을 들은 다음 회의개설 단추를 누릅니다.
- 단계 **4** 회의개설 전화 번호로 전화를 겁니다.

#### 회의개설 전화회의 참가

절차

- 단계 **1** 전화회의 호스트가 제공한 회의개설 전화 번호로 전화를 겁니다.
- 단계 **2** 통화 중 신호음이 들리면 호스트가 아직 전화회의에 참가하지 않은 것입니다. 이 경우 전화를 끊고 다시 전화를 겁니다.

# <span id="page-80-0"></span>휴대폰 연결

I

휴대폰 연결을 사용하면 휴대폰을 사용하여 사무실 전화기 번호와 연결된 통화를 처리할 수 있습니 다.

휴대폰 연결을 설정하려면 셀프 케어 포털을 사용하여 원격 대상을 설정하고 액세스 목록을 생성하 여 특정 전화 번호에서 걸려온 통화를 허용하거나 원격 대상으로 전달되지 못하게 차단합니다.

휴대폰 연결을 활성화한 경우:

- 사무실 전화기와 원격 대상에 동시에 통화가 수신됩니다.
- 사무실 전화기로 통화에 응답하면 원격 대상에서 벨소리가 중지되어 연결이 끊어지며 부재중 전화 메시지가 표시됩니다.
- 특정 원격 대상에서 통화에 응답하면 나머지 원격 대상과 사무실 전화기에서 벨소리가 중지되 어 연결이 끊어지고 나머지 원격 대상에 부재중 통화 메시지가 표시됩니다.

**73**

#### <span id="page-81-0"></span>휴대폰 연결 활성화

절차

단계 **1** 이동성을 눌러 현재 원격 대상 상태(활성화 또는 비활성화)를 표시합니다.

- 단계 **2** 선택을 눌러 상태를 변경합니다.
- 단계 **3** 종료를 누릅니다.

#### 통화를 사무실 전화기에서 휴대폰으로 전환

절차

- 단계 **1** 이동성을 누릅니다.
- 단계 **2** 휴대폰으로를 선택합니다.
- 단계 **3** 진행 중인 통화를 휴대폰으로 받습니다. 다른 모든 통화에 대해서는 동일한 전화 회선을 사용할 수 없지만 사무실 전화기에서 여러 회선을 지 원하는 경우 다른 회선을 사용하여 전화를 걸거나 받을 수 있습니다. 사무실 전화기 회선 단추가 빨간색으로 변하고 핸드셋 아이콘과 전화를 건 상대방 번호가 전화기 디 스플레이에 나타납니다.

#### 휴대폰 통화를 사무실 전화 통화로 전환

절차

- 단계 **1** 사무실 전화기에서 회선을 선택합니다.
- 단계 **2** 휴대폰에서 전화를 끊어 휴대폰 연결을 끊습니다(해당 통화의 연결은 끊지 않음).
- 단계 **3** 5~10초 이내에 사무실 전화에서 재시작을 누르고 사무실 전화로 통화를 시작합니다.

# 모니터링 및 녹음

모니터링 및 녹음 기능을 사용하면 통화를 모니터링하고 녹음할 수 있습니다. 시스템 관리자는 이 기 능을 활성화하여 모든 통화를 자동으로 녹음하거나 통화별로 녹음하도록 설정할 수 있습니다.

전화기의 녹음 소프트키를 눌러 녹음을 시작하거나 중지할 수 있습니다.

사용자들은 통화 모니터링 및 녹음 도중 경고음을 들을 수 있습니다. 기본적으로 통화를 모니터링하 고 녹음(구성된 경우)하는 사람은 경고음을 듣지 못합니다.

# **MLPP(Multilevel Precedence and Preemption)**

#### (SCCP에만 해당)

군대 또는 정부기관 등 몇몇 특수 환경에서는 긴급하거나 중요한 전화를 발신 또는 수신해야 하는 경 우가 있습니다. 이러한 특수 통화 처리가 필요한 경우 시스템 관리자가 전화기에 MLPP(Multilevel Precedence and Preemption)를 추가할 수 있습니다.

다음 용어에 유의하십시오.

- 우선 순위는 통화에 연결된 우선 순위입니다.
- 선취 방식은 전화기로 전송된 우선 순위가 높은 전화를 받는 동안 우선 순위가 낮은 기존 통화 를 종료하는 프로세스입니다.

발신 통화에 대한 우선 순위 수준을 선택하려면 시스템 관리자에게 통화에 대한 해당 우선 순위 번호 목록을 문의하십시오.

우선 순위 전화를 걸려면 시스템 관리자가 제공한 MLPP 액세스 번호와 전화 번호를 입력합니다.

보통보다 빠른 특수 벨소리 또는 특수 통화 대기 중 신호음이 들리면 우선 순위 통화를 수신하는 중 입니다. 전화기 화면의 MLPP 아이콘은 통화 우선 순위 수준을 나타냅니다.

통화의 우선 순위 수준을 보려면 전화기 화면에서 MLPP 아이콘을 보십시오.

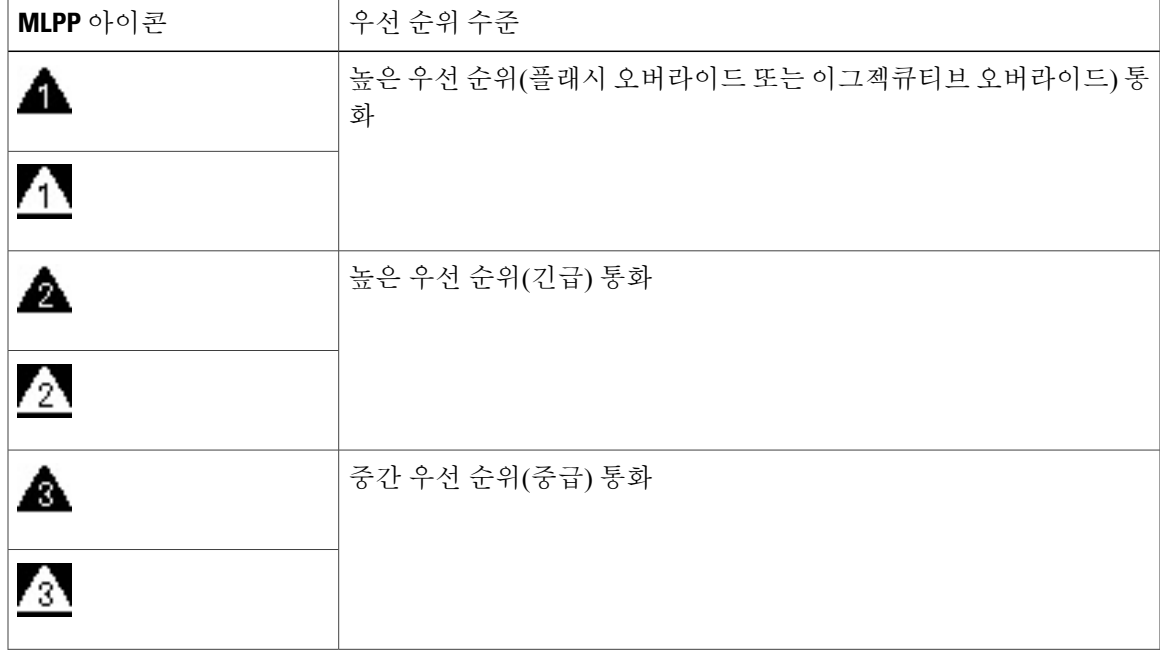

**75**

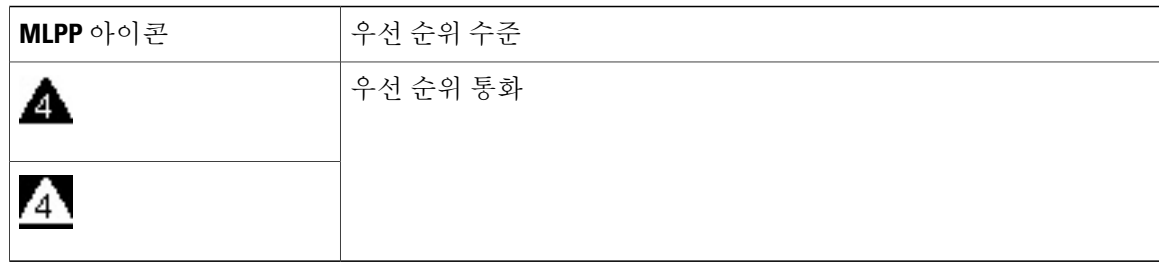

흑백 배경색의 MLPP 아이콘은 통화가 선택되었거나 선택되지 않았음을 나타냅니다.

우선 순위가 높은 통화는 통화 목록 맨 위에 표시됩니다. MLPP 아이콘이 표시되지 않으면 통화 우선 순위 수준이 보통(일상)입니다.

더 높은 우선 순위의 통화를 허용하려면 보통의 경우처럼 통화에 응답합니다. 필요한 경우, 진행 중 인 전화를 먼저 끊습니다.

통화에 방해되는 신호음이 계속 들리는 경우 사용자나 다른 상대방이 현재 통화보다 우선해야 하는 통화를 수신하는 중입니다. 벨소리가 나는 동안 우선 순위가 더 높은 전화를 받으려면 전화를 즉시 끊습니다.

MLPP를 사용하는 통화를 걸거나 받으면 표준 신호음과는 다른 특수한 발신음과 통화 대기 신호음이 들립니다.

잘못된 MLPP 액세스 번호를 입력하면 음성 안내를 통해 오류가 있음을 알려줍니다.

MLPP가 활성화된 통화는 사용자가 다음을 수행하는 경우 우선 순위와 선매 상태를 유지합니다.

- 통화를 보류로 설정
- 통화 전환
- 통화를 3방향 전화회의에 추가
- 당겨받기를 사용하여 통화에 응답

# 회선당 지원 가능한 통화 수

각 회선은 다수의 통화를 지원합니다. 기본적으로 전화기는 회선당 두 개의 활성 통화를 지원하고, 회선당 최대 6개의 활성 통화를 지원합니다. 시스템 관리자는 필요에 따라 6개 통화를 초과하지 않는 범위에서 이를 조정할 수 있습니다. 한 번에 하나의 통화만 연결할 수 있으며 다른 통화는 모두 자동 으로 보류됩니다.

#### 동일한 회선에서 두 번째 전화 받기

절차

동일한 회선의 두 번째 전화를 받으려면 깜박이는 황색 회선 단추를 누릅니다. 전화기 화면 텍스트가 활성 통화와 회선의 통화 수에 기반하여 바뀝니다.

활성 통화는 보류 상태로 전환되고 두 번째 전화를 받습니다.

#### 동일한 회선의 통화 간 전환

절차

- 단계 **1** 동일한 회선의 두 통화 사이를 전환하려면 회선 단추를 누릅니다.
- 단계 **2** 회선에 세 개 이상의 통화가 있으면 통화 목록에서 해당 통화를 선택하고 통화를 재시작할 수 있습니 다.

다른 회선의 통화 간 전환

절차

- 단계 **1** 전환 중인 통화에 대한 회선 단추를 누릅니다.
- 단계 **2** 회선에서 한 건의 통화가 보류 중인 경우 해당 통화가 자동으로 다시 시작됩니다. 다수의 통화가 보 류 중인 경우, 통화를 선택하라는 메시지가 표시됩니다. 적절한 통화를 강조 표시하고 통화 보류 해 제를 누릅니다.

#### 다수의 통화가 있는 회선의 통화 종료

통화가 완료된 후에도 회선에 다수의 통화가 있으면 전화기 화면에 회선의 다른 통화 목록이 표시됩 니다.

#### 발신 전화 최대값

Г

단일 회선이 최대 통화 수보다 1이 적은 값에 도달하면 발신 통화는 자동으로 다음 사용 가능한 회선 으로 롤오버됩니다. 예를 들어, 최대 6개 통화가 구성된 경우 여섯 번째 발신 통화는 자동으로 사용 가능한 다음 회선으로 롤오버됩니다.

#### 동일한 회선에 있는 두 개의 통화로 전화회의 만들기

절차

단계 **1** 동일한 회선에 연결된 두 개의 통화가 있을 때 한 통화를 선택하여 활성 통화로 전환합니다.

**77**

두 번째 통화는 보류 상태로 전환됩니다.

- 단계 **2** 전화회의 를 누릅니다.
- 단계 **3** 참가자의 전화 번호를 입력합니다.

회선의 최대 통화 수에 도달하면 전화회의를 눌러 회선의 통화 목록에서 통화를 선택할 수 있습니다. 통화 중 하나를 선택하거나, 다른 회선 단추를 눌러 해당 통화 목록에서 통화를 선택하여 전화회의를 만들 수 있습니다.

- 단계 **4** 통화가 연결될 때까지 기다립니다. 새로운 전화회의 참가자에게 전화를 건 후 해당 참가자를 전화회의에 추가하기 전에 통화 변경을 눌 러 두 통화 간에 전환할 수 있습니다. 이 기능을 사용하면 전화회의를 완료하기 전에 각 통화에서 상 대방과 개인적으로 상담할 수 있습니다.
- 단계 **5** 통화에 참가자를 추가하려면 전화회의를 누릅니다. 전화회의가 시작됩니다.
- 단계 **6** (선택 사항) 참가자 추가 과정을 반복합니다.

#### 동일한 회선의 두 개 통화 전환

#### 절차

- 단계 **1** 사용자가 활성 통화 상태(보류 상태가 아님)인지 확인합니다.
- 단계 **2** 호전환 을 누릅니다.
- 단계 **3** 호전환 수신자의 전화 번호를 입력하거나 바로 호출 단추를 누릅니다. 회선의 최대 통화 수에 도달할 때 호전환 단추를 눌러 회선의 통화 목록에서 통화를 선택할 수 있습 니다. 통화 중 하나를 선택하거나, 다른 회선 단추를 눌러 해당 통화 목록에서 통화를 선택하여 통화 를 호전환할 수 있습니다.
- 단계 **4** 수신자가 응답할 때까지 기다리거나, 신호음이 가는 동안 단계 5로 건너뜁니다.

단계 **5** 호전환을 다시 누릅니다. 호전환이 완료됩니다. 통화변경을 눌러 두 통화 간에 전환할 수 있습니다. 이 기능을 사용하면 호전환을 완료하기 전에 각 통화에서 참가자와 개인적으로 상담할 수 있습니다.

## 다수의 수신 통화

다수의 수신 통화를 여러 가지 방법으로 처리할 수 있습니다.

• 첫 번째 통화의 벨이 울리는 동안 회선에 두 번째 수신 통화가 있으면 전화기 화면 텍스트가 총 수신 통화 수에 따라 바뀝니다.

- 수신 통화가 더 있는 경우 전화받기를 누르면 모든 회선의 모든 통화가 표시됩니다.
- 동일한 회선에 수신 통화가 있으면 통화가 통화 목록에 추가됩니다. 해당 회선 단추를 누르면 해당 회선의 통화 목록을 볼 수 있습니다.
- 전화기에 두 개의 통화가 동시에 걸려오는 경우:
	- 전화받기 또는 회선 단추를 눌러 전화를 받습니다.
	- 다른 회선의 수신 통화 목록을 보려면 해당 회선의 회선 단추를 누릅니다.

## 공유 회선

공유 회선의 다수의 통화를 여러 가지 방법으로 처리할 수 있습니다.

- 공유 회선에 두 개 또는 세 개의 원격 통화가 있는 경우 발신자 ID는 회선의 통화 수와 통화 상태 를 나타냅니다.
- 하나 이상의 통화가 해당 회선에서 보류 중인 경우 회선 번호가 빨간색으로 깜박입니다.
- 모든 통화가 사용 중이면 회선 단추가 빨간색으로 켜집니다.

## <span id="page-86-2"></span>음소거

음소거를 사용하면 핸드셋, 헤드셋 및 스피커폰의 음성 입력을 차단하여 통화 시 다른 상대방의 소리 를 들을 수 있으나 상대방이 사용자의 소리를 들을 수 없습니다.

#### <span id="page-86-0"></span>전화기 음소거

절차

- 단계 1 음소거<sup>23</sup>를 눌러 음소거를 설정합니다. 시각적 확인이 나타납니다.
- 단계 **2** 음소거를 다시 눌러 음소거를 해제합니다.

# <span id="page-86-1"></span>온 훅 전화걸기

I

온 훅 전화걸기를 사용하면 신호음이 들리기 전에 전화 번호를 입력하고 핸드셋을 들어 통화를 마칠 수 있습니다.

#### <span id="page-87-0"></span>온 훅 상태에서 번호로 전화 걸기

절차

- 단계 **1** 전화 번호를 입력하거나 바로 호출을 통해 전화를 겁니다.
- 단계 **2** 오프 훅합니다.

# <span id="page-87-1"></span>플러스**(+)** 다이얼

플러스(+) 다이얼 기능을 사용하면 별표(\*) 키를 1초 이상 눌러 국제 전화 걸기를 위한 전화 번호 첫 번째 숫자로 더하기(+) 기호를 삽입할 수 있습니다. 더하기 기호는 온 훅 또는 오프 훅 통화에만 적용 됩니다.

전화 번호에 + 기호가 표시되면 국제 전화 코드를 추가하지 않아도 해당 전화 번호 항목을 선택하여 전화를 걸 수 있습니다.

국제 번호로 전화 걸기

절차

- 단계 **1** 별표(\*)를 1초 이상 누릅니다. 더하기(+) 기호가 전화 번호의 첫 번째 숫자로 표시됩니다. (해당 연결음이 멈추고 \*가 + 기호로 변경되었음을 나타냅니다.)
- 단계 **2** 국제 번호로 전화를 겁니다.

# 프라이버시

프라이버시를 사용하면 사용자 회선을 공유하는 다른 사람이 사용자 통화에 대한 정보를 보지 못하 게 할 수 있습니다.

프라이버시는 전화기의 모든 공유 회선에 적용됩니다. 공유 회선이 여러 개 있고 프라이버시가 활성 화되어 있으면 다른 사람이 사용자의 어떤 공유 회선도 볼 수 없습니다.

사용자의 회선을 공유하는 전화기에 프라이버시가 활성화되어 있는 경우, 평소대로 공유 회선을 사 용하여 전화를 걸고 받을 수 있습니다.

관련 항목

[공유](#page-89-0) 회선, 82 페이지

#### <span id="page-88-0"></span>공유 회선에서 프라이버시 활성화

절차

단계 **1** 프라이버시를 눌러 이 기능을 활성화합니다. 기능이 활성화되어 있으면 전화기 화면에 시각적 확인이 표시됩니다.

단계 **2** 다시 한 번 프라이버시를 눌러 이 기능을 해제합니다.

# <span id="page-88-2"></span>**QRT(Quality Reporting Tool)**

시스템 관리자가 성능 문제를 해결하기 위해 QRT(Quality Reporting Tool) 를 사용하여 전화기를 임시 구성할 수도 있습니다. 구성에 따라 QRT를 사용하여 다음을 수행합니다.

- 현재 통화에 발생하는 오디오 문제를 즉시 보고합니다.
- 범주 목록에서 일반적인 문제점을 선택하고 이유 코드를 선택합니다.

## 전화기 문제 보고

절차

- 단계 **1 Quality Reporting Tool**을 누릅니다.
- 단계 **2** 탐색 패드와 선택 단추를 사용하여 스크롤한 다음 문제와 가장 일치하는 항목을 선택합니다.
- 단계 **3** 선택을 누릅니다. 정보가 시스템 관리자에게 전송됩니다.

# <span id="page-88-1"></span>재다이얼

Г

재다이얼 기능을 사용하면 가장 최근에 전화를 건 번호로 전화를 걸 수 있습니다.

**81**

<span id="page-89-2"></span>번호 재다이얼

절차

- 단계 **1** 전화 회선 중 하나에서 전화를 걸려면 재다이얼을 누릅니다.
- 단계 **2** 특정 전화 회선에서 전화를 걸려면 신호음을 얻을 회선을 선택하고 재다이얼을 누릅니다.

## <span id="page-89-1"></span><span id="page-89-0"></span>공유 회선

공유 회선을 사용하면 여러 대의 전화기에서 한 개의 전화 번호를 사용할 수 있습니다.

전화기가 여러 대 있고 전화 번호를 하나만 사용하거나, 동료와 전화 처리 작업을 공유하거나, 관리 자를 대신하여 통화를 처리하려는 경우 공유 회선을 보유할 수 있습니다.

예를 들어 동료와 회선을 공유하는 경우:

- 공유 회선으로 전화가 수신되면:
	- 전화기 벨이 울리고 회선 단추가 황색으로 깜박거립니다.
	- 동료의 전화기에 벨소리가 울리고 회선 단추가 황색으로 깜박입니다.

#### • 전화를 받으면:

- 회선 단추가 녹색으로 변합니다.
- 동료의 회선 단추가 빨간색으로 변합니다.

회선 단추가 빨간색이 되면 통화에 끼어들거나 또 다른 통화를 만드는 데 해당 회선을 사용 할 수 없습니다.

- 통화를 보류 중 상태로 전환하면:
	- 회선 단추가 녹색으로 깜박입니다.
	- 동료의 회선 단추가 빨간색으로 깜박입니다.
		- 회선 단추가 빨간색으로 깜박이면 동료는 통화를 당겨받을 수 있습니다.

통화 기록에 공유 회선에 대한 모든 통화 상태가 표시됩니다. 예를 들어, 공유 회선에서 전화가 울리 는데 해당 전화에 응답하면 회선을 공유하는 동료에게 통화에 원격으로 응답했음이 표시됩니다. 통 화 기록은 [발신], [수신], [원격 발신], [원격 수신] 또는 [부재중] 전화를 식별합니다.

## <span id="page-90-1"></span><span id="page-90-0"></span>바로 호출

바로 호출 기능을 사용하여 단추를 누르고 미리 구성된 코드를 입력하여 전화를 걸거나, [통화 기록] 목록에서 항목을 선택할 수 있습니다. 전화기에서 바로 호출 기능을 사용하려면 먼저 셀프 케어 포털 에서 바로 호출을 설정해야 합니다.

설정에 따라 다음과 같은 바로 호출 기능을 지원할 수 있습니다.

- 바로 호출 단추: 바로 호출을 위해 설정된 둘 이상의 회선 단추에서 전화 번호로 신속하게 전화 를 걸 수 있습니다.
- 바로 호출 코드: 코드를 통해 전화 번호로 전화를 걸 수 있습니다(단축 다이얼이라고도 함).

시스템 관리자가 회선 상태 기능을 설정한 경우 사용자는 회선 상태 표시기를 사용하여 바로 호출 회 선 상태를 모니터링할 수 있습니다.

관련 항목

Cisco Unified [Communications](#page-43-0) 셀프 케어 포털에 로그인, 36 페이지 회선 상태 [표시기](#page-78-0), 71 페이지

### <span id="page-90-2"></span>바로 호출 단추를 사용하여 전화 걸기

시작하기 전에

전화기에서 바로 호출 단추를 사용하려면 먼저 셀프 케어 포털에서 코드를 설정해야 합니다.

절차

전화를 걸려면 바로 호출 단추 를 누릅니다.

### <span id="page-90-3"></span>바로 호출 코드를 사용하여 전화 걸기

시작하기 전에

전화기에서 바로 호출 코드를 사용하려면 먼저 셀프 케어 포털에서 코드를 설정해야 합니다.

절차

 $\blacksquare$ 

전화를 걸려면 바로 호출 코드를 입력하고 바로 호출 소프트키를 누릅니다.

## <span id="page-91-0"></span>호전환

호전환을 사용하면 연결된 통화를 사용자 전화기에서 다른 번호로 재전송할 수 있습니다.

호전환 또는 호연결을 사용할 수 있습니다.

- 호전환: 단일 통화를 지정한 다른 번호로 재전송할 수 있습니다.
- 호연결: 자신이 회선에 남지 않고 두 개의 다른 회선에 있는 두 개의 통화를 서로 연결할 수 있습 니다.

호전환 절차를 완료하기 전에 [취소] 소프트키를 눌러 절차를 취소하거나 [통화 변경] 소프트키를 눌 러 통화 간에 전환하여 각 상대방과 개인적으로 통화할 수 있습니다.

### 다른 번호로 통화 전환

절차

- 단계 **1** 사용자가 활성 통화 상태(보류 상태가 아님)인지 확인합니다.
- 단계 **2** 호전환 을 누릅니다.
- 단계 **3** 호전환 수신자의 전화 번호를 입력하거나 바로 호출 단추를 누릅니다.
- 단계 **4** 수신자가 응답할 때까지 기다리거나, 신호음이 가는 동안 단계 5로 건너뜁니다.
- 단계 **5** 호전환을 다시 누릅니다. 호전환이 완료됩니다.

#### 다른 회선으로 통화 전환

이 작업을 수행하려면 여러 전화 회선이 필요합니다.

절차

- 단계 **1** 연결된 통화가 두 통이고 그 중 하나가 활성 상태인지(보류 상태가 아님) 확인합니다.
- 단계**<sup>2</sup>** 호전환 단추 <sup>를</sup> 누릅니다.
- 단계 **3** 다른(보류된) 통화의 회선 단추를 누릅니다. 호전환이 완료되어 두 통화가 서로 연결됩니다.

### 호전환을 완료하기 전에 통화 간 전환

호전환 수신자에 연결하고 난 후 통화를 이 상대방에게 호전환하기 전에 통화 변경을 눌러 두 통화 간에 전환할 수 있습니다. 이렇게 하면 호전환을 완료하기 전에 각 통화에서 상대방과 개인적으로 상 담할 수 있습니다.

## <span id="page-92-2"></span>웹 다이얼러

웹 다이얼러를 사용하면 Cisco Unified CM Directory의 연락처를 클릭하여 전화를 걸 수 있습니다. 시 스템 관리자가 사용자를 위해 이 기능을 설정합니다.

Cisco Directory에서 연락처에 전화를 걸려면 Cisco Unified [Communications](#page-43-0) 셀프 케어 포털에 로그인, 36 페이지를 참조하십시오.

<span id="page-92-1"></span>다른 온라인 회사 디렉터리에서 웹 다이얼러 사용

절차

- 단계 **1** 웹 다이얼러가 활성화된 회사 디렉터리에 로그인하고 동료를 검색합니다.
- 단계 **2** 전화를 걸 번호를 선택합니다.
- 단계 **3** 메시지가 표시되면 사용자 ID와 암호를 입력합니다.
- 단계 **4** 웹 다이얼러를 처음 사용하는 경우 [전화 걸기] 창의 기본 설정을 검토합니다.
- 단계 **5** 다이얼을 선택합니다. 이제 통화가 사용자의 전화기로 수신됩니다.
- 단계 **6** 통화를 끝내려면 전화 끊기를 선택하거나 핸드셋으로 전화를 끊습니다.

### <span id="page-92-0"></span>웹 다이얼러 기본 설정 변경

절차

- 단계 **1** 웹 다이얼러로 통화를 시작하여 [전화 걸기] 창에 액세스합니다. 웹 다이얼러를 처음 사용하면 전화를 걸 번호를 선택한 후 [전화 걸기] 창이 나타납니다.
- 단계 **2** [전화 걸기] 창에서 다음 옵션 중 하나를 선택합니다.
	- 기본 언어: 웹 다이얼러 설정 및 프롬프트에 사용되는 언어를 결정합니다.
	- 기본 장치 사용: 웹 다이얼러 전화를 걸 때 사용할 Cisco Unified IP Phone(발신 장치) 및 디렉터리 번호(발신 회선)를 식별합니다.

단일 회선에 연결된 전화기가 한 대만 있는 경우 해당 전화기와 회선이 자동으로 선택됩니다.

- 단계 **3** 전화기와 회선이 자동으로 선택되지 않으면 전화기나 회선을 선택합니다. 동일한 유형의 전화기가 두 개 이상인 경우 이 목록은 장치 유형과 MAC 주소로 전화기를 식별합니 다. 전화기에 MAC 주소를 표시하려면 애플리케이션 <sup>649</sup>> 전화 정보를 선택합니다.
- 단계 **4** 내선 이동 프로파일이 있는 경우 [전화 걸기] 창의 [발신 장치] 드롭다운 메뉴에서 내선 이동을 선택 합니다.
	- 통화 확인 표시 안 함: 선택한 경우 웹 다이얼러를 다음에 사용할 때 웹 다이얼러 [전화 걸기] 창 이 표시되지 않습니다. Cisco 디렉터리에서 연락처를 선택하고 나면 전화가 자동으로 걸립니다.
	- 자동 닫기 비활성화: 선택한 경우 통화 창이 15초가 지나도 자동으로 닫히지 않습니다.

<span id="page-93-0"></span>웹 다이얼러 로그아웃

절차

[전화 걸기] 또는 [전화 끊기] 창에서 로그아웃 **kdu** 아이콘을 선택합니다.

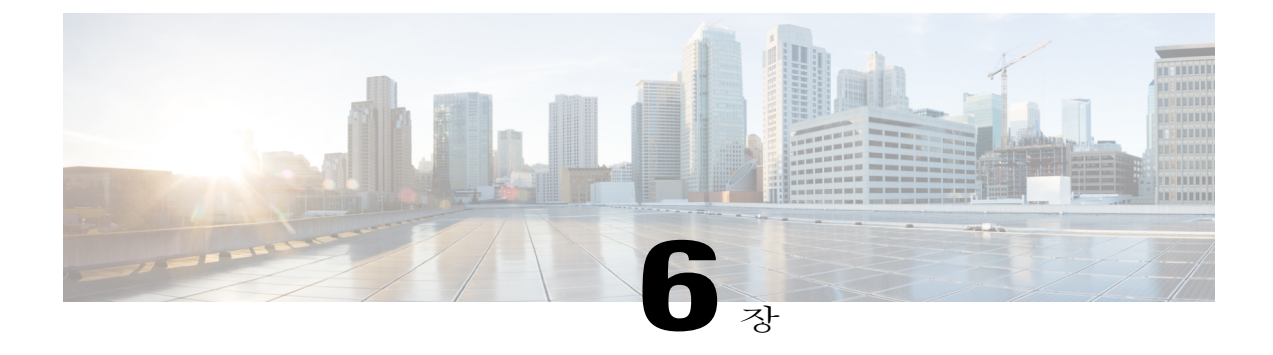

# **FAQ** 및 문제 해결

다음 섹션에서는 FAQ 및 문제 해결 팁을 설명합니다.

- 자주 묻는 질문, 87 [페이지](#page-94-0)
- 문제 해결 팁, 88 [페이지](#page-95-0)
- Cisco [Unified](#page-97-0) IP Phone 청소, 90 페이지

# <span id="page-94-0"></span>자주 묻는 질문

**Q.** 설명서에 표시되는 아이콘이 내 전화기 화면에는 왜 표시되지 않습니까?

**A.** 전화기 화면 아이콘 대부분은 Cisco Unified IP Phone 6941 및 6945에만 해당됩니다.

- **Q.** Cisco Unified IP Phone 6921에서 두 번째 회선을 기능 단추로 사용할 수 있습니까?
- 예. 2개의 전화 회선이 필요하지 않는 경우 시스템 관리자가 두 번째 회선에서 기능을 설정할 수 **A.** 있습니다.
- 보류 단추를 눌러 통화를 보류 중으로 전환하는 경우 단추를 다시 눌러도 통화가 재시작되지 않는 **Q.** 이유는 무엇입니까?
- 보류 단추는 통화를 보류 중으로 전환하는 경우에만 사용됩니다. 통화를 재시작하려면 재시작 소 **A.** 프트키 또는 깜박이는 녹색 회선 단추를 누릅니다.

**Q.** 이전에는 작동했던 전화기가 작동("활성화")하지 않는 이유는 무엇입니까?

시스템 관리자가 전화기에 EnergyWise를 설정한 경우 전화기가 대기(절전) 상태일 수 있습니다. **A.** 시스템 관리자는 전화기가 특정 시간에는 대기 상태가 되고 특정 시간에는 활성화(작동) 상태가 되도록 설정합니다. 전화기는 시스템 관리자가 설정한 시간에 활성화됩니다. 선택 단추를 누르면 전화기를 활성화할 수 있습니다. 시스템 관리자가 대기 및 활성화 시간을 변경했는지 확인하십시 오.

- 전화기에서 네 번 연속으로 벨소리가 울렸으나 아무런 전화가 걸려오지 않았습니다. 이것은 무엇 **Q.** 을 의미합니까?
- 에너지 보존을 위해(EnergyWise) 전화기가 곧 절전(대기) 상태가 됨을 알려주는 것입니다. 시스템 **A.** 관리자는 전화기가 특정 시간에는 대기 상태가 되고 특정 시간에는 활성화(작동) 상태가 되도록 설정합니다. 전화기는 시스템 관리자가 설정한 시간에 활성화됩니다. 시스템 관리자가 대기 및 활 성화 시간을 변경했는지 확인하십시오.
- **Q.** 내 전화기에 보안 오류 메시지가 표시되는 경우 어떻게 해야 합니까?
- 전화기 펌웨어에서 내부 오류를 발견했기 때문입니다. 전화기 코드를 전원에서 뽑고 1분 정도 지 **A.** 난 후 전화기 코드를 다시 꽂아 보십시오. 메시지가 계속 표시되면 시스템 관리자에게 문의하십시 오.

# <span id="page-95-1"></span><span id="page-95-0"></span>문제 해결 팁

다음 섹션은 문제 해결 정보를 포함합니다.

#### 전화회의

전화회의 단추 및 소프트키가 작동하지 않음

전화회의 통화를 설정했지만 구성 소프트키를 더 이상 사용할 수 없고 전화회의 단추가 응답하지 않 습니다.

가능한 원인

최대 전화회의 참가자 수에 도달했습니다.

해결 방법

참가자 중 한 명에게 전화를 끊으라고 요청하거나 전화회의 참가자 한 명의 통화를 끊습니다.

#### 회의개설 전화회의 통화 중 신호음

회의개설 전화회의에 전화를 걸었는데 통화 중 신호음이 들립니다.

가능한 원인 전화회의 호스트가 아직 전화회의에 참가하지 않은 것입니다. 해결 방법 다시 통화해 보십시오.

### 개인 디렉터리

개인 디렉터리에 로그인할 수 없음

사용자 개인 디렉터리에 로그인할 수 없습니다.

가능한 원인

- 로그인하는 데 개인 식별 번호(PIN) 대신 암호를 사용하고 있습니다.
- PIN을 재설정해야 합니다.

해결 방법

- 암호 대신 PIN을 사용하십시오.
- 시스템 관리자에게 문의하십시오.

공유 회선

Г

원격 보류 상태에서 발신자 **ID** 없음

Cisco Unified IP Phone 6921에 공유 회선이 있고 원격 회선이 보류 중일 때 통화자 ID를 볼 수 없습니 다.

가능한 원인 설계된 대로 작동하는 것입니다. 해결 방법 없음

## 셀프 케어 포털에 액세스할 수 없음

문제 셀프 케어 포털에 액세스할 수 없습니다. 가능한 원인 암호를 재설정해야 하거나 관리자가 페이지에 대한 사용자의 액세스 권한을 변경했을 수 있습니다.

**89**

ι

해결 방법 시스템 관리자에게 문의하십시오.

# <span id="page-97-0"></span>**Cisco Unified IP Phone** 청소

Cisco Unified IP Phone을 청소하려면 부드러운 마른 천만을 사용하여 전화기와 전화기 화면을 가볍 게 닦습니다. 전화기에 물이나 가루가 직접적으로 묻지 않도록 하십시오. 모든 비내후성 전자기기가 그렇듯이, 액체와 가루는 구성요소를 손상하고 장애를 일으킬 수 있습니다.

전화기가 대기 모드인 경우, 터치스크린이 빈 상태로 나타나며 선택 단추가 켜져 있지 않습니다. 전 화기가 이러한 조건에 있으면, 청소를 마친 후까지 전화기가 대기 상태로 유지되는 경우 화면을 청소 할 수 있습니다. 청소 중 전화기가 활성화될 가능성이 큰 경우, 전화기를 활성화하거나 활성화될 때 까지 기다린 후 앞의 청소 지침에 따르십시오.

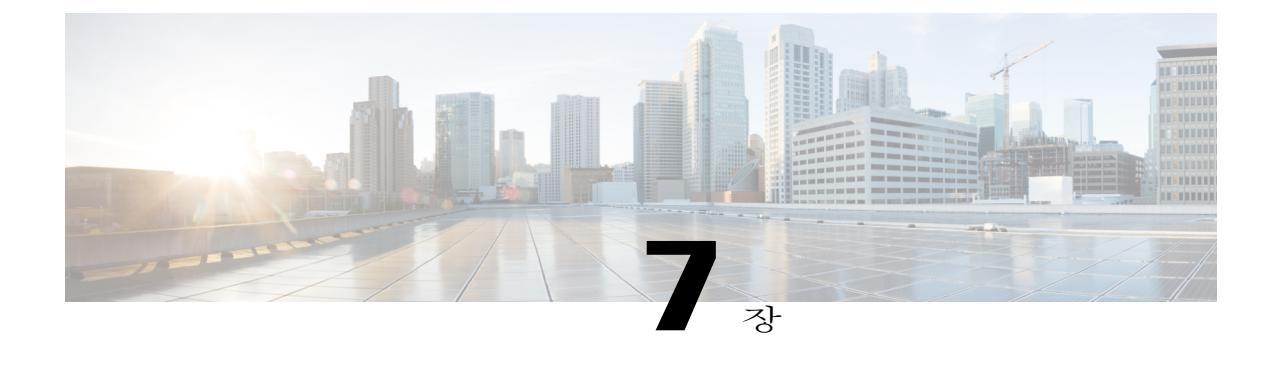

# 제품 안전**,** 보안**,** 접근성 기능 및 관련 정보

- 안전 및 성능 정보, 91 [페이지](#page-98-0)
- Cisco 제품 보안 개요, 92 [페이지](#page-99-0)
- [접근성](#page-99-1) 기능, 92 페이지
- 추가 정보, 92 [페이지](#page-99-2)

# <span id="page-98-0"></span>안전 및 성능 정보

정전 및 기타 장치가 사용 중인 Cisco Unified IP Phone에 영향을 미칠 수 있습니다.

<span id="page-98-1"></span>정전

전화기에 전원이 공급되어야 전화기를 통해 긴급 서비스에 액세스할 수 있습니다. 정전이 발생할 경 우 전력이 복원될 때까지 서비스 및 긴급 통화 서비스 다이얼 기능이 작동하지 않습니다. 전원 공급 이 안 되거나 중단되는 경우 장비를 재설정하거나 재구성해야 서비스 또는 긴급 통화 서비스 다이얼 기능을 사용할 수 있습니다.

<span id="page-98-2"></span>외부 장치

원치 않는 RF(무선 주파수) 및 AF(오디오 주파수) 신호를 차단하는 우수한 품질의 외부 장치(헤드셋, 케이블, 커넥터 등)를 사용하는 것이 좋습니다.

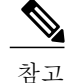

모든 Cisco IP 텔레포니 제품이 외부 장치, 코드 또는 케이블을 지원하는 것은 아닙니다. 자세한 내 용은 사용하는 전화기 설명서를 참조하십시오.

설명서

**91**

이러한 장치의 품질과 휴대폰 또는 양방향 무선 장치 등과 같은 기타 장치와의 근접 정도에 따라 약 간의 오디오 잡음이 계속 발생할 수도 있습니다. 이러한 경우 다음 중 한 가지 이상의 작업을 수행하 는 것이 좋습니다.

- 외부 장치를 RF 또는 AF 신호 출처로부터 멀리 옮기십시오.
- 외부 장치 케이블을 RF 또는 AF 신호 출처로부터 멀리 배치하십시오.
- 외부 장치에 차폐된 케이블을 사용하거나 보호성과 커넥터가 더 우수한 케이블을 사용하십시 오.
- 외부 장치 케이블의 길이를 줄이십시오.
- 외부 장치용 케이블에 페라이트 또는 이와 유사한 기타 물질을 바르십시오.

Cisco에서는 외부 장치, 케이블 및 커넥터의 성능을 보장하지 않습니다.

# <span id="page-99-0"></span>**Cisco** 제품 보안 개요

이 제품은 암호화 기능을 포함하고 있으며 수입, 수출, 운송 및 사용을 규제하는 미국 및 현지 법규의 적용을 받습니다. Cisco 암호화 제품을 제공하는 것은 제3자에게 이 암호화의 수입, 수출, 유통 또는 사용 권한을 부여하는 것을 의미하는 것이 아닙니다. 수입자, 수출자, 유통업자 및 사용자는 미국 및 현지 법규를 준수할 책임이 있습니다. 이 제품을 사용하는 것은 적용 가능한 법과 규정을 준수할 것 에 동의하는 것입니다. 미국 및 현지 법규를 준수할 수 없는 경우 이 제품을 즉시 반품하십시오.

미국 수출 규정과 관련한 자세한 내용은 [http://www.bis.doc.gov/index.php/regulations/](http://www.bis.doc.gov/index.php/regulations/export-administration-regulations-ear) [export-administration-regulations-ear](http://www.bis.doc.gov/index.php/regulations/export-administration-regulations-ear) 웹 사이트를 참조하십시오.

# <span id="page-99-1"></span>접근성 기능

Cisco Unified IP Phone 6921, 6941 및 6961은 맹인과 시각, 청각 및 이동성 장애인을 위해 접근성 기능 을 제공합니다.

이러한전화기의접근성기능에대한자세한내용은[http://www.cisco.com/en/US/products/ps10326/prod\\_](http://www.cisco.com/en/US/products/ps10326/prod_technical_reference_list.html) technical reference list.html을 참조하십시오.

다음 Cisco 웹 사이트에서 접근성 기능에 대한 정보를 찾아볼 수도 있습니다.

<http://www.cisco.com/web/about/responsibility/accessibility/index.html>

# <span id="page-99-3"></span><span id="page-99-2"></span>추가 정보

• 다음 URL에서 Cisco 웹 사이트에 액세스할 수 있습니다.

 **Cisco Unified Communications Manager 10.0(SCCP** 및 **SIP)**용 **Cisco Unified IP Phone 6921, 6941, 6945, 6961**

사용 설명서

EU(유럽 연합) 국가에서는 EMC 규정 [89/336/EC]를 엄격히 준수하는 외부 스피커, 마이크 및 헤 드셋만 사용하십시오. 주의

Г

#### [http://www.cisco.com/](http://www.cisco.com)

• Cisco Unified IP Phone 6921, 6941, 6945 및 6961 빠른 참조 카드, 빠른 시작 설명서 및 최종 사용 자 설명서:

[http://www.cisco.com/en/US/products/ps10326/products\\_user\\_guide\\_list.html](http://www.cisco.com/en/US/products/ps10326/products_user_guide_list.html)

• 라이센스 정보:

[http://www.cisco.com/en/US/products/ps10326/products\\_licensing\\_information\\_listing.html](http://www.cisco.com/en/US/products/ps10326/products_licensing_information_listing.html)

• Cisco 다국어 웹 사이트:

웹 페이지 맨 위에 있는 월드와이드 [변경] 링크를 클릭하면 Cisco 다국어 웹 사이트 (www.cisco.com)에 액세스할 수 있습니다.

 $\blacksquare$ 

 $\mathbf I$ 

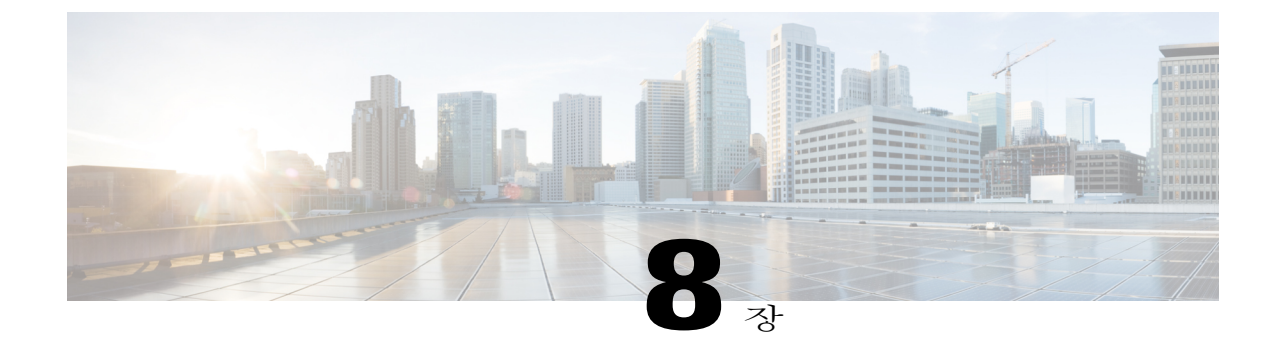

# 보증

Г

• Cisco [하드웨어](#page-102-0) 1년 제한적 보증 조건, 95 페이지

# <span id="page-102-1"></span><span id="page-102-0"></span>**Cisco** 하드웨어 **1**년 제한적 보증 조건

보증 기간 동안 이용할 수 있는 서비스 및 하드웨어 보증에 특별 조건이 적용됩니다.

Cisco.com에서는 Cisco 소프트웨어에 적용되는 보증 및 라이센스 계약이 포함된 정식 보증서를 다음 URL에서 제공합니다.

[http://www.cisco.com/en/US/docs/general/warranty/English/1Y1DEN\\_\\_.html](http://www.cisco.com/en/US/docs/general/warranty/English/1Y1DEN__.html)

 $\mathbf I$ 

 **Cisco Unified Communications Manager 10.0(SCCP** 및 **SIP)**용 **Cisco Unified IP Phone 6921, 6941, 6945, 6961** 사용 설명서

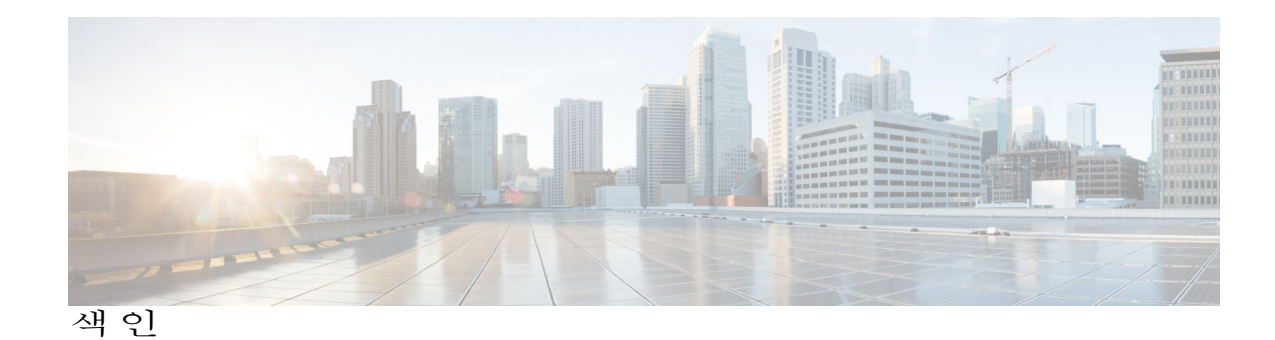

#### **A**

Г

<span id="page-104-0"></span>개인 디렉터리 **[41](#page-48-0)** 검색 **[39](#page-46-0)** 회사 디렉터리 **[39](#page-46-0)** 경고 **[3](#page-10-0), [62](#page-69-0), [66](#page-73-0), [70](#page-77-0), [72](#page-79-0)** 무성 **[72](#page-79-0)** 시각적 **[3](#page-10-0), [62](#page-69-0), [66](#page-73-0), [70](#page-77-0), [72](#page-79-0)** DND **[66](#page-73-0)** MCID **[72](#page-79-0)** 보류 복귀 **[70](#page-77-0)** 통화 대기 **[62](#page-69-0)** 회선 상태 **[3](#page-10-0)** 음성 **[62](#page-69-0), [66](#page-73-0), [70](#page-77-0), [72](#page-79-0)** DND **[66](#page-73-0)** MCID **[72](#page-79-0)** 보류 복귀 **[70](#page-77-0)** 통화 대기 **[62](#page-69-0)** 경고음, 참조 [경고](#page-104-0) 고속 다이얼 **[45,](#page-52-0) [67](#page-74-0)** 고속 다이얼 코드를 사용하여 전화 걸기 **[45](#page-52-0)** 설명 **[67](#page-74-1)** 전화 걸기 **[67](#page-74-0)** 고속 다이얼 사용 **[67](#page-74-0)** 고속 다이얼 코드 **[44](#page-51-0), [45](#page-52-1)** 개인 디렉터리에 지정 **[44](#page-51-0)** 개인 디렉터리에서 삭제 **[45](#page-52-1)** 공유 회선 **[69,](#page-76-0) [81,](#page-88-0) [82](#page-89-1)** 보류 중 **[69](#page-76-0)** 설명 **[82](#page-89-1)** 프라이버시 활성화 **[81](#page-88-0)** 공유 회선에 대한 통화 기록 **[82](#page-89-1)** 기능 개요 **[82](#page-89-1)** 관련 설명서 **[92](#page-99-3)** 관리자 설정 **[36](#page-43-1)** 귓속말 **[70](#page-77-1)** 그룹 당겨받기 **[60](#page-67-1)** 설명 **[60](#page-67-1)**

<span id="page-104-1"></span>기능, 참조 전화 [걸기](#page-107-0) 기능 기능 단추 및 소프트키 표 **[50](#page-57-0)** 기본 설정 **[33,](#page-40-0) [34,](#page-41-0) [85](#page-92-0)** 명암조절 **[34](#page-41-0)** 벨소리 **[33](#page-40-1)** 웹 다이얼러 **[85](#page-92-0)** 깜박임, 참조 [경고](#page-104-0)

#### **C**

다른 당겨받기 **[60](#page-67-1)** 설명 **[60](#page-67-1)** 단추 **[3](#page-10-0), [8](#page-15-0), [14](#page-21-0), [20](#page-27-0), [50](#page-57-0)** Cisco Unified IP Phone 6921 **[3](#page-10-0)** 메시지 **[3](#page-10-0)** 보류 **[3](#page-10-0)** 볼륨 **[3](#page-10-0)** 소프트키 **[3](#page-10-0)** 스피커폰 **[3](#page-10-0)** 애플리케이션 **[3](#page-10-0)** 연락처 **[3](#page-10-0)** 음소거 **[3](#page-10-0)** 전화회의 **[3](#page-10-0)** 탐색 표시줄 **[3](#page-10-0)** 헤드셋 **[3](#page-10-0)** 호전환 **[3](#page-10-0)** 회선 **[3](#page-10-0)** Cisco Unified IP Phone 6941 **[8](#page-15-0)** 메시지 **[8](#page-15-0)** 보류 **[8](#page-15-0)** 볼륨 **[8](#page-15-0)** 선택 **[8](#page-15-0)** 소프트키 **[8](#page-15-0)** 스피커폰 **[8](#page-15-0)** 애플리케이션 **[8](#page-15-0)** 연락처 **[8](#page-15-0)**

**Cisco Unified Communications Manager 10.0(SCCP** 및 **SIP)**용 **Cisco Unified IP Phone 6921, 6941, 6945, 6961** 사용

단추 *(*계속*)* Cisco Unified IP Phone 6941 *(*계속*)* 음소거 **[8](#page-15-0)** 전화회의 **[8](#page-15-0)** 탐색 표시줄 **[8](#page-15-0)** 프로그램 가능 기능 **[8](#page-15-0)** 헤드셋 **[8](#page-15-0)** 호전환 **[8](#page-15-0)** Cisco Unified IP Phone 6945 **[14](#page-21-0)** 메시지 **[14](#page-21-0)** 보류 **[14](#page-21-0)** 볼륨 **[14](#page-21-0)** 선택 **[14](#page-21-0)** 소프트키 **[14](#page-21-0)** 스피커폰 **[14](#page-21-0)** 애플리케이션 **[14](#page-21-0)** 연락처 **[14](#page-21-0)** 음소거 **[14](#page-21-0)** 전화회의 **[14](#page-21-0)** 탐색 표시줄 **[14](#page-21-0)** 프로그램 가능 기능 **[14](#page-21-0)** 헤드셋 **[14](#page-21-0)** 호전환 **[14](#page-21-0)** Cisco Unified IP Phone 6961 **[20](#page-27-0)** 메시지 **[20](#page-27-0)** 보류 **[20](#page-27-0)** 볼륨 **[20](#page-27-0)** 선택 **[20](#page-27-0)** 소프트키 **[20](#page-27-0)** 스피커폰 **[20](#page-27-0)** 애플리케이션 **[20](#page-27-0)** 연락처 **[20](#page-27-0)** 음소거 **[20](#page-27-0)** 전화회의 **[20](#page-27-0)** 탐색 표시줄 **[20](#page-27-0)** 프로그램 가능 기능 **[20](#page-27-0)** 헤드셋 **[20](#page-27-0)** 호전환 **[20](#page-27-0)** 기능 표 **[50](#page-57-0)** 디렉터리 **[39,](#page-46-1) [40,](#page-47-0) [41,](#page-48-0) [85](#page-92-1)** 개인 **[41](#page-48-0)** 회사 **[39,](#page-46-0) [40,](#page-47-0) [85](#page-92-1)** 사용 **[39](#page-46-2)** 연락처 검색 **[39](#page-46-0)** 연락처로 전화 걸기 **[39](#page-46-0)** 웹 다이얼러 사용 **[85](#page-92-1)** 통화 중일 때 연락처 검색 **[40](#page-47-0)**

디렉터리 *(*계속*)* 회사 *(*계속*)* 통화 중일 때 연락처에 전화 걸기 **[40](#page-47-0)**

#### <span id="page-105-0"></span>**D**

```
DND 66
   설명 66
   설정 및 해제 66
```
#### **E**

<span id="page-105-1"></span>메뉴 **[8,](#page-15-0) [14](#page-21-0)** 디렉터리 **[8,](#page-15-0) [14](#page-21-0)** 애플리케이션 **[8,](#page-15-0) [14](#page-21-0)** 메시지 **[3,](#page-10-0) [8,](#page-15-0) [14,](#page-21-0) [20,](#page-27-0) [48](#page-55-0)** 단추 **[3,](#page-10-0) [8,](#page-15-0) [14,](#page-21-0) [20](#page-27-0)** Cisco Unified IP Phone 6921 **[3](#page-10-0)** Cisco Unified IP Phone 6941 **[8](#page-15-0)** Cisco Unified IP Phone 6945 **[14](#page-21-0)** Cisco Unified IP Phone 6961 **[20](#page-27-0)** 듣기 **[48](#page-55-0)** 명암조절 **[34](#page-41-0)** 모델 **[36](#page-43-2)** 모델 정보 **[35](#page-42-0)** 모두 착신 전환 **[57](#page-64-0)** 설정 **[57](#page-64-0)** 기본 회선 **[57](#page-64-0)** 문제 해결 팁 **[88](#page-95-1)**

#### **F**

```
바로 호출 71, 83
   단추 83
      설명 83
      전화 걸기 83
   코드 83
      설명 83
      전화 걸기 83
   회선 상태 표시기 71
받침대 23
발신 통화 30
방해사절, 참조 DND
벨소리 33
벨소리 볼륨 최소 수준 3, 8, 14, 20
```
 **Cisco Unified Communications Manager 10.0(SCCP** 및 **SIP)**용 **Cisco Unified IP Phone 6921, 6941, 6945, 6961** 사용 설명서

변경 **[34](#page-41-1)** 명암조절 **[34](#page-41-2)** 벨소리 **[34](#page-41-1)** 보기 **[30](#page-37-0), [31](#page-38-0), [35](#page-42-0), [65](#page-72-0), [85](#page-92-0)** 발신 통화 **[30](#page-37-0)** 부재중 전화 **[30](#page-37-0)** 수신 통화 **[30](#page-37-0)** 웹 다이얼러 기본 설정 **[85](#page-92-0)** 전화기 정보 **[35](#page-42-0)** 전화회의 참가자 **[65](#page-72-0)** 통화 기록 **[31](#page-38-1)** 통화 기록 세부 정보 **[31](#page-38-0)** 보류 **[3](#page-10-0), [8](#page-15-0), [14](#page-21-0), [20](#page-27-0), [68](#page-75-0), [69](#page-76-1)** 공유 회선 **[69](#page-76-0)** 단추 **[3](#page-10-0), [8](#page-15-0), [14](#page-21-0), [20](#page-27-0)** Cisco Unified IP Phone 6921 **[3](#page-10-0)** Cisco Unified IP Phone 6941 **[8](#page-15-0)** Cisco Unified IP Phone 6945 **[14](#page-21-0)** Cisco Unified IP Phone 6961 **[20](#page-27-0)** 및 보류해제 **[68](#page-75-1)** 새 통화 **[69](#page-76-1)** 설명 **[68](#page-75-2)** 통화 간 전환 **[68](#page-75-0)** 보류 복귀 **[70](#page-77-2)** 설명 **[70](#page-77-0)** 알림 **[70](#page-77-0)** 알림에 응답 **[70](#page-77-2)** 보증 정보 **[95](#page-102-1)** 복귀, 통화 **[58](#page-65-1), [70](#page-77-0)** 보류 중 **[70](#page-77-0)** 지정보류됨 **[58](#page-65-1)** 볼륨 **[3](#page-10-0), [8](#page-15-0), [14](#page-21-0), [20](#page-27-0)** Cisco Unified IP Phone 6921 **[3](#page-10-0)** Cisco Unified IP Phone 6941 **[8](#page-15-0)** Cisco Unified IP Phone 6945 **[14](#page-21-0)** Cisco Unified IP Phone 6961 **[20](#page-27-0)** 벨소리 볼륨 **[3,](#page-10-0) [8,](#page-15-0) [14,](#page-21-0) [20](#page-27-0)** 부재중 전화 **[30](#page-37-0)**

#### **G**

Г

사용자 기본 설정, 참조 [기본](#page-104-1) 설정 삭제 **[33](#page-40-2), [45](#page-52-1)** 개인 디렉터리의 고속 다이얼 코드 **[45](#page-52-1)** 통화 기록 기록 **[33](#page-40-2)** 상담원 인사말 **[54](#page-61-0)**

상태 **[3](#page-10-0)** 단추 **[3](#page-10-0)** 생성 **[64](#page-71-0)** 전화회의 통화 **[64](#page-71-0)** 선택 단추, 참조 탐색 [표시줄](#page-108-0) 설명서, 관련 **[92](#page-99-3)** 설정 **[33](#page-40-1), [34](#page-41-0), [85](#page-92-0)** 명암조절 **[34](#page-41-0)** 벨소리 **[33](#page-40-1)** 웹 다이얼러 기본 설정 **[85](#page-92-0)** 설정 및 해제 **[66](#page-73-1), [74](#page-81-0), [79](#page-86-0)** DND **[66](#page-73-1)** 음소거 **[79](#page-86-0)** 휴대폰 연결 **[74](#page-81-0)** 소프트키 **[3](#page-10-0), [8](#page-15-0), [14](#page-21-0), [20](#page-27-0), [50](#page-57-0)** Cisco Unified IP Phone 6921 **[3](#page-10-0)** Cisco Unified IP Phone 6941 **[8](#page-15-0)** Cisco Unified IP Phone 6945 **[14](#page-21-0)** Cisco Unified IP Phone 6961 **[20](#page-27-0)** 기능 표 **[50](#page-57-0)** 수동 직접 통화 지정보류 **[59](#page-66-0)** 수상한 전화 추적 **[72](#page-79-0)** 수상한 전화, 추적 **[72](#page-79-0)** 수신 통화 **[30](#page-37-0)** 스피커폰 **[3](#page-10-0), [8](#page-15-0), [14](#page-21-0), [20](#page-27-0)** 단추 **[3](#page-10-0), [8](#page-15-0), [14](#page-21-0), [20](#page-27-0)** Cisco Unified IP Phone 6921 **[3](#page-10-0)** Cisco Unified IP Phone 6941 **[8](#page-15-0)** Cisco Unified IP Phone 6945 **[14](#page-21-0)** Cisco Unified IP Phone 6961 **[20](#page-27-0)** 시각적 경고, 참조 [경고](#page-104-0)

#### **H**

```
아이콘, 회선 상태 71
안전 및 성능 91
   외부 장치 91
   정전 91
알림 56, 62, 70
   참조 항목 경고
   보류 복귀 70
   콜백 56
   통화 대기 62
       참조 항목 경고
애플리케이션 3, 8, 14, 20, 29, 30, 33, 35
   기본 설정 33
   단추 3, 8, 14, 20
      Cisco Unified IP Phone 6921 3
```
**Cisco Unified Communications Manager 10.0(SCCP** 및 **SIP)**용 **Cisco Unified IP Phone 6921, 6941, 6945, 6961** 사용

애플리케이션 *(*계속*)* 단추 *(*계속*)* Cisco Unified IP Phone 6941 **[8](#page-15-0)** Cisco Unified IP Phone 6945 **[14](#page-21-0)** Cisco Unified IP Phone 6961 **[20](#page-27-0)** 서비스 **[29](#page-36-0)** 전화기 정보 **[35](#page-42-0)** 통화 기록 **[30](#page-37-0)** 액세스 **[30](#page-37-1)** 서비스 **[30](#page-37-1)** 언어 **[85](#page-92-0)** 웹 다이얼러 설정 **[85](#page-92-0)** 연결 **[2,](#page-9-0) [6,](#page-13-0) [13,](#page-20-0) [19](#page-26-0)** Cisco Unified IP Phone 6921 **[2](#page-9-0)** Cisco Unified IP Phone 6941 **[6](#page-13-0)** Cisco Unified IP Phone 6945 **[13](#page-20-0)** Cisco Unified IP Phone 6961 **[19](#page-26-0)** 연락처 **[3,](#page-10-0) [8,](#page-15-0) [14,](#page-21-0) [20,](#page-27-0) [39,](#page-46-0) [40,](#page-47-0) [41](#page-48-0)** 개인 디렉터리 **[41](#page-48-0)** 단추 **[3,](#page-10-0) [8,](#page-15-0) [14,](#page-21-0) [20](#page-27-0)** Cisco Unified IP Phone 6921 **[3](#page-10-0)** Cisco Unified IP Phone 6941 **[8](#page-15-0)** Cisco Unified IP Phone 6945 **[14](#page-21-0)** Cisco Unified IP Phone 6961 **[20](#page-27-0)** 회사 디렉터리 **[39,](#page-46-0) [40](#page-47-0)** 연락처 검색 **[39](#page-46-0)** 연락처로 전화 걸기 **[39](#page-46-0)** 통화 중일 때 연락처 검색 **[40](#page-47-0)** 통화 중일 때 연락처에 전화 걸기 **[40](#page-47-0)** 온 훅 전화걸기 **[79,](#page-86-1) [80](#page-87-0)** 번호로 전화걸기 **[80](#page-87-0)** 설명 **[79](#page-86-1)** 외부 장치 **[91](#page-98-2)** 정보 **[91](#page-98-2)** 주의 **[91](#page-98-2)** 웹 다이얼러 **[85,](#page-92-0) [86](#page-93-0)** MAC 주소 **[85](#page-92-0)** 기본 설정 변경 **[85](#page-92-0)** 기본 설정 보기 **[85](#page-92-0)** 기본 설정 지정 **[85](#page-92-0)** 로그아웃 **[86](#page-93-0)** 설명 **[85](#page-92-2)** 회사 디렉터리 **[85](#page-92-1)** 음성 메시지 듣기 **[48](#page-55-0)** 음성 메일, 참조 [메시지](#page-105-1) 음성 메일로, 참조 [전환](#page-108-1) 음소거 **[3,](#page-10-0) [8,](#page-15-0) [14,](#page-21-0) [20,](#page-27-0) [79](#page-86-0)** 단추 **[3,](#page-10-0) [8,](#page-15-0) [14,](#page-21-0) [20](#page-27-0)** Cisco Unified IP Phone 6921 **[3](#page-10-0)**

음소거 *(*계속*)* 단추 *(*계속*)* Cisco Unified IP Phone 6941 **[8](#page-15-0)** Cisco Unified IP Phone 6945 **[14](#page-21-0)** Cisco Unified IP Phone 6961 **[20](#page-27-0)** 설명 **[79](#page-86-2)** 설정 및 해제 **[79](#page-86-0)** 인터콤 **[70,](#page-77-1) [71](#page-78-2)** 귓속말 **[70](#page-77-1)** 설명 **[70](#page-77-1)** 전화 걸기 **[71](#page-78-3)** 전화 수신 **[71](#page-78-2)**

#### **I**

<span id="page-107-0"></span>자동 응답 **[55](#page-62-0)** 설명 **[55](#page-62-0)** 자주 묻는 질문, 참조 FAQ 장난 전화 통화자 ID, 참조 MCID 재다이얼 **[81,](#page-88-1) [82](#page-89-2)** 번호 **[82](#page-89-2)** 설명 **[81](#page-88-1)** 전화 걸기 **[32](#page-39-0), [39](#page-46-0), [45](#page-52-0)** 개인 디렉터리의 고속 다이얼 코드 **[45](#page-52-0)** 통화 기록에서 **[32](#page-39-0)** 회사 디렉터리 연락처 **[39](#page-46-0)** 전화 걸기 기능 [49,](#page-56-0) [54,](#page-61-0) [55,](#page-62-0) [56,](#page-63-1) [57,](#page-64-1) [58,](#page-65-2) [60,](#page-67-1) [62,](#page-69-2) [63,](#page-70-0) [64,](#page-71-1) [65,](#page-72-1) [66,](#page-73-0) [67,](#page-74-1) [68,](#page-75-1) [69,](#page-76-2) **[70,](#page-77-1) [71,](#page-78-4) [72,](#page-79-1) [73,](#page-80-0) [79,](#page-86-1) [80,](#page-87-1) [81,](#page-88-1) [82,](#page-89-1) [83,](#page-90-1) [84,](#page-91-0) [85](#page-92-2)** DND **[66](#page-73-0)** EM **[67](#page-74-2)** MCID **[72](#page-79-2)** QRT **[81](#page-88-2)** 고속 다이얼 **[67](#page-74-1)** 공유 회선 **[82](#page-89-1)** 바로 호출 **[83](#page-90-1)** 보류 **[68](#page-75-2)** 보류 복귀 **[70](#page-77-0)** 상담원 인사말 **[54](#page-61-0)** 온 훅 전화걸기 **[79](#page-86-1)** 웹 다이얼러 **[85](#page-92-2)** 음소거 **[79](#page-86-2)** 인터콤 **[70](#page-77-1)** 자동 응답 **[55](#page-62-0)** 재다이얼 **[81](#page-88-1)** 전화받기 **[55](#page-62-1)** 전화회의 **[64](#page-71-1)** 전환 **[65](#page-72-1)**

 **Cisco Unified Communications Manager 10.0(SCCP** 및 **SIP)**용 **Cisco Unified IP Phone 6921, 6941, 6945, 6961** 사용 설명서
전화 걸기 기능 *(*계속*)* 코드 **[63](#page-70-0)** 콜백 **[56](#page-63-0)** 통화 당겨받기 **[60](#page-67-0)** 통화 대기 **[62](#page-69-0)** 통화 지정보류 **[58](#page-65-0)** 통화 착신 전환 **[57](#page-64-0)** 프라이버시 **[80](#page-87-0)** 플러스(+) 다이얼 **[80](#page-87-1)** 헌트 그룹 **[69](#page-76-0)** 호전환 **[84](#page-91-0)** 회선 상태 **[71](#page-78-0)** 회의개설 **[72](#page-79-0)** 회의끼기 **[62](#page-69-1)** 휴대폰 연결 **[73](#page-80-0)** 전화 서비스 **[29](#page-36-0)** 액세스 **[29](#page-36-0)** 전화걸기, 온 훅 **[79](#page-86-0)** 전화기 모델 **[36](#page-43-0)** 전화기 문제 보고 **[81](#page-88-0)** 전화기 문제, QRT로 보고 **[81](#page-88-0)** 전화기 정보, 모델 **[35](#page-42-0)** 전화받기 **[55](#page-62-0)** 설명 **[55](#page-62-0)** 전화회의 **[3](#page-10-0), [8](#page-15-0), [14](#page-21-0), [20](#page-27-0), [64](#page-71-0), [65](#page-72-0), [72](#page-79-0)** 단추 **[3](#page-10-0), [8](#page-15-0), [14](#page-21-0), [20](#page-27-0)** Cisco Unified IP Phone 6921 **[3](#page-10-0)** Cisco Unified IP Phone 6941 **[8](#page-15-0)** Cisco Unified IP Phone 6945 **[14](#page-21-0)** Cisco Unified IP Phone 6961 **[20](#page-27-0)** 설명 **[64](#page-71-1)** 참가자 보기 **[65](#page-72-1)** 참가자 삭제 **[65](#page-72-0)** 참가자 추가 **[64](#page-71-2)** 통화 간 전환 **[65](#page-72-2)** 회선 간 통화 결합 **[64](#page-71-0)** 회의개설 **[72](#page-79-0)** 전화회의에서 참가자 삭제 **[65](#page-72-0)** 전환 **[65](#page-72-3), [66](#page-73-0), [68](#page-75-0), [85](#page-92-0)** 참조 항목 [전환](#page-108-0) 보류된 통화 **[68](#page-75-0)** 설명 **[65](#page-72-3)** 전화회의 통화 **[65](#page-72-2)** 통화 재전송 **[66](#page-73-0)** 통화 전환 **[85](#page-92-0)** 참조 항목 [전환](#page-108-0) 절전 **[26](#page-33-0)** 설명 **[26](#page-33-0)**

 $\blacksquare$ 

<span id="page-108-2"></span>접근성 기능 **[92](#page-99-0)** 정전 **[91](#page-98-0)** 지정 **[44](#page-51-0)** 개인 디렉터리의 고속 다이얼 코드 **[44](#page-51-0)** 직접 통화 지정보류 **[59](#page-66-0)** 수동 **[59](#page-66-0)**

# **J**

착신 전환, 참조 [통화](#page-109-0) 착신 전환

## **K**

커넥터, 참조 [연결](#page-107-0) 콜백 **[56](#page-63-0)** 알림 설정 **[56](#page-63-1)** 키패드 **[3](#page-10-0), [8](#page-15-0), [14](#page-21-0), [20](#page-27-0)** Cisco Unified IP Phone 6921 **[3](#page-10-0)** Cisco Unified IP Phone 6941 **[8](#page-15-0)** Cisco Unified IP Phone 6945 **[14](#page-21-0)** Cisco Unified IP Phone 6961 **[20](#page-27-0)**

## **L**

<span id="page-108-1"></span>탐색 표시줄 **[3,](#page-10-0) [8,](#page-15-0) [14,](#page-21-0) [20](#page-27-0)** Cisco Unified IP Phone 6921 **[3](#page-10-0)** Cisco Unified IP Phone 6941 **[8](#page-15-0)** Cisco Unified IP Phone 6945 **[14](#page-21-0)** Cisco Unified IP Phone 6961 **[20](#page-27-0)** 통화 기록 **[30,](#page-37-0) [31,](#page-38-0) [32,](#page-39-0) [33](#page-40-0)** 번호 편집 **[32](#page-39-1)** 보기 **[31](#page-38-1)** 삭제 **[33](#page-40-1)** 세부 정보 보기 **[31](#page-38-0)** 전화 걸기 **[32](#page-39-0)** 지우기 **[33](#page-40-0)** 통화 기록 삭제 **[33](#page-40-1)** 필터 **[31](#page-38-2)** 통화 기록 지우기 **[33](#page-40-0)** 통화 기록 필터링 **[31](#page-38-2)** 통화 당겨받기 **[60](#page-67-0)** 설명 **[60](#page-67-0)** 통화 대기 **[62](#page-69-2)** 신호음 **[62](#page-69-0)** 알림에 응답 **[62](#page-69-2)** 통화 대기, 설명 **[62](#page-69-0)**

<span id="page-108-0"></span>**Cisco Unified Communications Manager 10.0(SCCP** 및 **SIP)**용 **Cisco Unified IP Phone 6921, 6941, 6945, 6961** 사용

<span id="page-109-0"></span>통화 로그, 참조 [통화](#page-108-1) 기록 통화 연결, 참조 [호전환](#page-110-0) 통화 재전송 **[66](#page-73-0)** 통화 중 램프 기능, 참조 [회선](#page-110-1) 상태 통화 지정보류 **[58,](#page-65-1) [59,](#page-66-0) [71](#page-78-1)** 복귀 **[58](#page-65-1)** 지정보류 **[58](#page-65-1)** 직접 통화 지정보류 **[59](#page-66-0)** 수동 **[59](#page-66-0)** 회선 상태 표시기 **[71](#page-78-1)** 통화 착신 전환 **[57](#page-64-0)** 모두 **[57](#page-64-0)** 무조건 **[57](#page-64-0)** 응답 없음 **[57](#page-64-0)** 조건부 **[57](#page-64-0)** 통화 중 **[57](#page-64-0)** 통화권 아님 **[57](#page-64-0)**

#### **M**

편집 **[32](#page-39-1)** 통화 기록 번호 **[32](#page-39-1)** 표시등 **[3](#page-10-0)** 녹색 **[3](#page-10-0)** 깜박임 **[3](#page-10-0)** 켜짐 **[3](#page-10-0)** 빨강 **[3](#page-10-0)** 깜박임 **[3](#page-10-0)** 켜짐 **[3](#page-10-0)** 핸드셋 **[3](#page-10-0)** 황색, 깜박임 **[3](#page-10-0)** 프라이버시 **[80,](#page-87-0) [81](#page-88-1)** 공유 회선에서 활성화 **[81](#page-88-1)** 설명 **[80](#page-87-0)** 프로그램 가능 기능 단추 **[8](#page-15-0), [14](#page-21-0), [20](#page-27-0)** Cisco Unified IP Phone 6941 **[8](#page-15-0)** Cisco Unified IP Phone 6945 **[14](#page-21-0)** Cisco Unified IP Phone 6961 **[20](#page-27-0)** 플러스(+) 다이얼 **[80](#page-87-1)**

### **P**

PIN **[41](#page-48-0)** 개인 디렉터리 사용 **[41](#page-48-0)** PowerSave Plus, 참조 EnergyWise

## <span id="page-109-1"></span>**Q**

QRT **[81](#page-88-0)** 전화기 문제 보고 **[81](#page-88-0)** QRT로 문제 보고 **[81](#page-88-0)** Quality Reporting Tool, 참조 [QRT](#page-109-1)

## **T**

TTY, 참조 [접근성](#page-108-2) 기능

#### **W**

로그, 참조 [통화](#page-108-1) 기록 로그인 및 로그아웃 **[69,](#page-76-1) [86](#page-93-0)** 웹 다이얼러 **[86](#page-93-0)** 헌트 그룹 **[69](#page-76-1)** 하드웨어 **[3,](#page-10-0) [8,](#page-15-0) [14,](#page-21-0) [20](#page-27-0)** Cisco Unified IP Phone 6921 **[3](#page-10-0)** Cisco Unified IP Phone 6941 **[8](#page-15-0)** Cisco Unified IP Phone 6945 **[14](#page-21-0)** Cisco Unified IP Phone 6961 **[20](#page-27-0)** 핸드셋 **[3,](#page-10-0) [8,](#page-15-0) [14,](#page-21-0) [20](#page-27-0)** Cisco Unified IP Phone 6921 **[3](#page-10-0)** 위치 **[3](#page-10-0)** 표시등 **[3](#page-10-0)** Cisco Unified IP Phone 6941 **[8](#page-15-0)** 위치 **[8](#page-15-0)** 표시등 **[8](#page-15-0)** Cisco Unified IP Phone 6945 **[14](#page-21-0)** 위치 **[14](#page-21-0)** 표시등 **[14](#page-21-0)** Cisco Unified IP Phone 6961 **[20](#page-27-0)** 위치 **[20](#page-27-0)** 표시등 **[20](#page-27-0)** 핸드셋 거치대 **[26](#page-33-1)** 헌트 그룹 **[69](#page-76-0)** 로그인 및 로그아웃 **[69](#page-76-1)** 설명 **[69](#page-76-0)** 헤더, 참조 [화면](#page-110-2) 헤드셋 **[3,](#page-10-0) [8,](#page-15-0) [14,](#page-21-0) [18,](#page-25-0) [20](#page-27-0)** 단추 **[3,](#page-10-0) [8,](#page-15-0) [14,](#page-21-0) [20](#page-27-0)** Cisco Unified IP Phone 6921 **[3](#page-10-0)** Cisco Unified IP Phone 6941 **[8](#page-15-0)** Cisco Unified IP Phone 6945 **[14](#page-21-0)** Cisco Unified IP Phone 6961 **[20](#page-27-0)** 무선 **[18](#page-25-0)** 보조 포트 **[18](#page-25-0)**

 **Cisco Unified Communications Manager 10.0(SCCP** 및 **SIP)**용 **Cisco Unified IP Phone 6921, 6941, 6945, 6961** 사용 설명서

 $\mathbf{I}$ 

<span id="page-110-2"></span><span id="page-110-0"></span>호연결 **[84](#page-91-0)** 호전환 **[3](#page-10-0), [8](#page-15-0), [14](#page-21-0), [20](#page-27-0), [84](#page-91-1), [85](#page-92-0)** 단추 **[3](#page-10-0), [8](#page-15-0), [14](#page-21-0), [20](#page-27-0)** Cisco Unified IP Phone 6921 **[3](#page-10-0)** Cisco Unified IP Phone 6941 **[8](#page-15-0)** Cisco Unified IP Phone 6945 **[14](#page-21-0)** Cisco Unified IP Phone 6961 **[20](#page-27-0)** 설명 **[84](#page-91-0)** 전환 **[85](#page-92-0)** 호연결 **[84](#page-91-1)** 화면 **[3](#page-10-0), [6](#page-13-0), [8](#page-15-0), [11](#page-18-0), [14](#page-21-0), [17](#page-24-0), [20](#page-27-0), [23](#page-30-0)** Cisco Unified IP Phone 6921 **[3](#page-10-0), [6](#page-13-0)** 설명 **[6](#page-13-0)** 위치 **[3](#page-10-0)** Cisco Unified IP Phone 6941 **[8](#page-15-0), [11](#page-18-0)** 설명 **[11](#page-18-0)** 위치 **[8](#page-15-0)** Cisco Unified IP Phone 6945 **[14](#page-21-0), [17](#page-24-0)** 설명 **[17](#page-24-0)** 위치 **[14](#page-21-0)** Cisco Unified IP Phone 6961 **[20](#page-27-0), [23](#page-30-0)** 설명 **[23](#page-30-0)** 위치 **[20](#page-27-0)** 확인, 참조 [경고](#page-104-0)

<span id="page-110-1"></span>활성화 **[67](#page-74-0), [81](#page-88-1)** EM **[67](#page-74-0)** 프라이버시 **[81](#page-88-1)** 회사 디렉터리 **[39,](#page-46-0) [40](#page-47-0)** 연락처 검색 **[39](#page-46-0)** 전화 걸기 **[39](#page-46-0)** 통화 중일 때 연락처 검색 **[40](#page-47-0)** 통화 중일 때 연락처에 전화 걸기 **[40](#page-47-0)** 회선 **[3](#page-10-0)** 단추, Cisco Unified IP Phone 6921 **[3](#page-10-0)** 회선 상태 **[71](#page-78-1)** 설명 **[71](#page-78-0)** 아이콘 **[71](#page-78-1)** 회의개설 **[72](#page-79-0), [73](#page-80-1)** 설명 **[72](#page-79-0)** 전화회의 **[73](#page-80-1)** 참가 **[73](#page-80-1)** 휴대폰 연결 **[73,](#page-80-0) [74](#page-81-0)** 설명 **[73](#page-80-0)** 설정 및 해제 **[74](#page-81-1)** 전환 **[74](#page-81-2)** 사무실 전화기에서 휴대폰으로 **[74](#page-81-0)** 휴대폰에서 사무실 전화로 **[74](#page-81-2)**

설명서

 $\overline{\phantom{a}}$ 

 $\mathbf I$